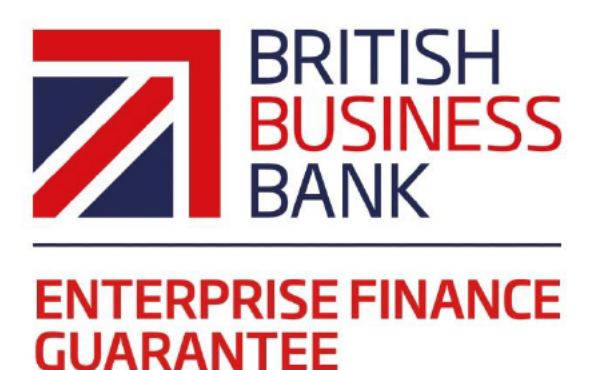

# **Enterprise Finance Guarantee Web Portal Manual** 2017 Edition

1st April 2017

**Version 1.0** 

@britishbbank

www.british-business-bank.co.uk

# **Contents**

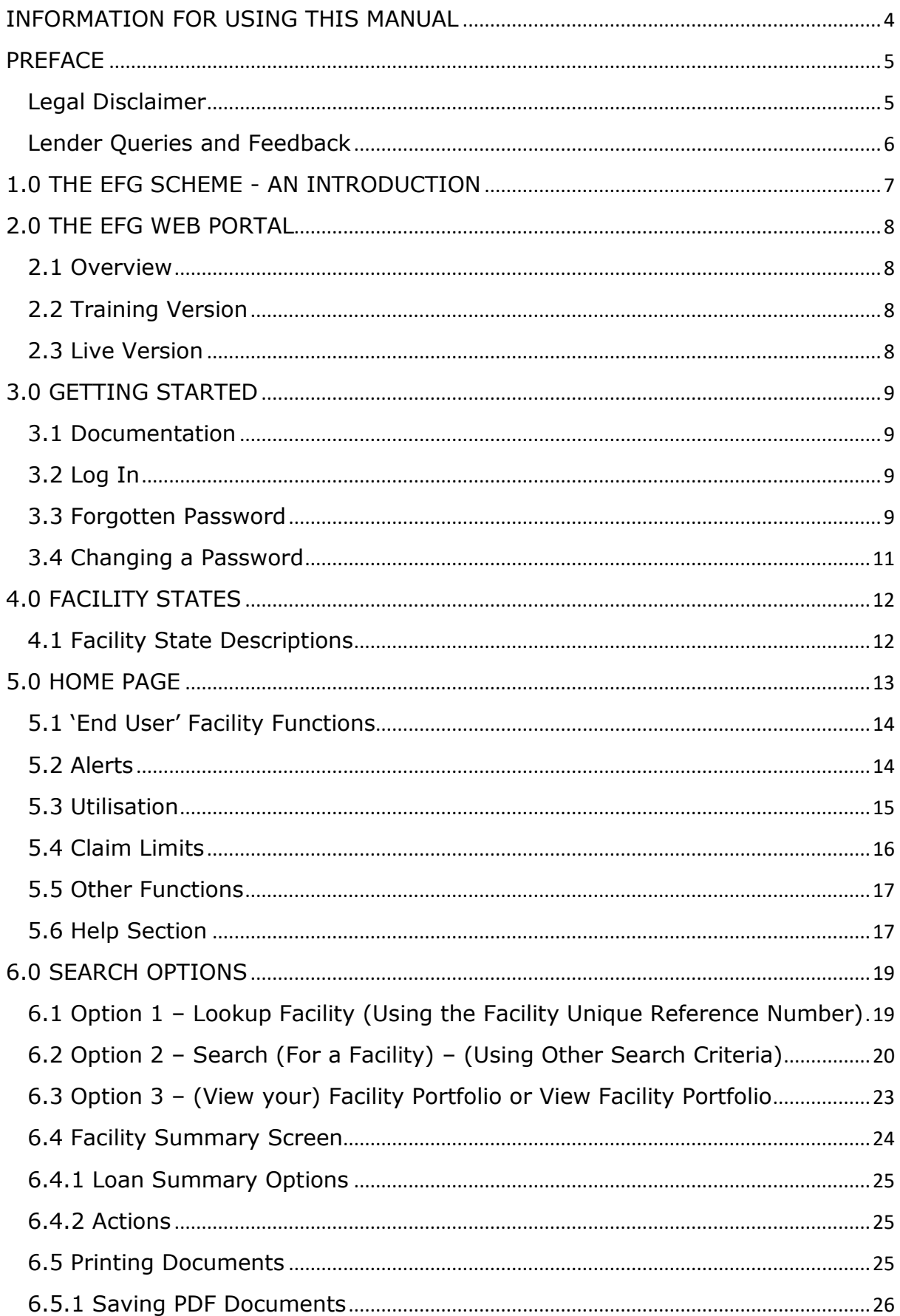

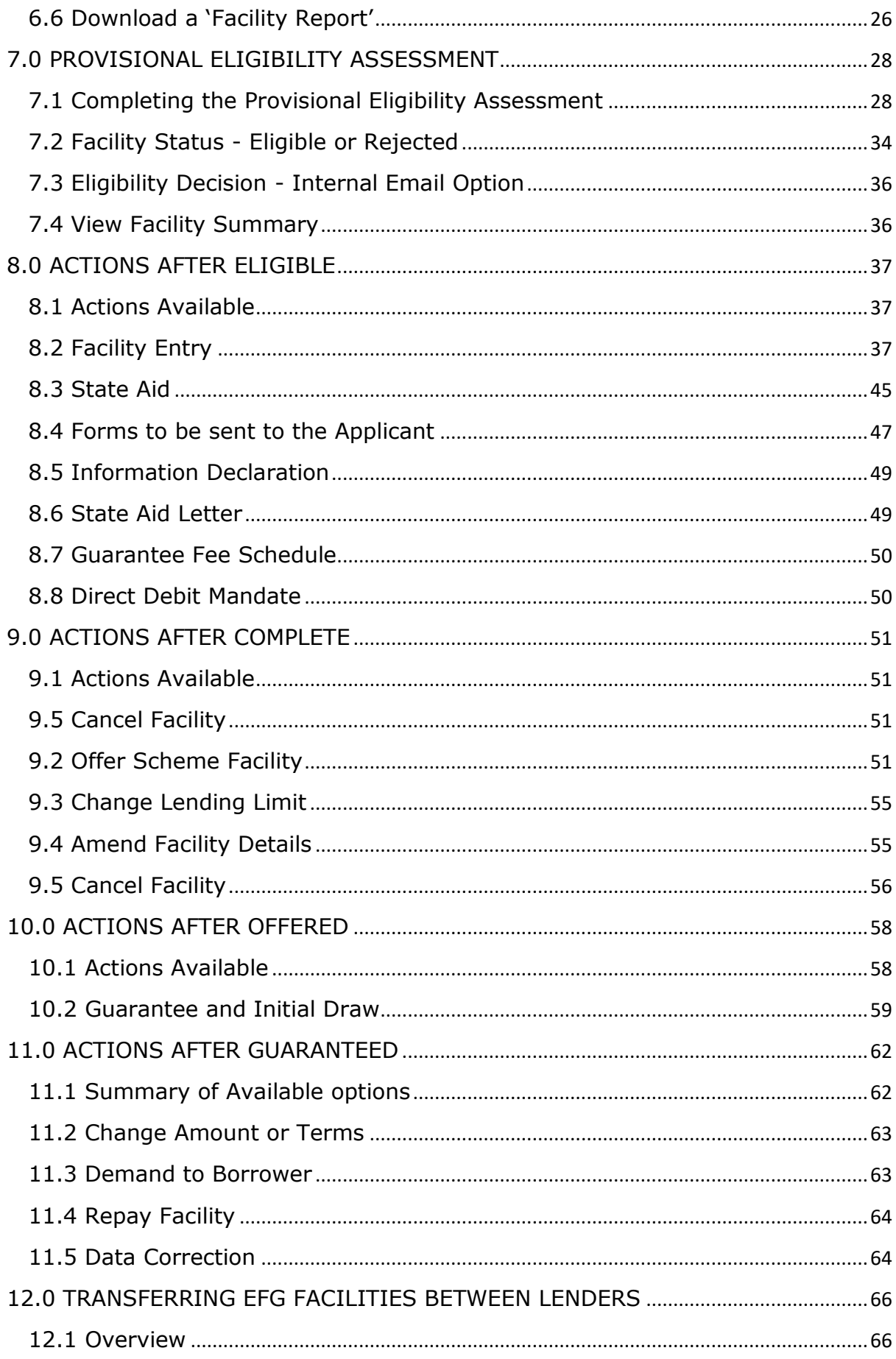

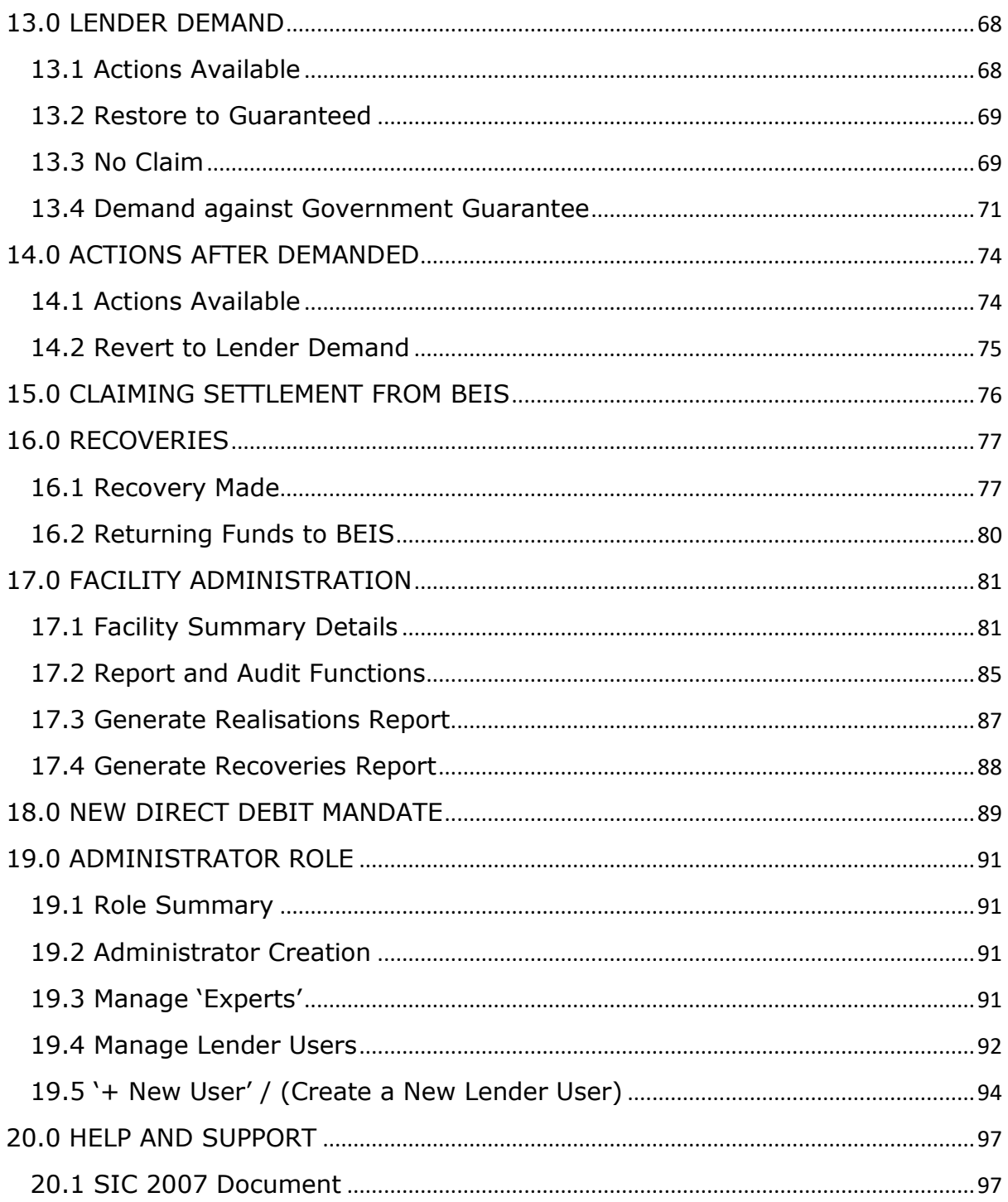

# **INFORMATION FOR USING THIS MANUAL**

- $\triangleright$  The screenshots within this document were taken from the EFG Web Portal whilst using Internet Explorer 11 (**IE11**). Those using other versions of Internet Explorer or other Web Browsers (Firefox, Safari, Google Chrome etc.) may see subtle variations in the appearance of the EFG Web Portal.
- ➢ Any references to the **GFCA** relate to the Guarantee Fee Collection Agent.
- ➢ **"Breadcrumbs"** outline the route by which the User got to their current location within the system, similar to a file path. They can be used to navigate around the Web Portal.
- ➢ The "**Link**" image indicates that links exist within this document that the User can utilise for quick reference / navigation. Other links are represented by a *blue italic* font. The contents page is linked automatically. To utilise a link, the User should move over the link text, wait until the cursor changes to a  $\frac{1}{2}$  and 'Click' or alternatively select CTRL + 'Click'.

# **PREFACE**

This EFG Web Portal Manual provides operational guidance to support a Lender in their EFG administration of EFG facilities on the EFG Web Portal.

In April 2016, the recommendations from the "EFG Scheme Strategic and Operational Design Review 2015/16" were published. These recommendations encompassed three broad areas:

- Enhance the awareness of EFG amongst the SME Advisor Community
- Extend the scope of the Scheme to include additional Lenders and further products
- Enhance the Efficacy of the Scheme's Processes and Procedures

As part of the response to these recommendations, a new modular EFG Legal Agreement has been developed, to provide the legal framework and contractual terms of the Scheme. The new EFG Legal Agreement is made up of a core Agreement plus Agreement Supplements, which contain the terms relating to specific types of lending – Term Loan, Invoice Finance, Revolving Credit and Asset Finance – EFG can support. Lenders only sign up for the types of lending they wish to use.

This new EFG Web Portal Manual follows the typical lifecycle for an EFG Facility. The guidance within this EFG Web Portal Manual is appropriate for those accredited Lenders using EFG to support Term Loan lending. Lenders using EFG for Invoice Finance, Revolving Credit and Asset Finance should refer to the additional EFG Web Portal Manuals covering these lending types.

The EFG Web Portal Manual also includes copies of revised EFG documentation, which will be produced by the EFG Web Portal and which all accredited Lenders are required to share with EFG Borrowers.

#### **Legal Disclaimer**

This EFG Web Portal Manual replaces all previous versions issued by the British Business Bank ("BBB").

The EFG Web Portal Manual is a Scheme Document as defined in the EFG Legal Agreement between the Secretary of State for the Department for Business, Energy and Industrial Strategy ("BEIS") and the accredited Lender and is advisory in nature.

In the event of any inconsistency between the guidance within this EFG Web Portal Manual and the terms and conditions within the corresponding EFG Legal Agreement and Supplements, the EFG Legal Agreement and Supplements take precedence. In the event of any inconsistency between the guidance within this EFG Web Portal Manual and the content of the Lender Manual, this Manual takes precedence.

For ease of use, this EFG Web Portal Manual at times uses different terminology to that used within the corresponding EFG Legal Agreement and Supplements. Where terminology differs, a Glossary is provided at the end of the Lender Manual to provide a read across to the corresponding definitions within the EFG Legal Agreement and

Supplements. Terms not defined in this EFG Web Portal Manual shall bear the meaning given in the corresponding EFG Legal Agreement and Supplements.

# **Lender Queries and Feedback**

EFG Product Owners within Lender organisations should be able to find answers to most types of EFG operational queries within this EFG Web Portal Manual or by reference to the Lender Manual. In the first instance, EFG-related queries from customer-facing and other internal staff should be directed to the Lender's own EFG Product Owner or inhouse expert area. When dealing with such queries, Product Owners are encouraged to refer to the Lender Manual. Where answers to a query cannot be located within the Lender Manual, EFG Product Owners are encouraged to ask the question "if EFG did not exist, what would our approach to tackling this situation according to our normal commercial criteria and guidelines?"

BBB recognises however that there will still be occasions where Product Owners will wish to raise queries directly with BBB. In such circumstances, brief, simple enquiries can be made via the "Ask BBB" function on the EFG Web Portal (see later in this Manual). For more detailed or complex queries, whether they relate to EFG policy, Eligibility Assessment or any other feature of how the Scheme works, please contact BBB at **lenders@british-business-bank.co.uk** . BBB will aim to respond to Lender queries within 3 business days of receipt.

Feedback on potential improvements or amendments to EFG design or processes is usually sought during regular BBB/Lender monitoring meetings and via the independent audit process. Notwithstanding this, BBB welcomes feedback from Lenders on any aspect of EFG design and/or operations at any time.

# **1.0 THE EFG SCHEME - AN INTRODUCTION**

EFG has been enabling accredited Lenders participating in the scheme to provide additional debt finance to SMEs since 2009. It can be used where an SME has a sound borrowing proposition that is capable of repayment but inadequate security to meet the Lender's normal security requirements (all assessed according to a Lender's standard serviceability and underwriting criteria). In such a scenario, EFG can provide a Lender with third party security which the SME is unable to provide for itself and in doing so enables the SME to access funding that would otherwise be unavailable. In this way, EFG supports the UK Government in increasing the supply of finance to viable SMEs, which in turn contributes to the growth of the UK economy.

This scheme supports lending of 3 months to 10-year maturity to UK businesses with a turnover of up to  $E41$  million<sup>1</sup> which are currently experiencing difficulties in accessing the finance they need. It enables them to secure borrowings of between £1,000 and £1.2 million from accredited Lenders backed by the Government guarantee.

Subject to all eligibility criteria being met, the Enterprise Finance Guarantee (EFG) will provide a 75% Government guarantee to the Lender, thus giving them the confidence to lend to the business in one or more of the following ways:

- For viable SMEs looking for additional funding but lacking the security required by their Lender, EFG can facilitate the granting of additional lending by way of Term Loan, Revolving Credit Facilities and Invoice Finance Top-Up.
- For viable SMEs looking to consolidate their existing debt position or ease current cash flow difficulties but unable to provide their Lenders with the necessary security, EFG can be used to facilitate debt consolidation / restructuring exercises for existing Borrowers.

Delivery of EFG, including the decision on whether, or not, it is appropriate to use it in connection with any specific lending transaction, is fully delegated to the participating Lenders. **There is no automatic entitlement to receive an EFG facility even if a business believes it satisfies the basic eligibility criteria.**

All of the main high street banks plus a number of other lending institutions are participating in EFG – the British Business Bank (BBB) website, http://british-businessbank.co.uk/wp-content/uploads/2014/11/BBB-011114-42-Application-process-and-listof-lenders.pdf provides a comprehensive list of all participating Lenders.

The BBB is the UK Government's economic development bank, established to increase the supply of finance to SMEs. EFG is managed by British Business Financial Services Ltd, a wholly owned subsidiary of BBB, on behalf of the Secretary of State for The Department of Business, Energy and Industrial Strategy (BEIS). BBB sets the policy for EFG, manages performance against overall Scheme capacity, sets Annual Lending Limits for individual lenders, manages day-to-day operations and monitors each Lender's use of the Scheme. BBB works with accredited Lenders to manage Scheme performance and raise awareness of EFG, to encourage maximum effective use of the Scheme.

**.** 

 $1$  This figure is revised on an annual basis.

# **2.0 THE EFG WEB PORTAL**

#### **2.1 Overview**

The EFG Web Portal is the primary means of interaction between the Lender and BBB and this interaction is conducted via a secure encrypted web based portal.

- Each Lender can request several Administrator accounts, who in turn can create Lender 'End User' accounts as required.
- Lender 'End Users' are able to access the Web Portal using their specific details and input data as required.
- An audit trail of all transactions is held, and all entries are traceable to a given User.

#### **For full details of the Administrator role and functions, please see** *19.0 ADMINISTRATOR ROLE***.**

#### **For details of how to manage 'Experts', 'End' Users and set up new 'End Users' see** *19.3 Manage 'Experts'***,** *19.4 Manage Lender Users* **or** *19.5 '+ New User' / (Create a New Lender User)* **respectively.**

Lenders have access to two versions of the Web Portal, a 'Training' and a 'Live' environment. The Training environment duplicates the Live environment in terms of appearance and functionality (except for the colour of the banner). Occasionally the Training environment may be used by BBB and / or Lenders to test or become familiar with the system and any changes, prior to changes being rolled out to the Live environment.

The screenshots in this manual are taken from the Beta (development) system but should replicate (except for any very recent developments) what is in the Live environment. Please see Further Information on page 3 for an explanation as to what Web Browser has been used by BBB for the creation of this manual.

#### **2.2 Training Version**

The Training environment allows Users to learn how to use the Web Portal. Data input into this version is not sent to or reviewed by BBB. To differentiate it from the Live environment, the Training version has a vivid pink banner as opposed to the black banner used in the Live environment.

The web address (URL) for the Training version is

#### **2.3 Live Version**

The Live version of the Web Portal is where Lenders input and formally record their EFG lending transaction. This information is accessible by BBB who are responsible for monitoring EFG usage by the Lenders. The Live version has a black banner (not pink as per the training environment).

The Web address (URL) for the Live environment is

It is important that Lenders keep the data within the live environment up to date and accurate. For ease of reference, it is advised that the URL, if possible, is saved to the individuals 'Favourites' bar.

# **3.0 GETTING STARTED**

#### **3.1 Documentation**

Before any borrowing proposal can be entered on to the Web Portal (Facility Entry), the Lender must ensure the following documentation is held for each proposal:

Data Protection and Disclosure Declaration - To be signed by the Applicant and if appropriate, any personal guarantor.

This document is accessible on the EFG Web Portal and a template is shown in EFG Term Loan Lender Manual Annex 4. Details of how best to print the document can be found at 6.5 Printing Documents.

A Data Protection and Disclosure Declaration is also required from all parties providing a Personal Guarantee for the EFG facility, in case their data needs to be shared with partners of BBB in the future.

## **3.2 Log In**

The login screen is shown in screenshot 3.2. To log in to the Web Portal a User will be required to input the following:

- Username
- Password

WEB PORTAL SCREEN 3.2: SIGN IN / LOG IN SCREEN

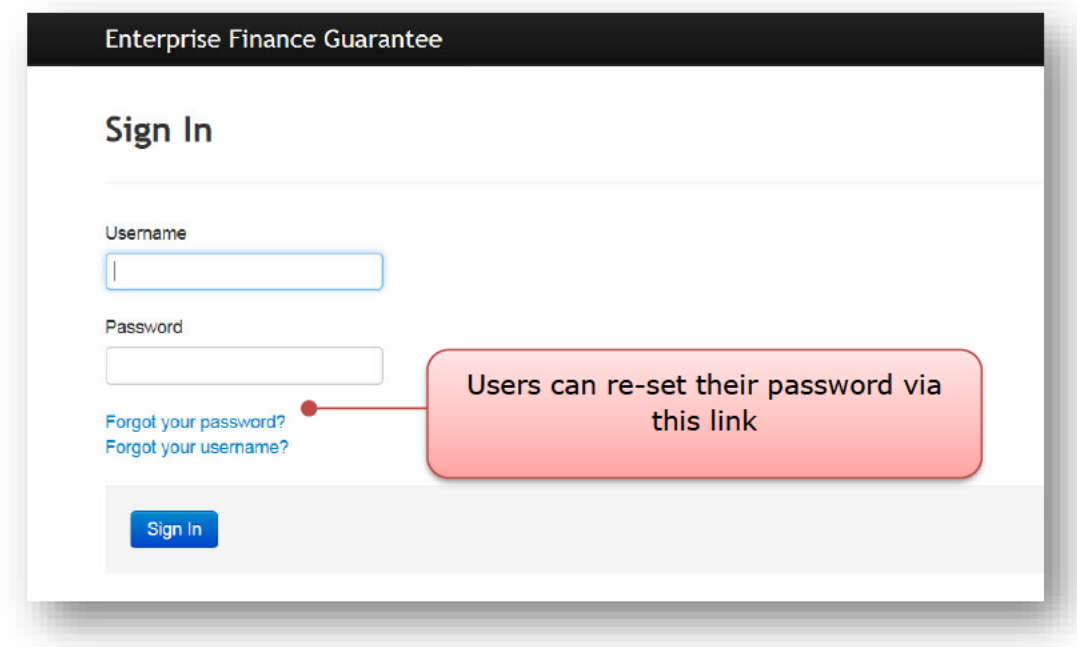

#### **3.3 Forgotten Password**

If the User forgets his or her password - they should select the option `Forgot your password?'. They will then receive a system generated email which will provide instructions on how to re-set their password. British Business Bank plc does not have the ability to re-set passwords.

Example of the Email content that the User will receive:

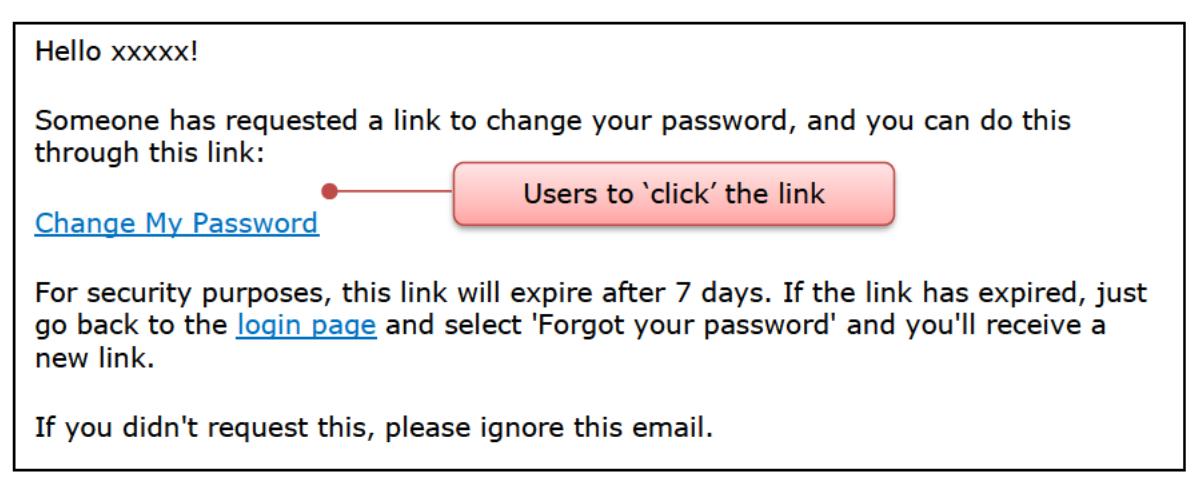

Ideally. the web browser / should be closed before clicking the 'Change my password' link that exists within the email received.

Once selected, the User will see the details within screenshot 3.3.

#### WEB PORTAL SCREEN 3.3: SET YOUR PASSWORD

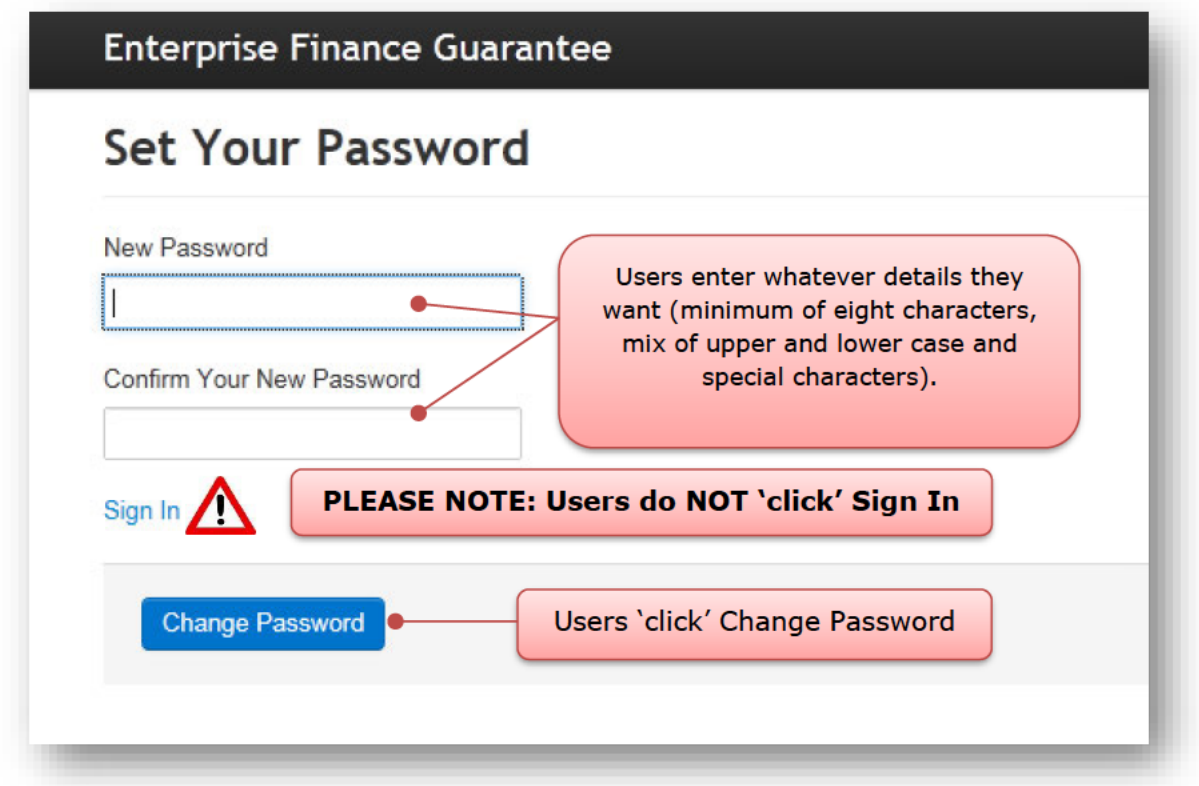

Once the User has changed their password, they will automatically progress to the appropriate 'Home' page (depending on whether their Username is specific to a Lender 'End' or 'Admin' User).

If Users forget their Username they can receive a reminder of their Username by selecting 'Forgot your Username' and they will be asked to enter their email address and provided that is correct, an email will be sent to the user reminding them of their Username. If Administrative Users forget their Usernames (not passwords) then they can contact BBB via the following email address: lenders@british-business-bank.co.uk

# **3.4 Changing a Password**

Once in the system, a User can change their password by selecting 'Change Password' within the 'Home' page. The User should enter their 'new' password and confirm this via the appropriate fields and 'click' the 'Update Password' button. There will be no email received. The details are simply saved. The User can continue as they would normally.

# **4.0 FACILITY STATES**

# **4.1 Facility State Descriptions**

Facilities are recorded within the EFG Web Portal as being in one of the 'states' listed below.

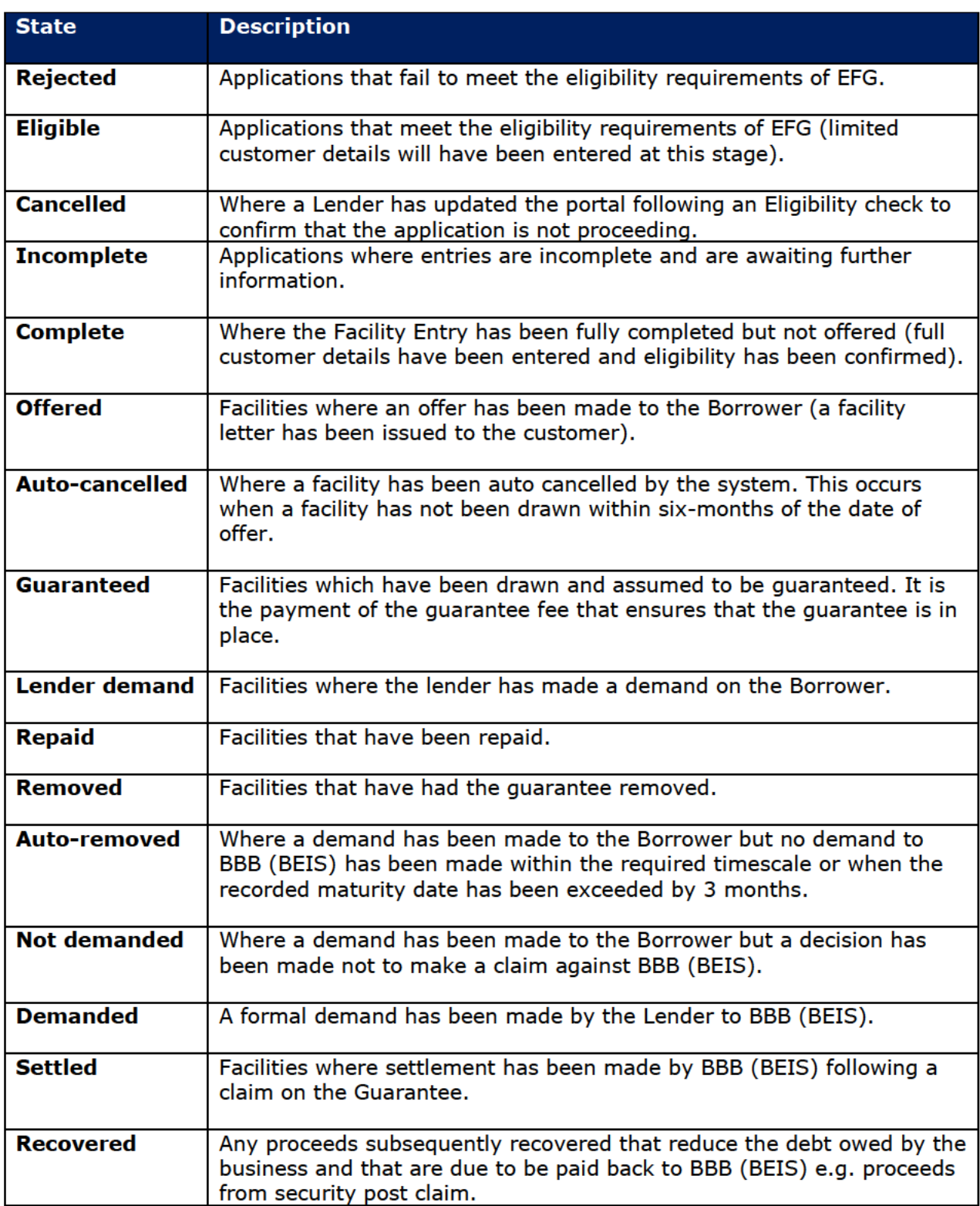

# **5.0 HOME PAGE**

The 'Home' page is displayed when a Lender 'End User' signs in to the Web Portal. This is shown in Screenshot 5.0. The User can return to this page via the text that reads "Enterprise Finance Guarantee" - on placement over the text, the cursor should change and on 'click' the User will be returned to the 'Home' page. to a sm

The alternative method to return to the 'Home' page is using the 'Breadcrumb' functionality which will appear in the area highlighted below. This works similarly to the file path that Users will be familiar with in many Microsoft applications.

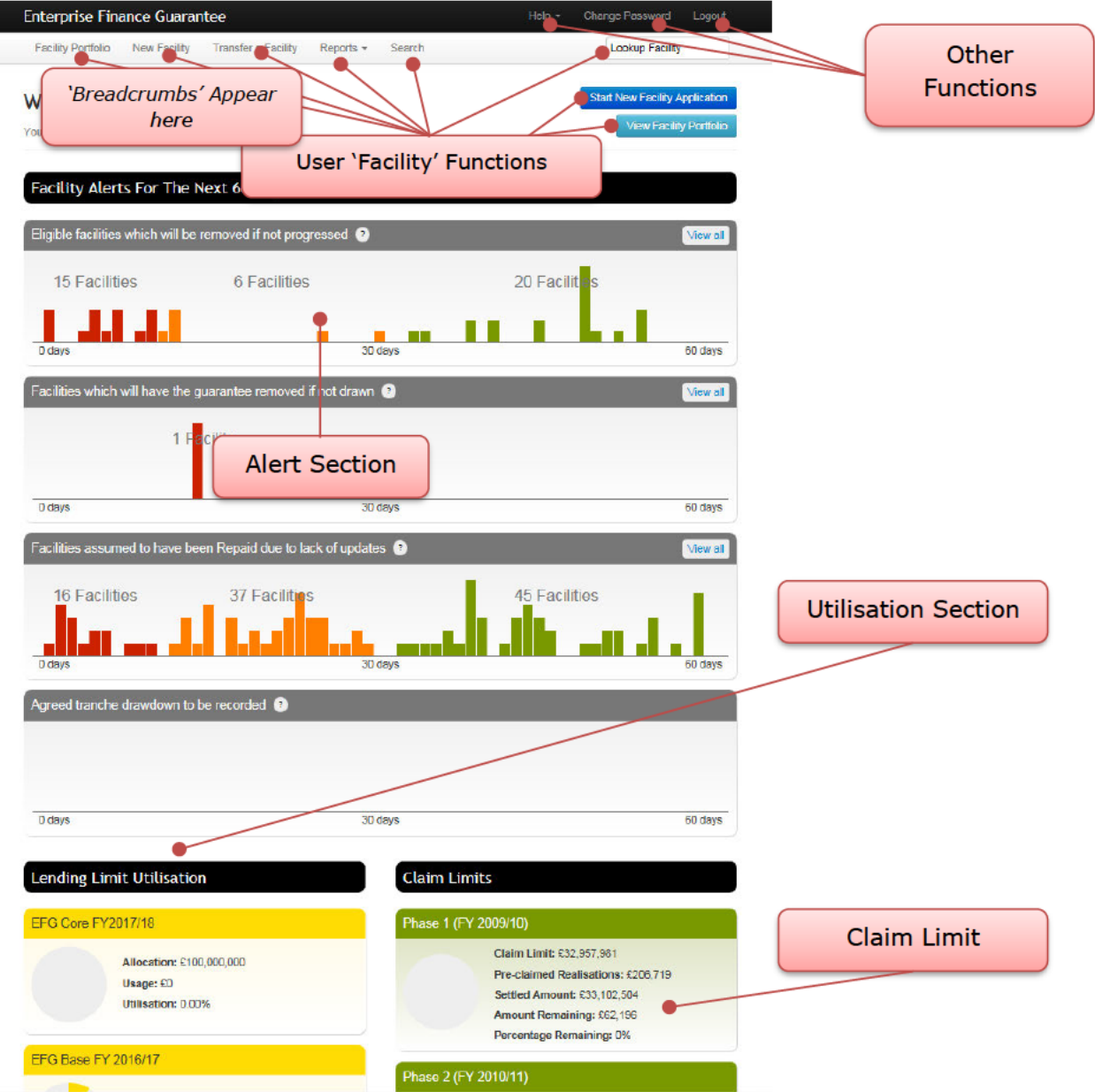

#### WEB PORTAL SCREEN 5.0: HOME PAGE / Options Available

Each of the different areas of the 'Home' page will be explained in greater depth in the following sections.

**British Business Bank plc** 

## **5.1 'End User' Facility Functions**

The 'End User' functions are outlined in the following table. A Lender 'End User' can progress a facility from 'start' to 'finish'.

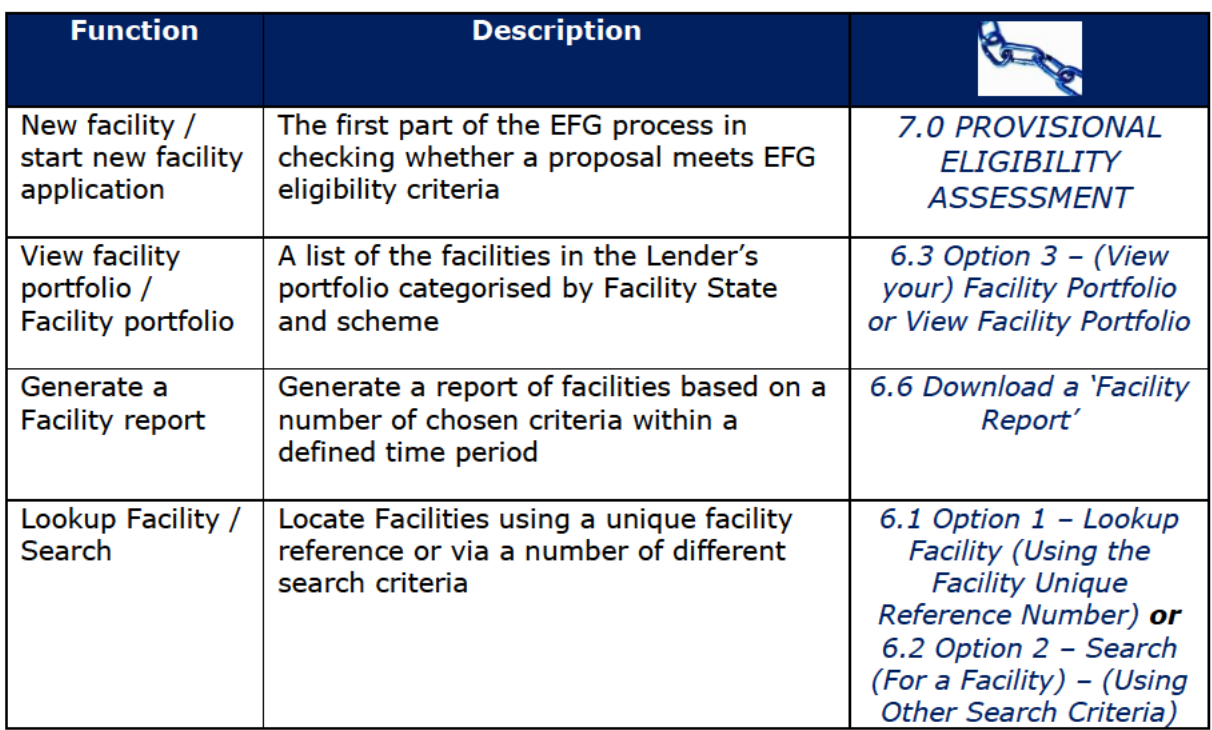

## 5.2 Alerts

The Alerts system is designed to help the Lender actively manage their portfolio of EFG Facilities and keep track of any Facilities that are due to be automatically removed from the EFG Web Portal. The EFG Web Portal automatically removes facilities (as being Guaranteed) that are in certain states after a period of 3 or 6 months (depending on the type of the alert / scheme (there will be an additional 10-day period for the offered facilities) without any User update or intervention).

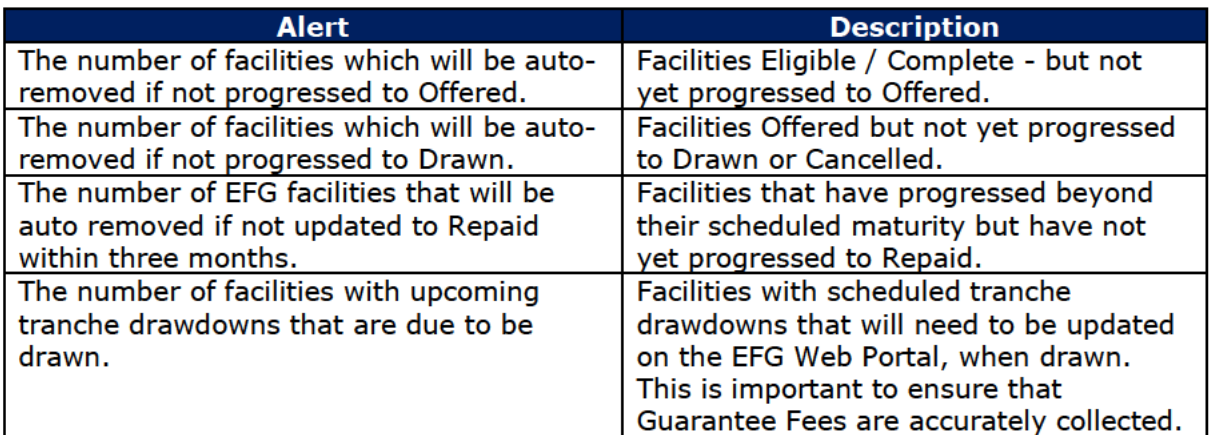

The Alerts section shows facilities (as user action becomes more imminent) using a 'traffic light' approach:

- Action required within 10 days (red)
- Action required within 30 days (amber)
- Action required within 60 days (green).

A full list of facilities within each time period can be accessed by selecting the appropriate bars within the bar chart (via  $\sqrt[n]{n}$  click'). The details will then be exposed in another screen. In addition, all facilities within that alert 'State' regardless of time lapsed can be viewed by selecting the "View All" option.

Note that facilities in the "Offered" state which haven't vet been drawn will continue to be shown for a further 10 days in accordance with the EFG Legal Agreement.

#### WEB PORTAL SCREEN 5.2: HOME PAGE / Alert Section

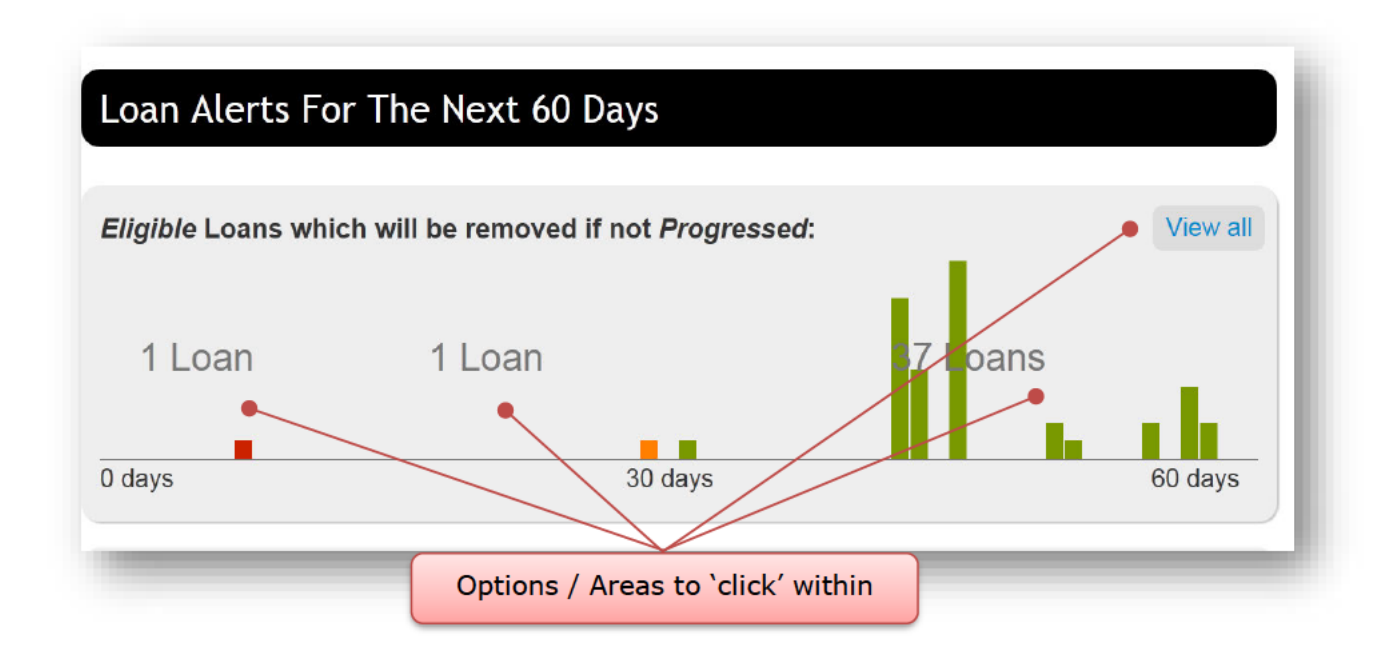

#### **5.3 Utilisation**

Utilisation shows a Lender their up to date utilisation against their individual 'Lending Allocation' under EFG. The following information is shown:

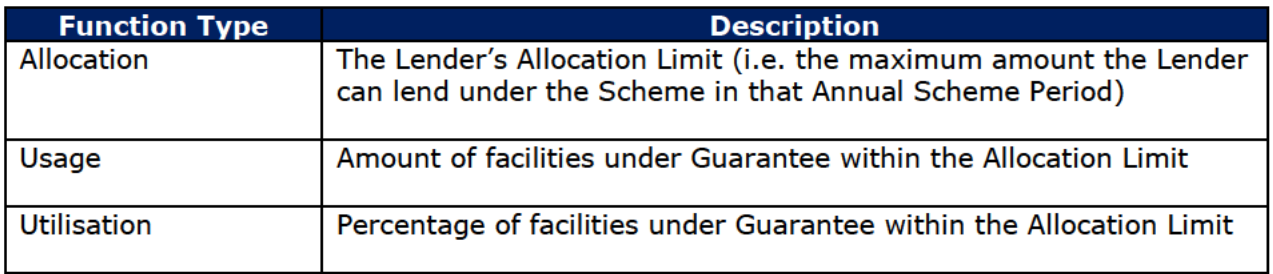

There is a "Lending Allocation" given to each Lender for each EFG Lending Period. The Utilisation area within the EFG Web Portal should resemble the following ("EFG Training" within the graphic should be replaced by the appropriate Lending Limit description in the "Live" environment):

Refinance Percentage - This is new to Phase 9 and will show Lenders how much of their usage for that Phase will be made up of Refinancing of Existing facilities - this is restricted to 20% of their total lending under a Phase.

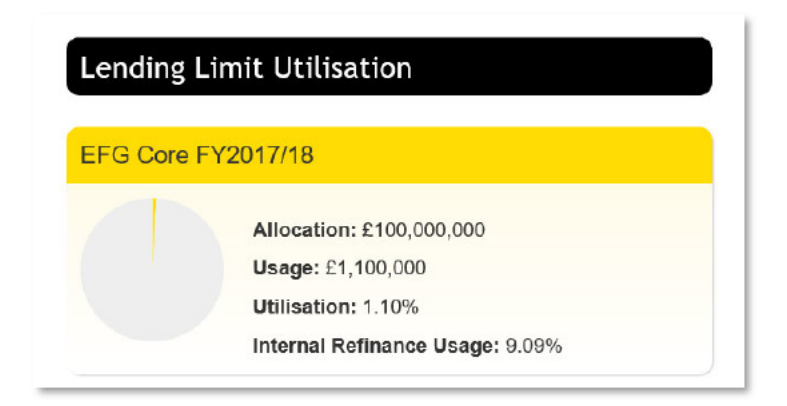

## **5.4 Claim Limits**

Claim Limits shows a Lender their up to date utilisation against their individual 'Claim Limit' under EFG. The following information is shown:

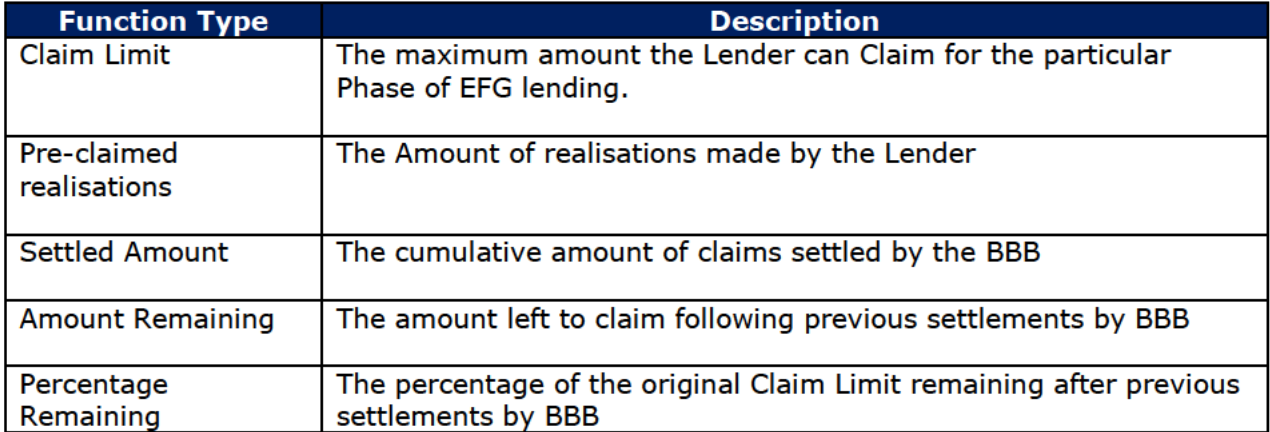

There is a "Lending Allocation" given to each Lender for each EFG Lending Period. The Claim Limit area within the EFG Web Portal should resemble the following:

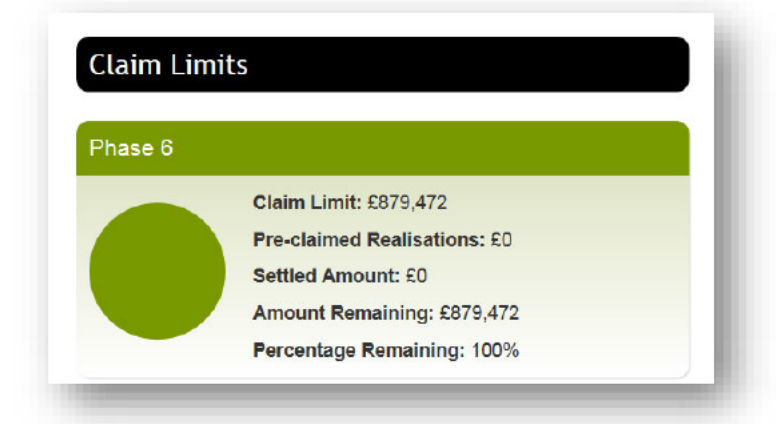

# **5.5 Other Functions**

There are several 'Other Functions' located on the 'Home' page:

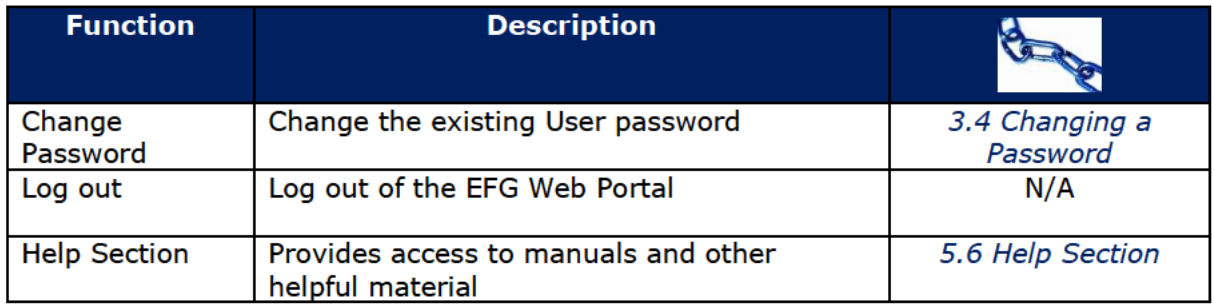

# **5.6 Help Section**

There are several reference items that can be found via the 'Help' option on the home page which provide help and support for Lenders.

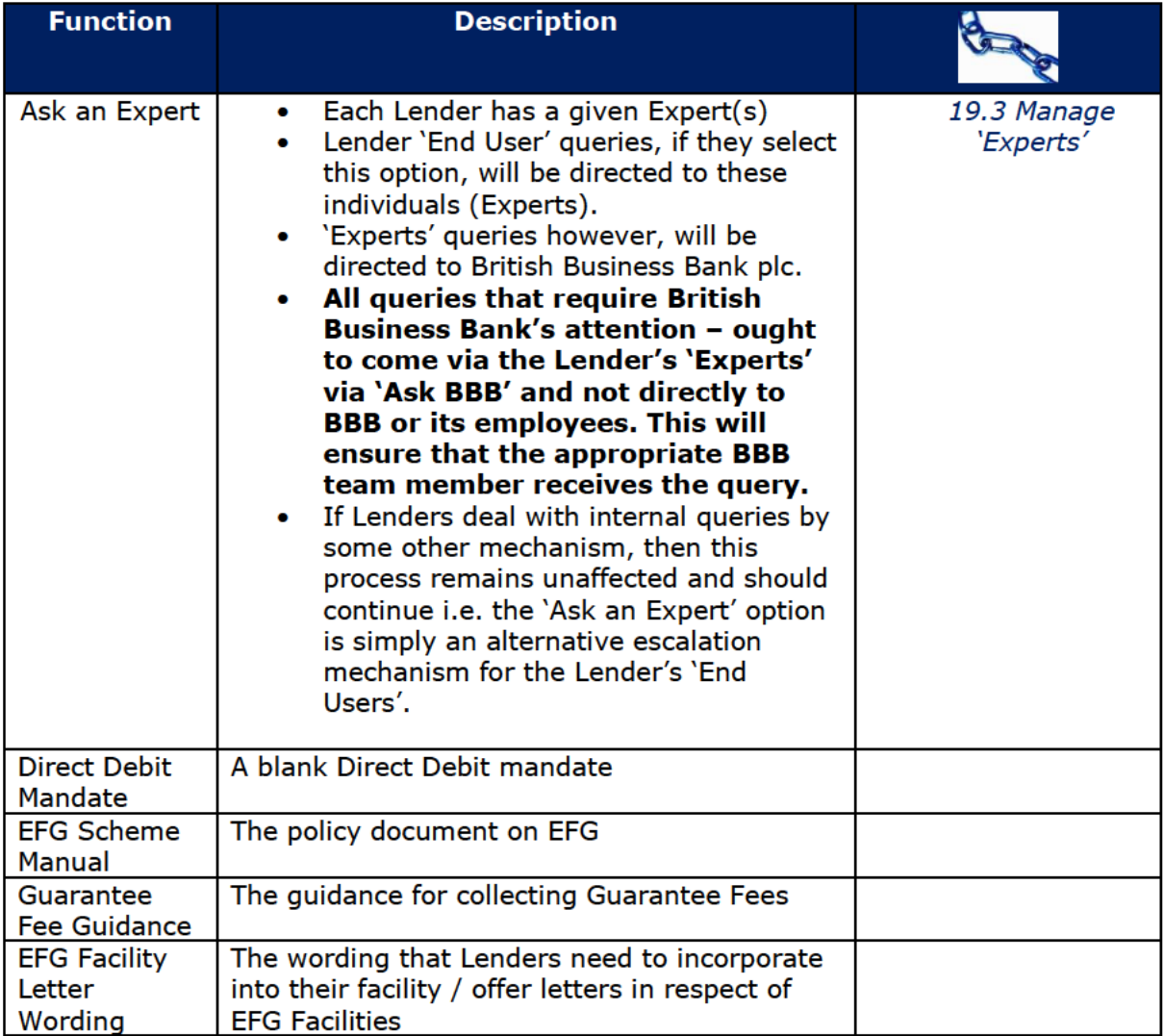

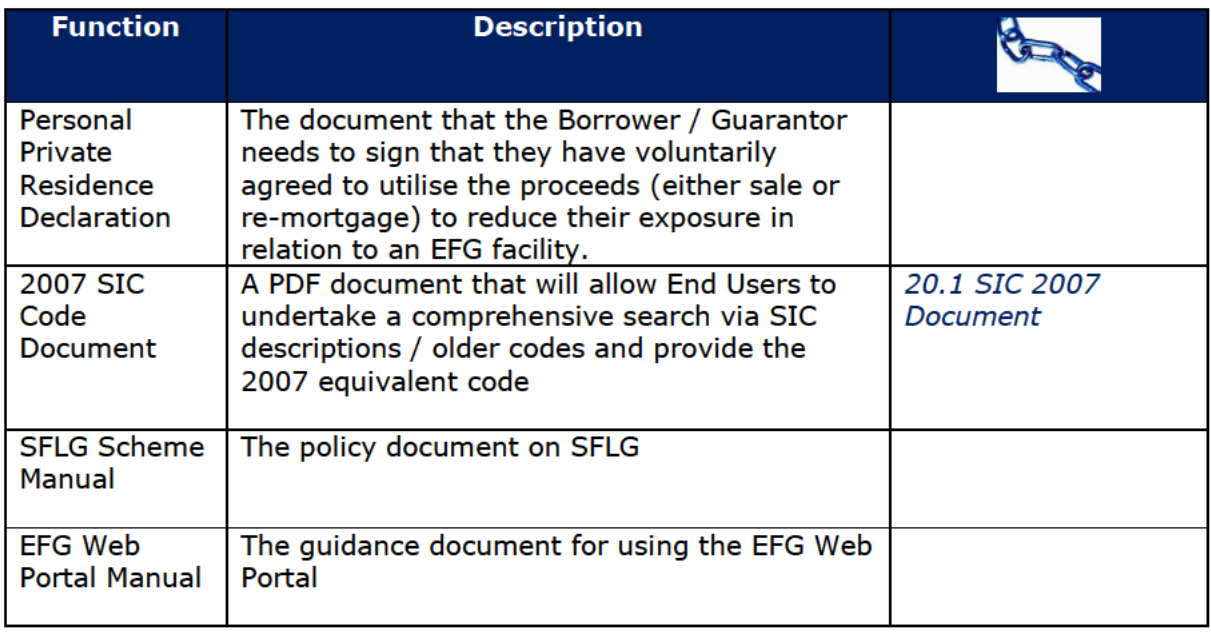

As outlined above, if the Lender 'Expert' is unable to provide an answer to the Lender's End User, then the Lender 'Expert' should contact British Business Bank plc via the 'Ask an Expert' option.

# **6.0 SEARCH OPTIONS**

There are several methods of searching for an EFG facility from the 'Home' page as shown in screenshot 6.1.

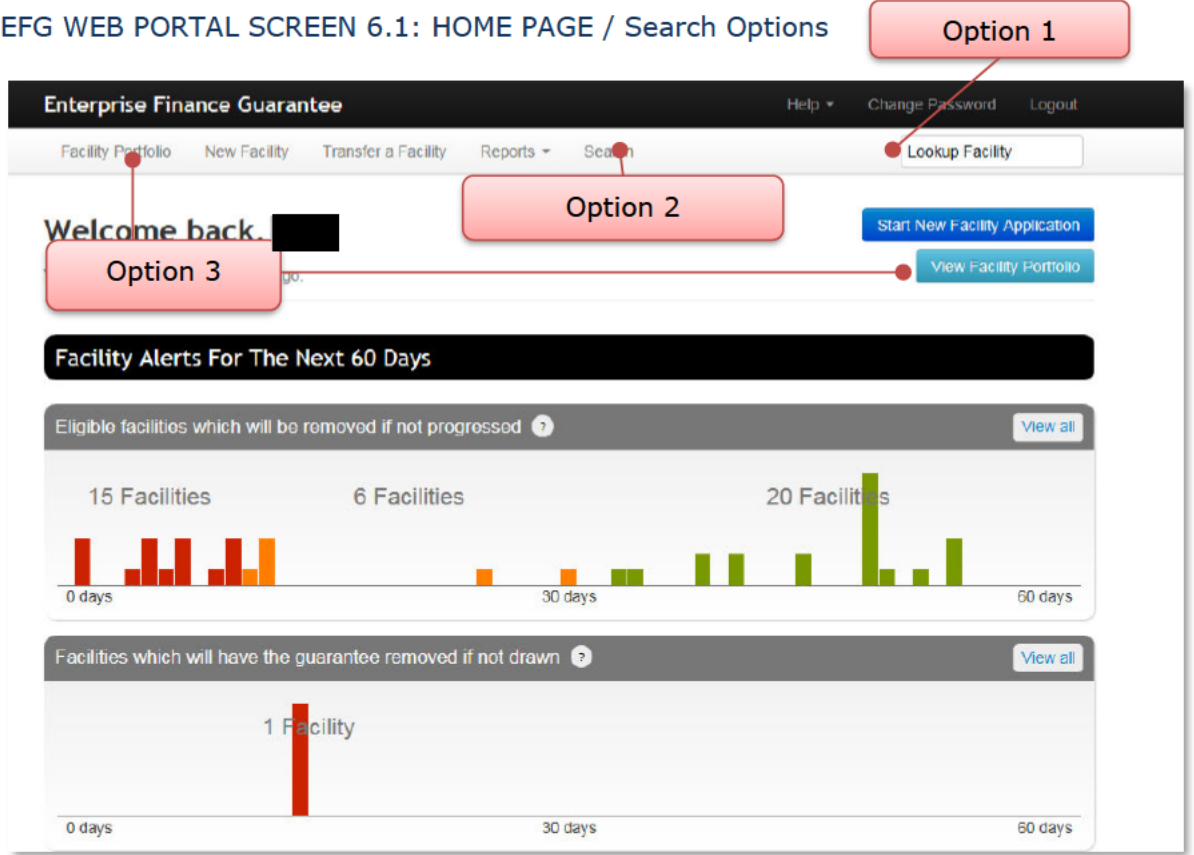

# 6.1 Option 1 - Lookup Facility (Using the Facility Unique Reference **Number**)

The EFG Web Portal generates a Unique Reference Number for each EFG facility which can be used to locate the facility from the home page as shown in screenshot 6.1.

The User can input the reference number in the appropriate area provided (white elongated oval with the words 'Lookup Facility' in it) and press the return key. If the User clicks within the white oval and presses return - the entire portfolio will be exposed (this should be avoided). The facility reference when being typed will provide several options available when 4 characters have been entered (if a facility contains those 4 characters (auto complete functionality)). If the User selects the facility from one of the options that become exposed, it is essential the User ensures that they are selecting the correct facility to update.

Once the appropriate facility has been selected - or the facility reference characters have been entered in their entirety (and the User has pressed 'return') the Facility Summary screen will be shown for the specified facility, as shown in 6.1.1: Summary

To access further details - the User will need to select 'Facility Details'.

#### WEB PORTAL SCREEN 6.1.1: SUMMARY

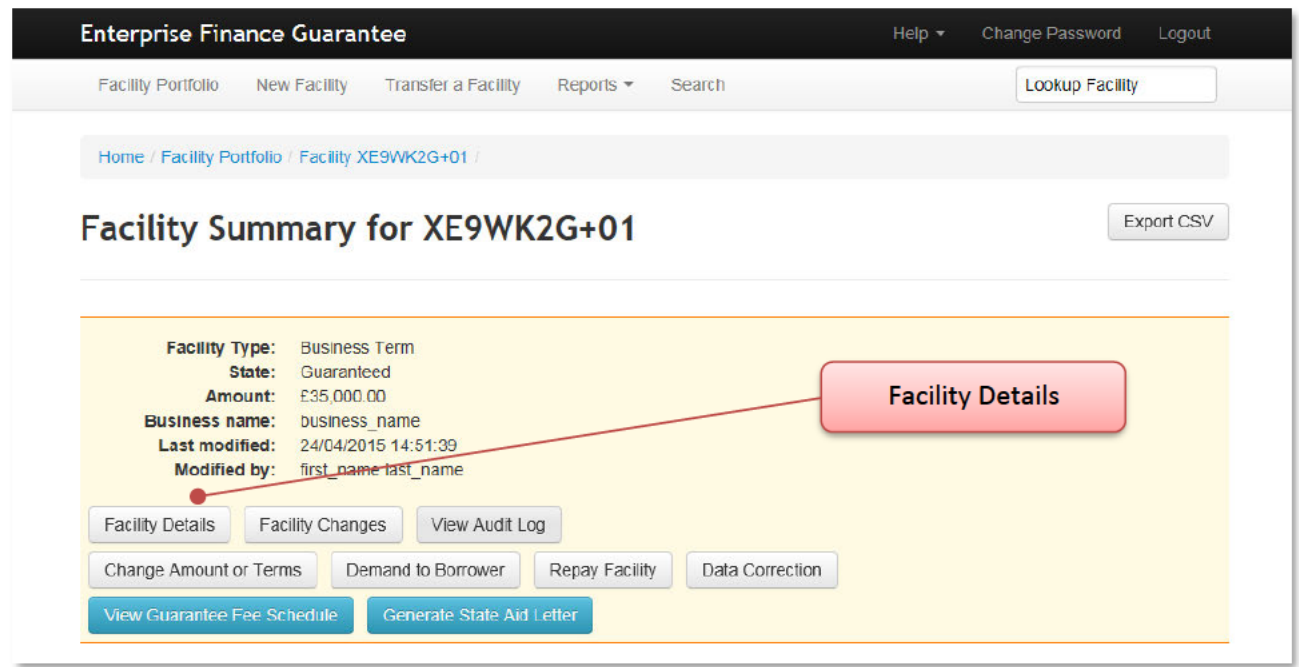

## 6.2 Option 2 - Search (For a Facility) - (Using Other Search Criteria)

There are two types of search criteria, 'Basic' and 'Advanced' as shown in screenshot 6.2. Several criteria can be used to refine the search.

The current options available include a search by:

- Legal name of the applicant business
- Trading name
- Company registration number and
- Facility state

The 'Advanced' option allows other criteria such as lending limit, loan amount ranges, maturity date ranges, loan purpose, postcode, modified date range, last modified User and generic field data to be included in the search. The Business Name of the Applicant and the Trading Name search will show results for any word or part of a word contained in the facility details. To select more than one option within the drop-down boxes, use the 'CTRL' key in conjunction with a mouse 'click'.

## WEB PORTAL SCREEN 6.2a: BASIC FACILITY SEARCH

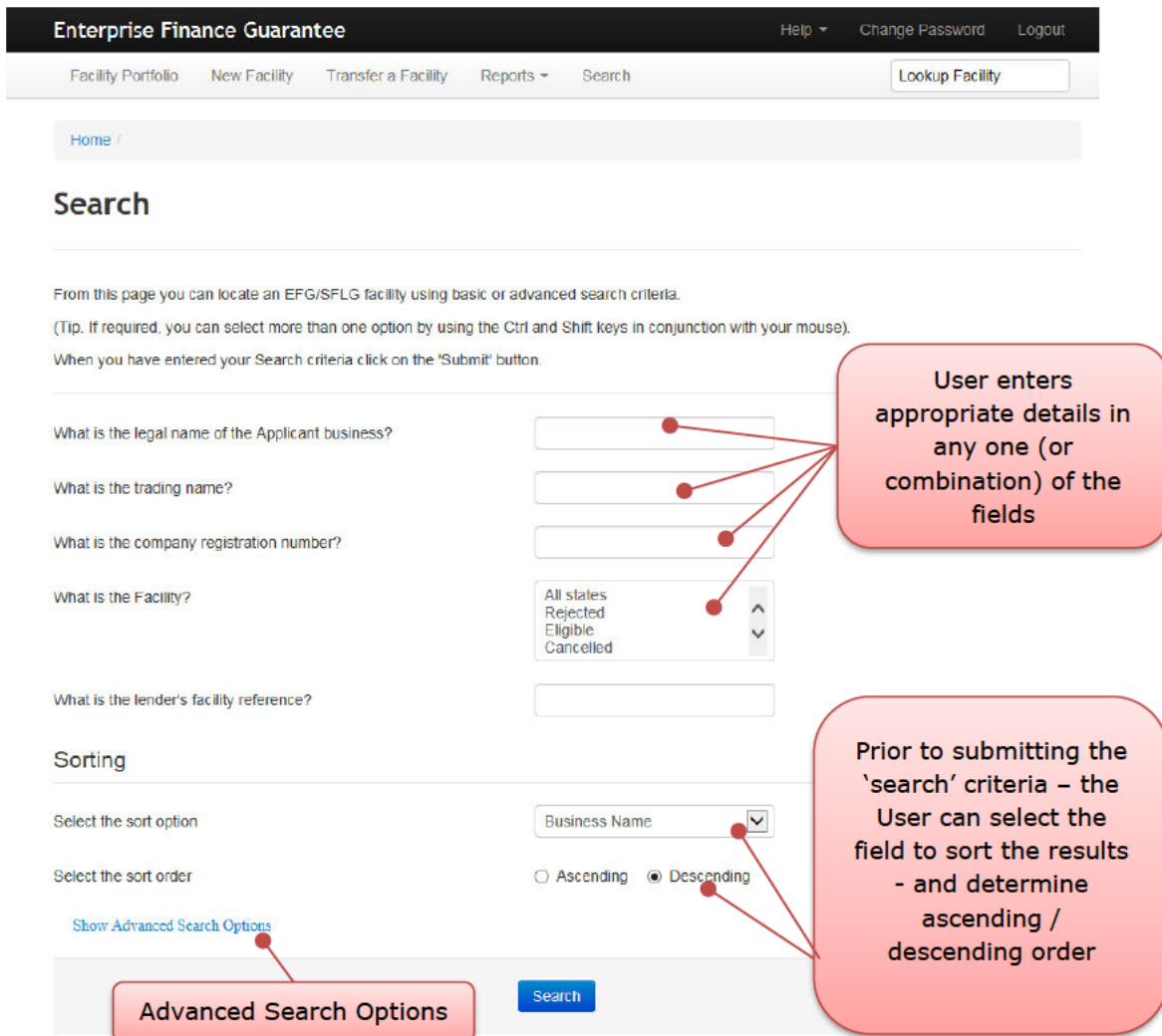

#### WEB PORTAL SCREEN 6.2b: ADVANCED SEARCH OPTIONS

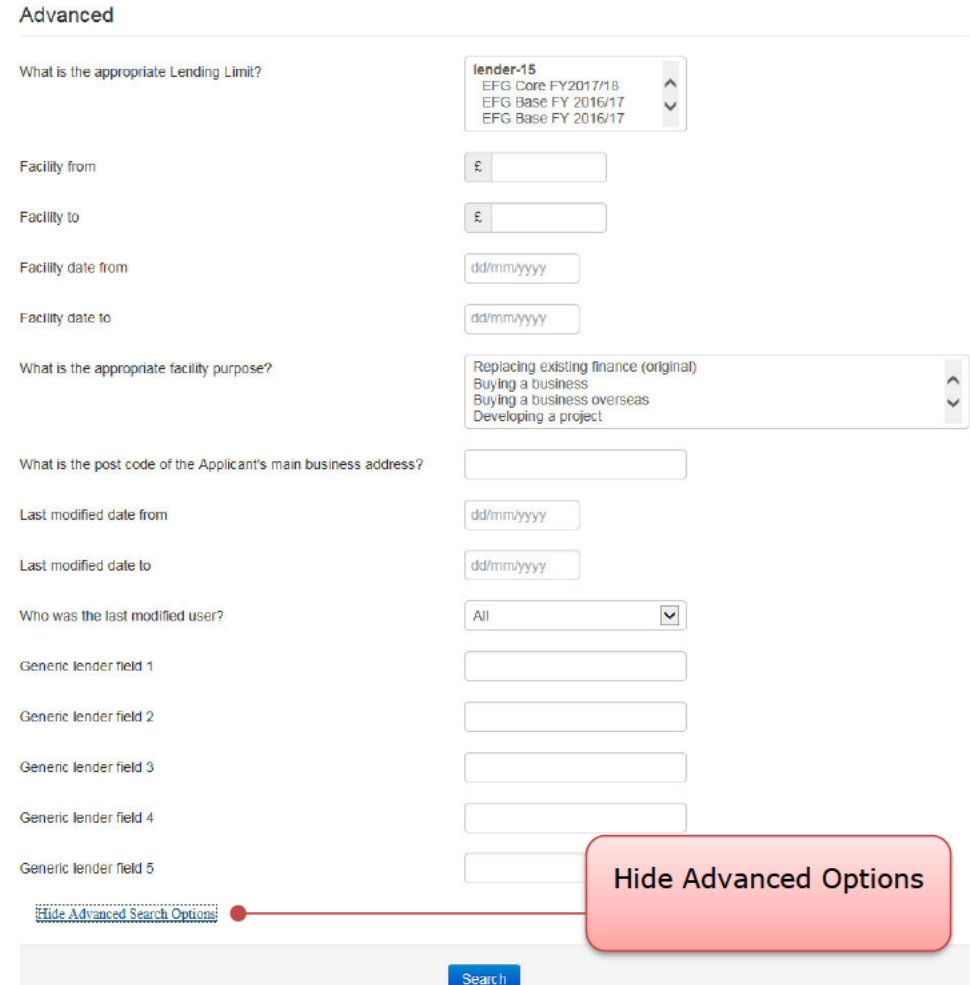

The Search Results screen will expose all the facilities which match the search criteria as shown in screenshot 6.2.1. To view the facilities, click on the appropriate reference which will then show the 'Facility Summary' Screen for that facility.

WEB PORTAL SCREEN 6.2.1: LOAN SEARCH RESULTS / Searching on business name 'Test'

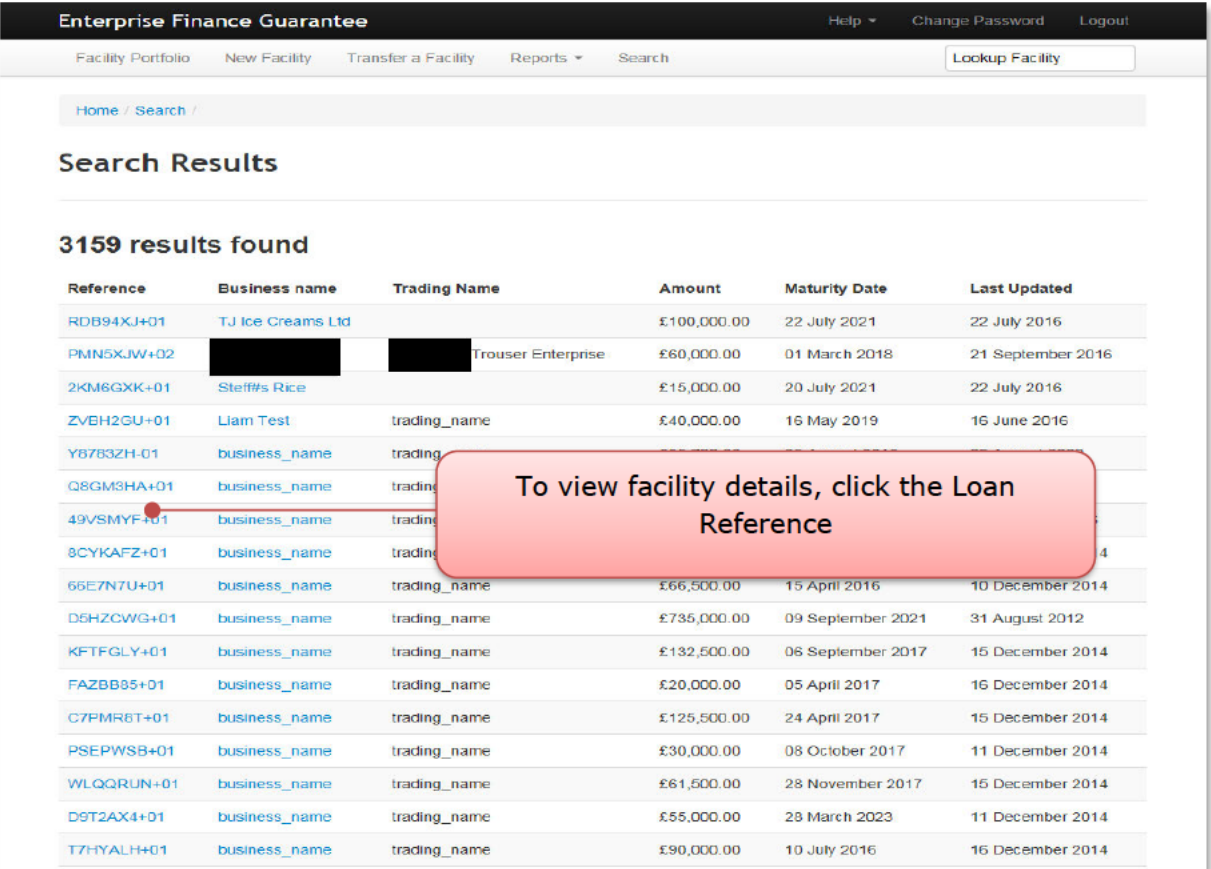

# 6.3 Option 3 - (View your) Facility Portfolio or View Facility Portfolio

The User can select either 'View Facility Portfolio' or 'Loan Portfolio' links from the Home Page.

The 'Facility Portfolio' screen will then be displayed as shown in screenshot 6.3. To view facilities within each 'Facility State', the User must click on the light blue numbers within each column. This will then display facilities in a similar format to the 'Search Screen' as detailed in screenshot 6.2.1. To access the appropriate details, the User must click the loan reference - once the cursor reverts to a  $\binom{h}{r}$ .

## WEB PORTAL SCREEN 6.3: FACILITY PORTFOLIO

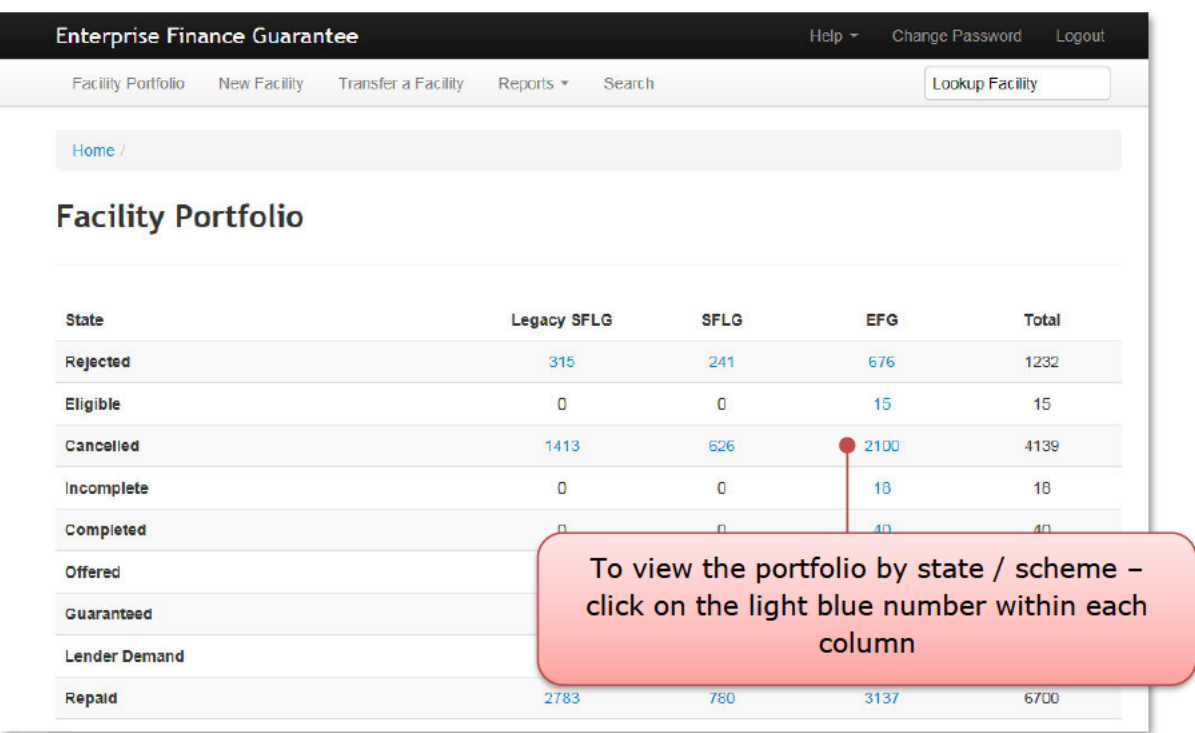

#### **6.4 Facility Summary Screen**

For each facility, the 'Facility Summary' screen as shown in screenshot 6.4 can be accessed following a search (see 6.1 Option 1 - Lookup Facility (Using the Facility Unique Reference Number), 6.2 Option 2 - Search (For a Facility) - (Using Other Search Criteria) or 6.3 Option 3 - (View your) Facility Portfolio or View Facility Portfolio).

#### WEB PORTAL SCREEN 6.4: FACILITY SUMMARY

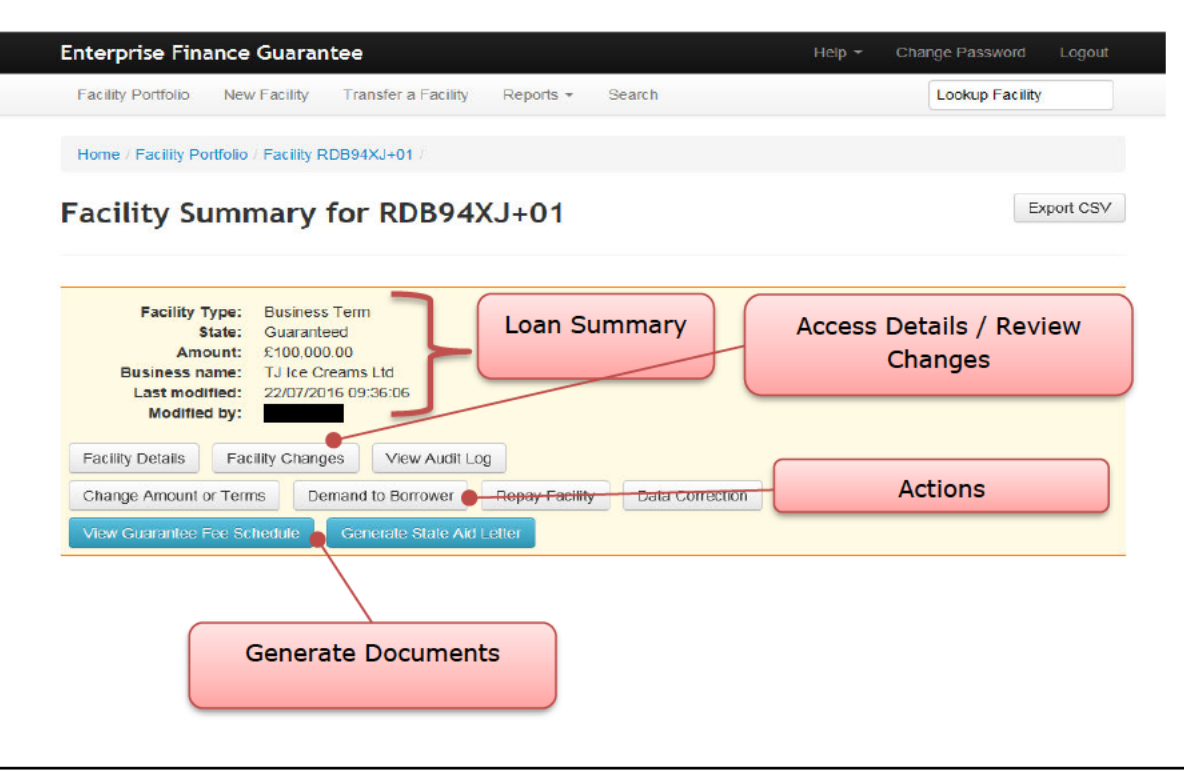

For each facility, there are summary details which can be viewed immediately, loan details / changes and audit log details that can be viewed via the appropriate button and other 'Actions' that can be undertaken by the User, dependent on the state of the facility.

## **6.4.1 Loan Summary Options**

For every facility on the EFG Web Portal, the following 'Details' can be viewed at any time from the Loan Summary screen.

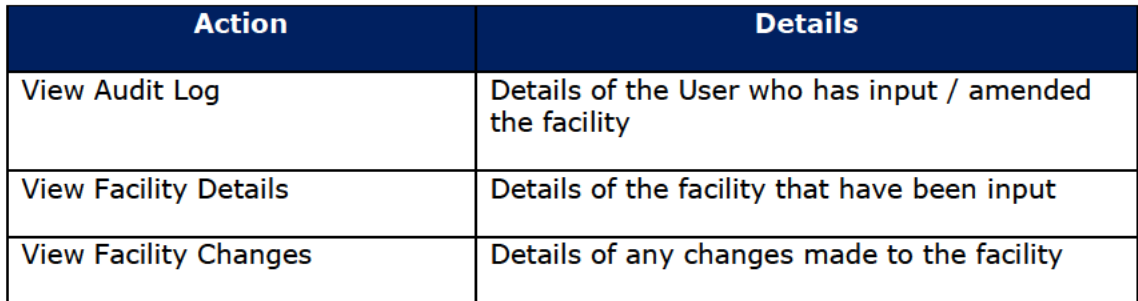

#### 6.4.2 Actions

The 'Actions' available will vary depending on the 'Facility State'. See the relevant sections for the 'Actions' available for each Facility State (starting Section 8.0 ACTIONS **AFTER ELIGIBLE)** 

#### **6.5 Printing Documents**

Throughout the EFG Web Portal, there are several documents that can be generated. To print the documents in the web browser IE11 there are several options, as shown in screenshot 6.5. As the documents generated are in a pdf format, if copying and pasting into MS word or similar, Users may experience some issues with regards to alignment and formatting.

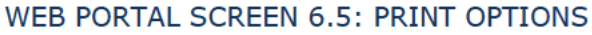

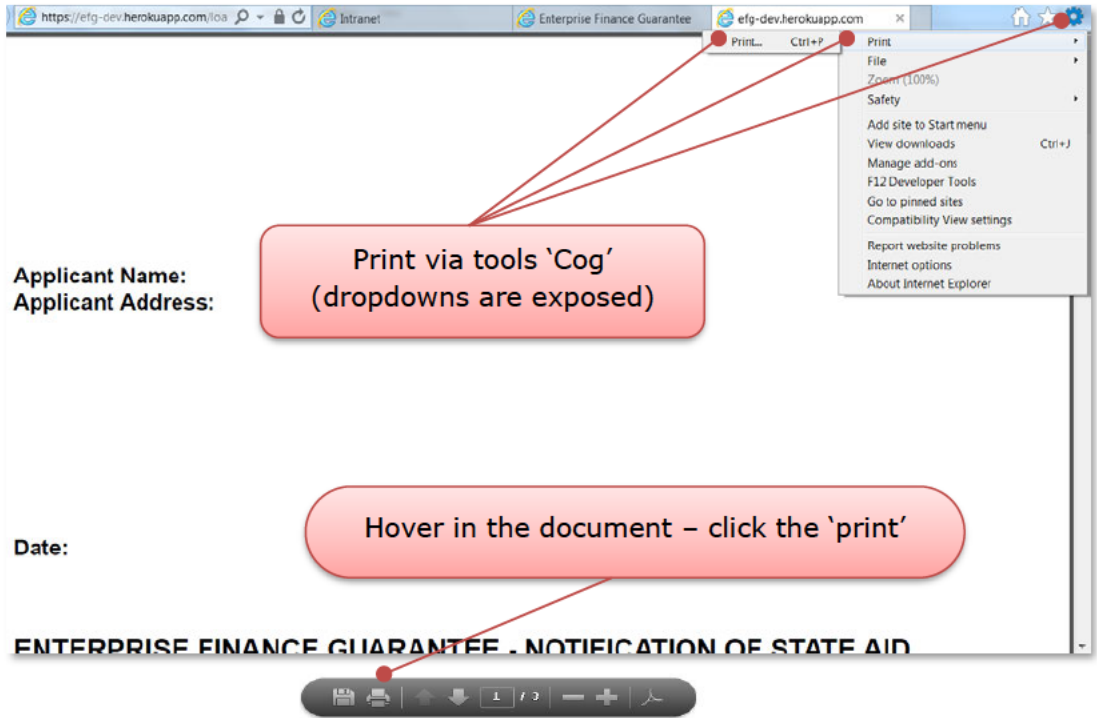

#### **6.5.1 Saving PDF Documents**

Using IE11 - and the tools 'Cog' option outlined in 6.5, the User can also save pdf versions of documents e.g. the Information Declaration Form. Users may need to save the document and forward to another colleague within the organisation  $-$  so by saving the document the User will be able to attach the document to an email.

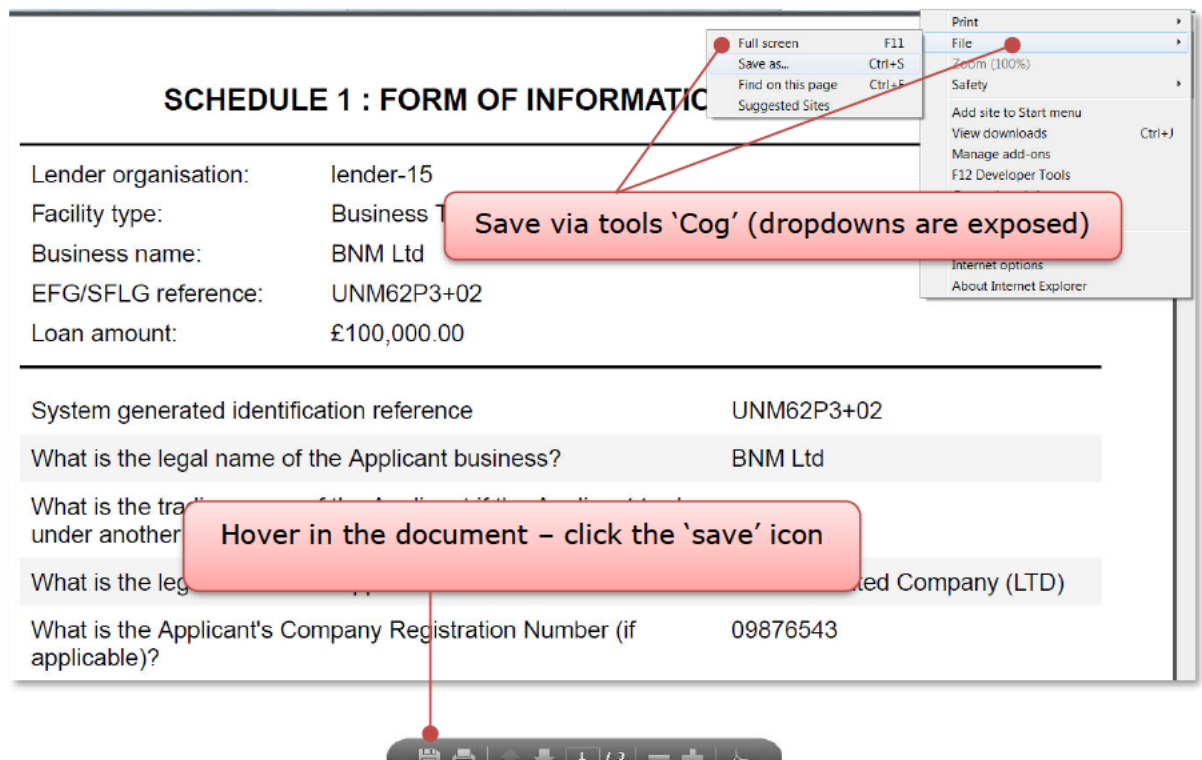

#### WEB PORTAL SCREEN 6.5.1: SAVING A DOCUMENT

## 6.6 Download a 'Facility Report'

From the Home page, the User can generate a facility report. Once the appropriate variables have been selected by the User and submitted (via the blue submit button) the report can be downloaded by clicking on 'Download Report'. This can then be opened by selecting 'Open' or saved by selecting 'Save' or 'Save as' as shown in screenshot 6.6. The file if simply saved will be saved as a '.csv' file as <date> facility report. If opened, it will be opened in Excel but Users will need to save as an Excel file type if this is their preferred format.

Also see

#### 17.2.1 Generate Facility Report

## WEB PORTAL SCREEN 6.6 DOWNLOAD REPORT EXTRACT - OPEN OR SAVE FILE

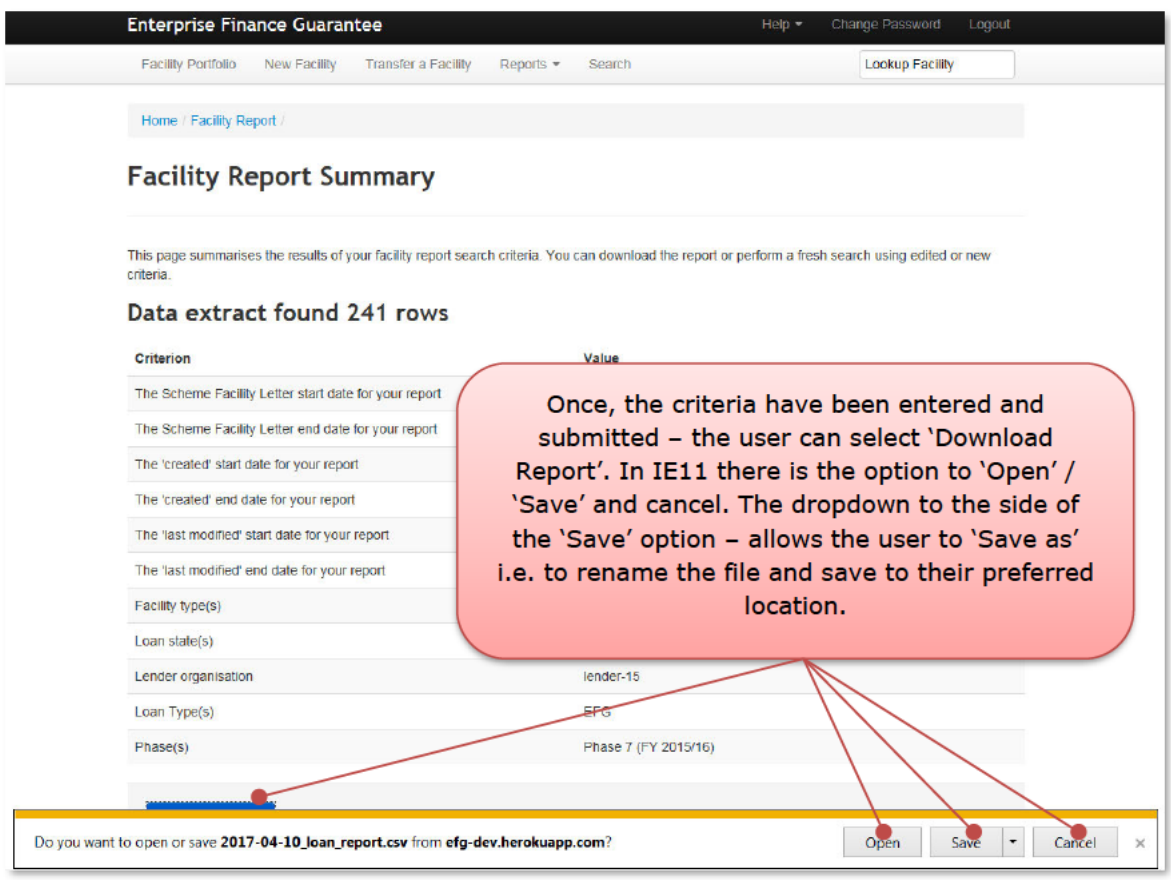

# 7.0 PROVISIONAL ELIGIBILITY ASSESSMENT

## 7.1 Completing the Provisional Eligibility Assessment

From the Home page select 'New Facility' or 'Start New Facility Application' as shown in screenshot 7.1.

WEB PORTAL SCREEN 7.1: HOME PAGE / New Facility - Start New Facility Application

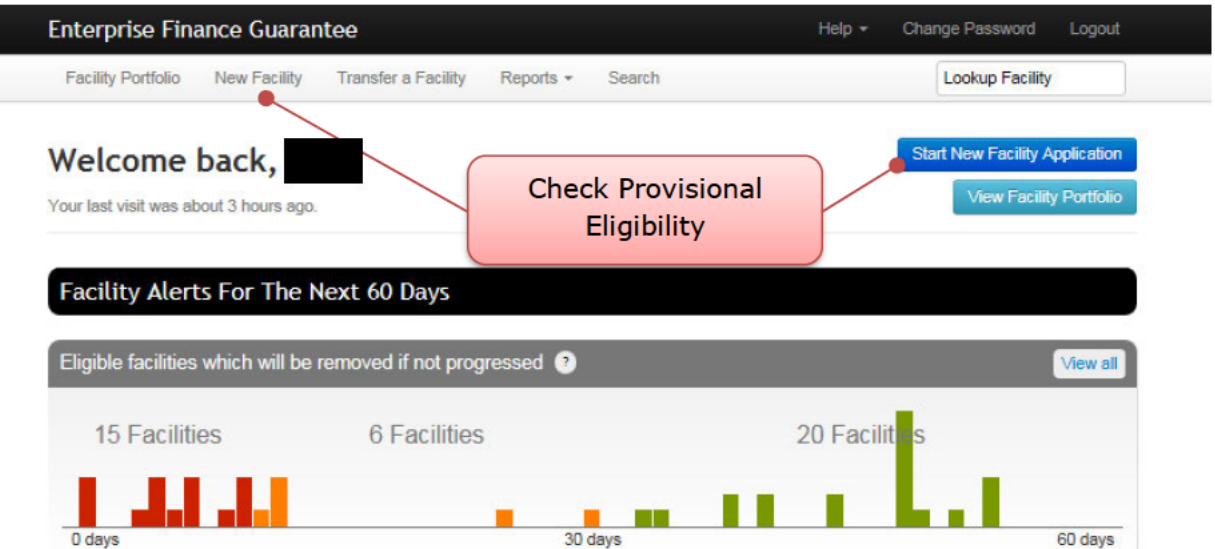

Various details relating to the Applicant and the Facility are requested. At this stage, no name or address details of the borrower are requested and therefore the provisional eligibility check is anonymous.

The Web Portal will determine whether an applicant is provisionally 'Eligible' or 'Ineligible' for an EFG Facility. At the level of the individual transaction the delivery of EFG, including Eligibility Assessment is fully delegated to the accredited Lender. In the event of any doubt by the Lender, provisional eligibility should be checked on line via the EFG Web Portal at the earliest opportunity to avoid any potential wasted effort by the Lender or Applicant.

#### WEB PORTAL SCREEN 7.1.1: WHAT TYPE OF FACILITY IS REQUIRED?

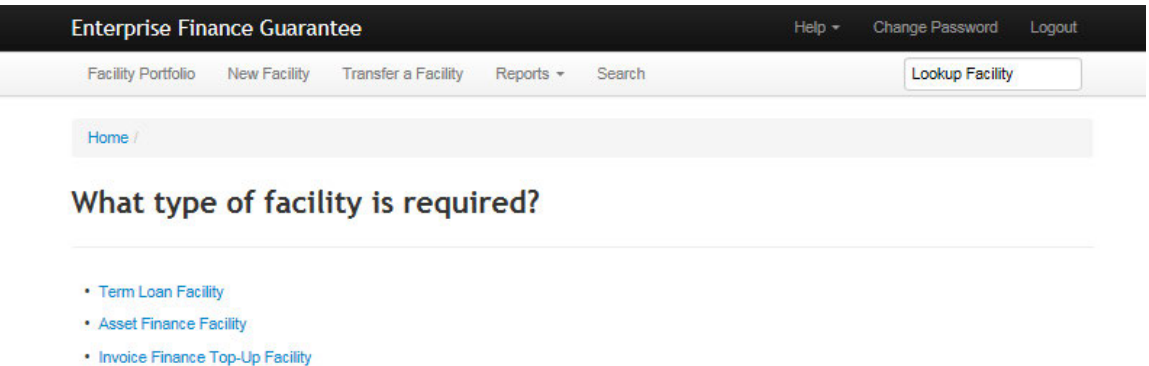

• Revolving Credit Facilities

Lenders will only see the Types of facilities that they have been accredited to use. If a Lender has been accredited to use more than one type of lending then they will need to select the appropriate type for the lending being undertaken.

## WEB PORTAL SCREEN 7.1.2: CHECK PROVISIONAL ELIGIBILITY

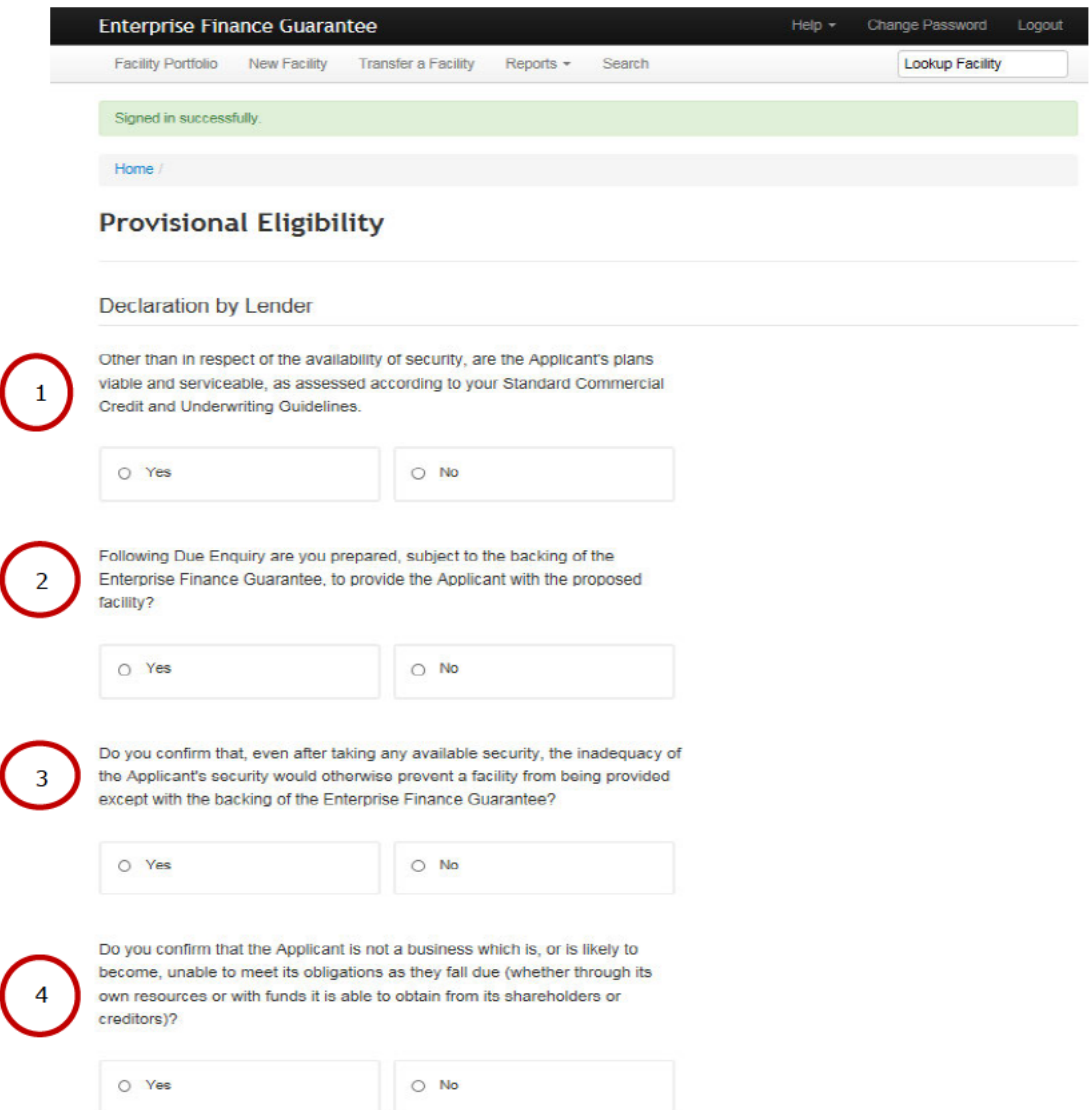

# **DECLARATION BY LENDER**

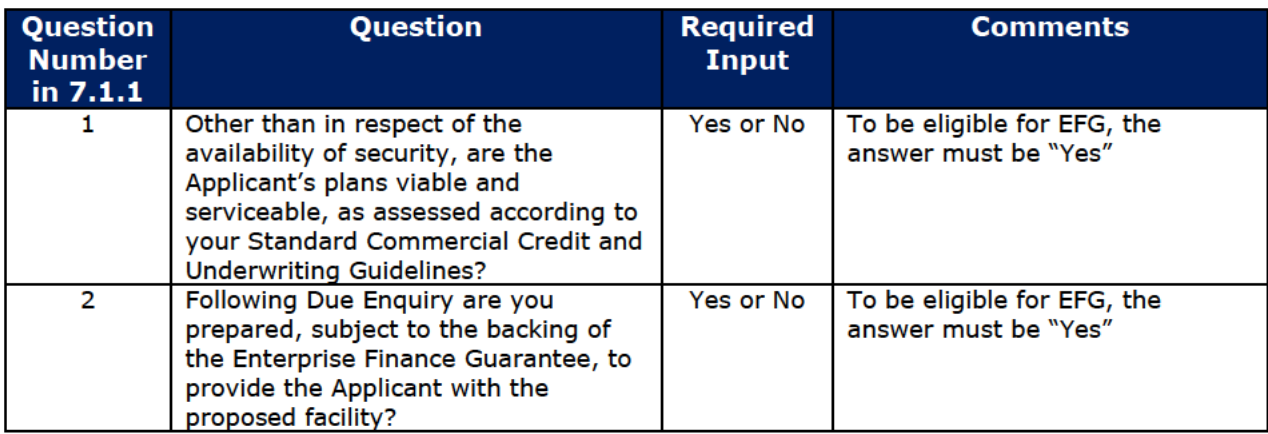

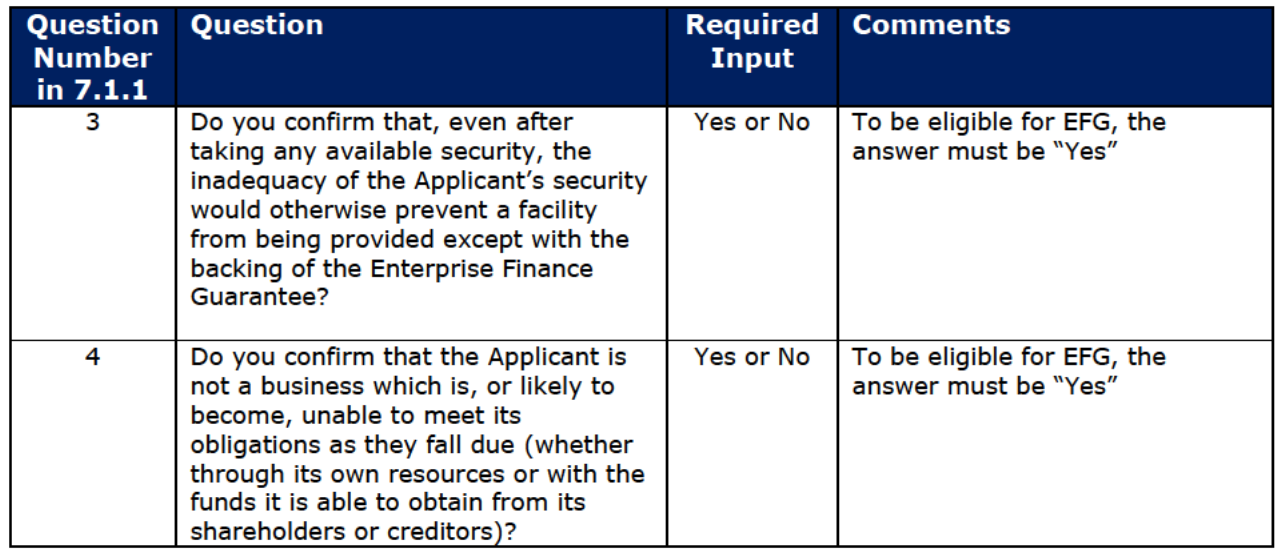

# WEB PORTAL SCREEN 7.1.3: HIGH LEVEL ELIGIBILITY CHECK

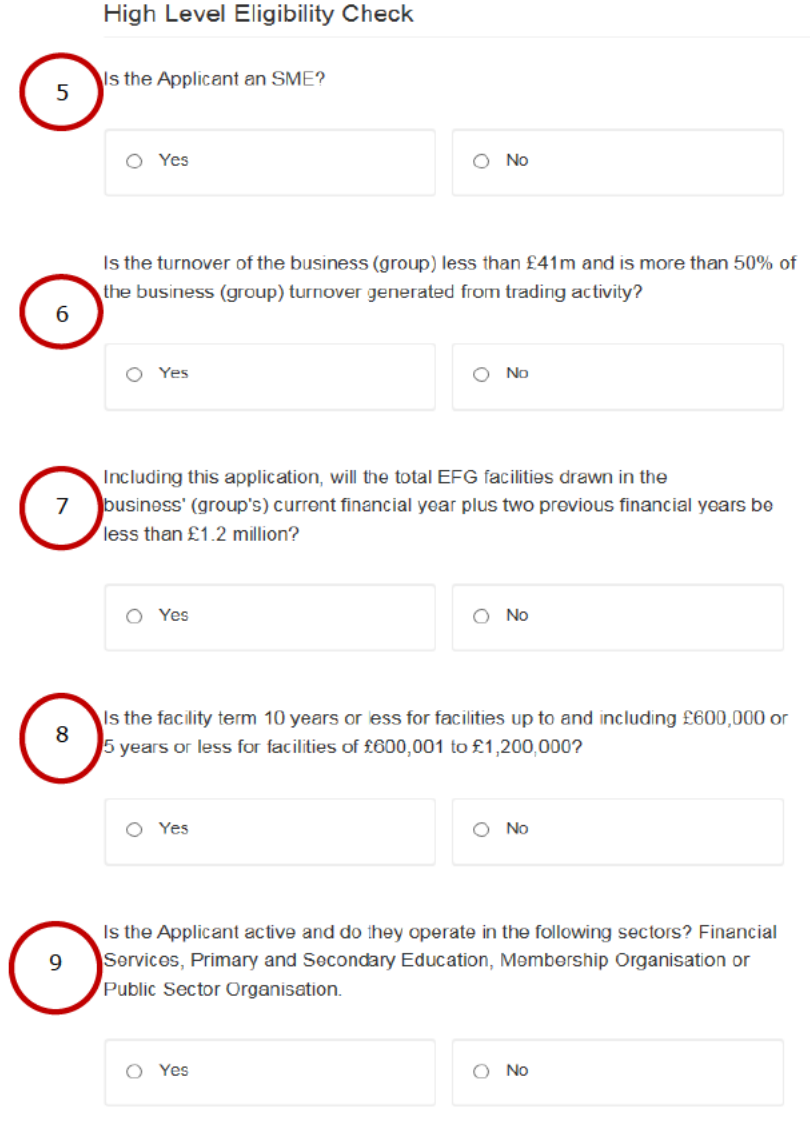

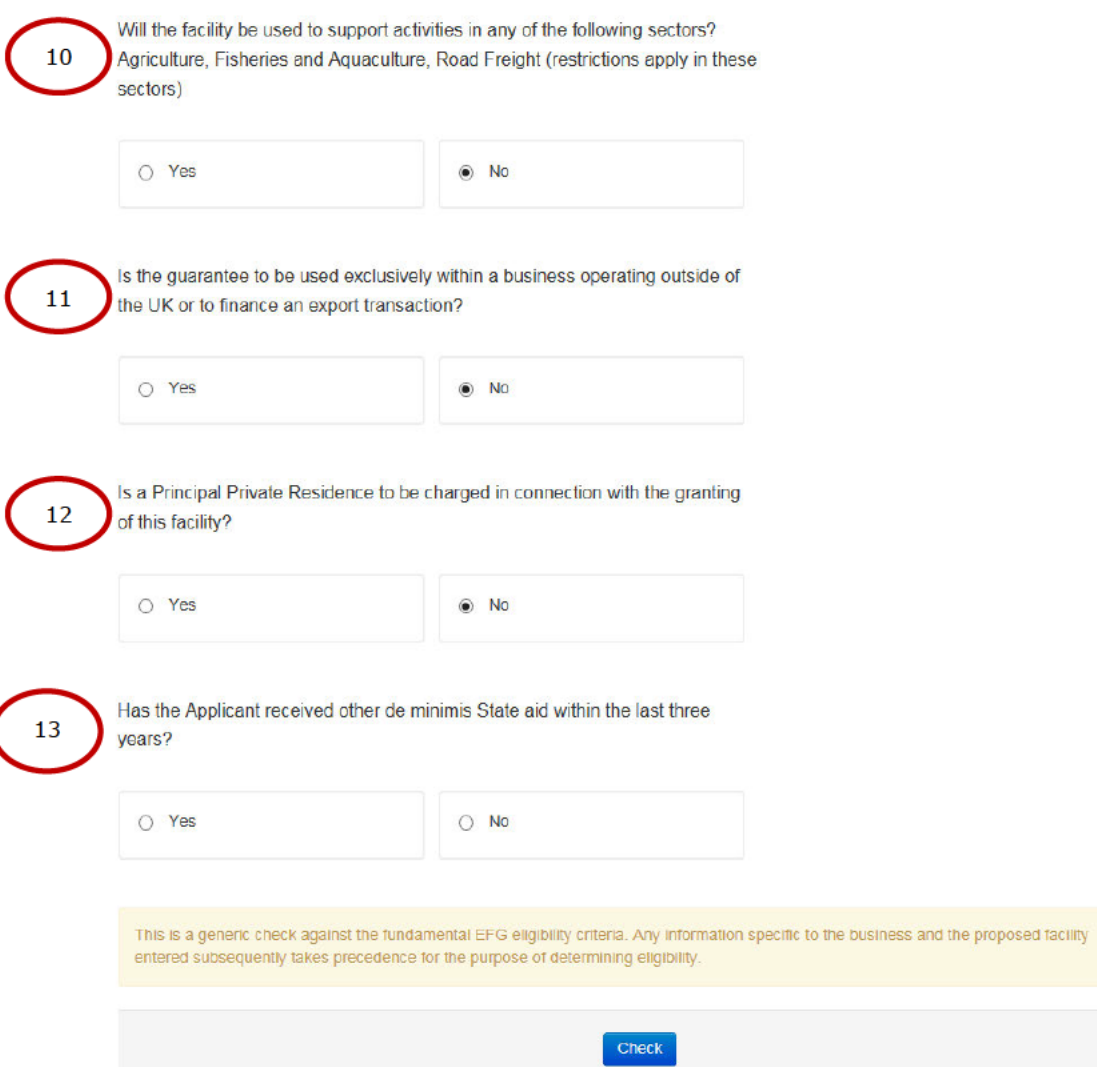

# **ABOUT THE BORROWER AND THEIR LOAN**

# HIGH LEVEL ELIGIBILITY ASSESSMENT

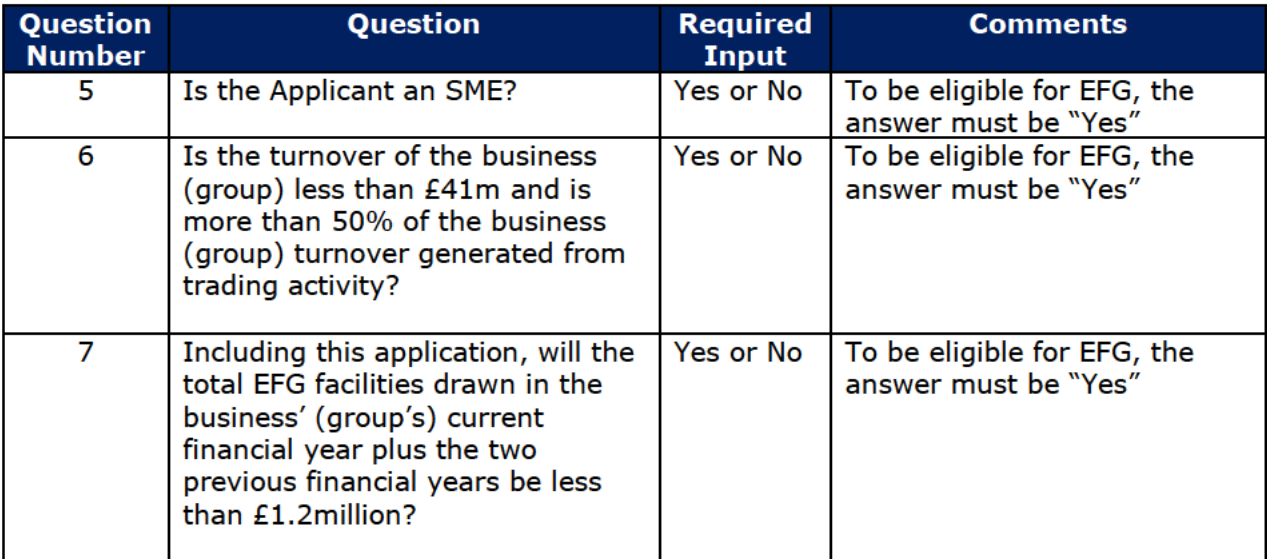

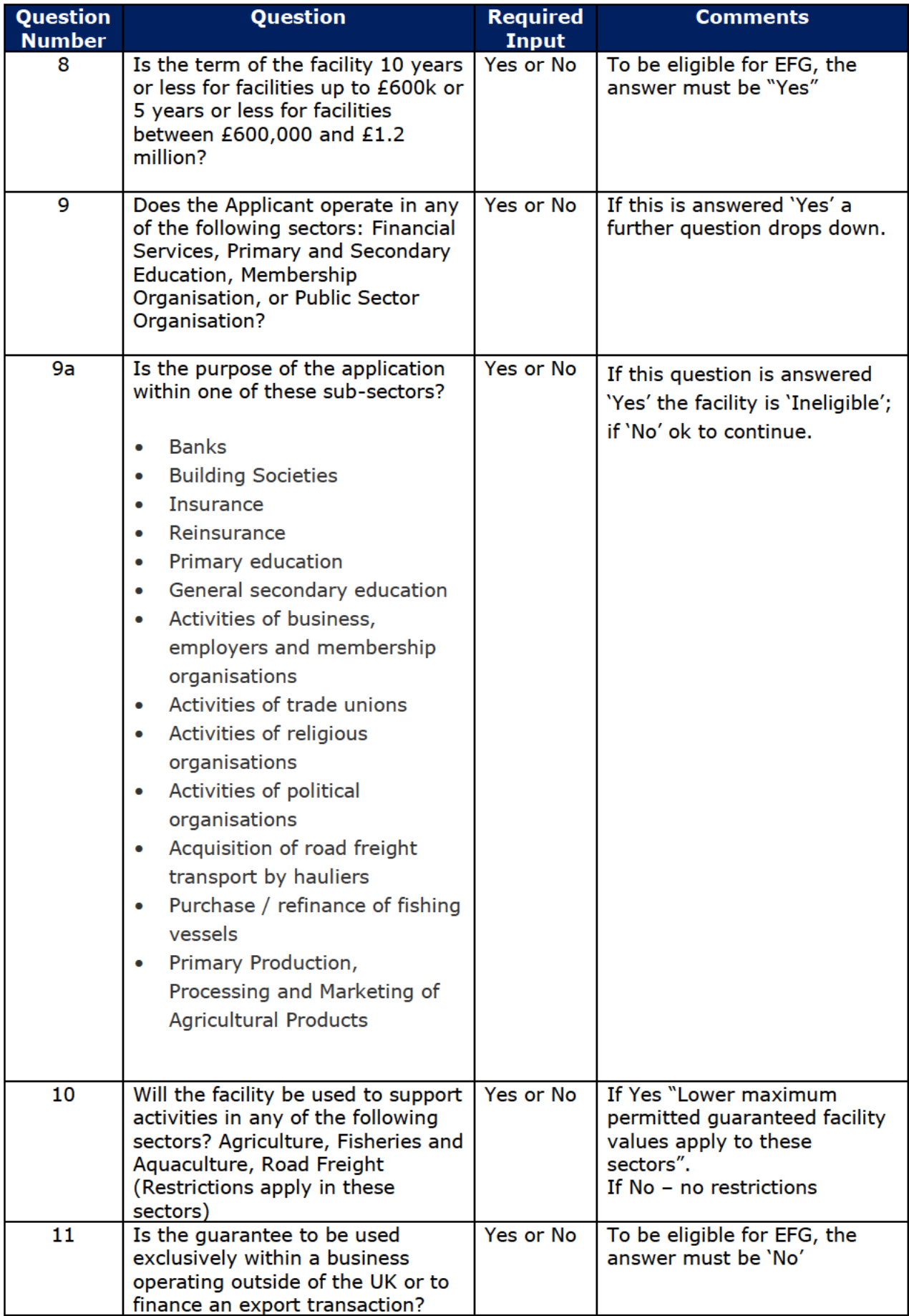

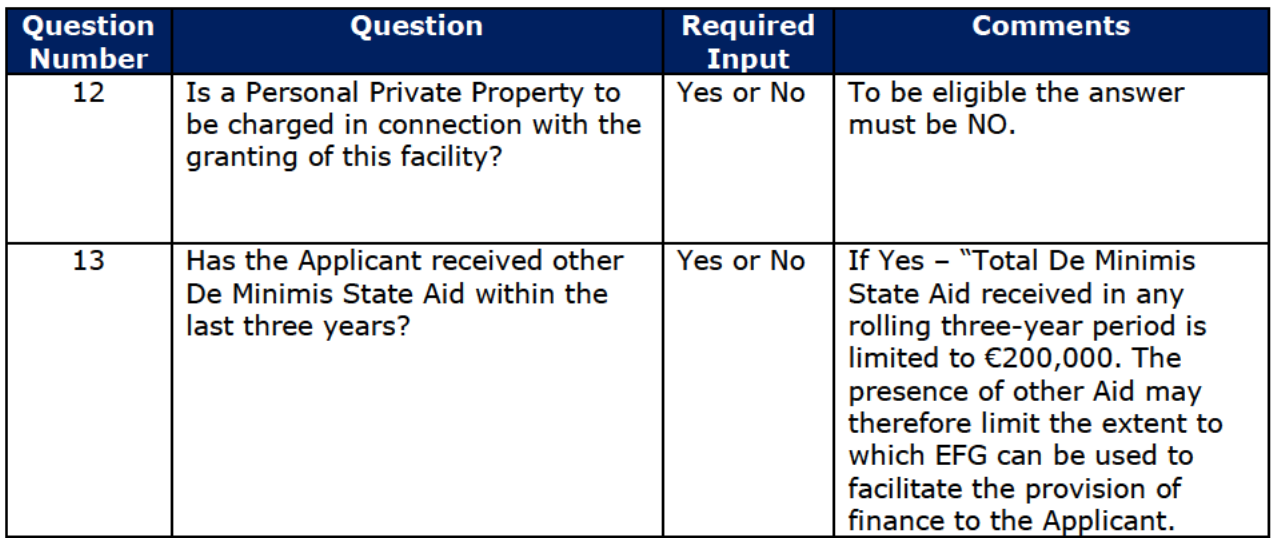

Once all fields have been completed, click the "Check" button. Any errors in completing the various data fields will be highlighted as shown in 7.1.4.

# WEB PORTAL SCREEN 7.1.4: ERROR MESSAGE

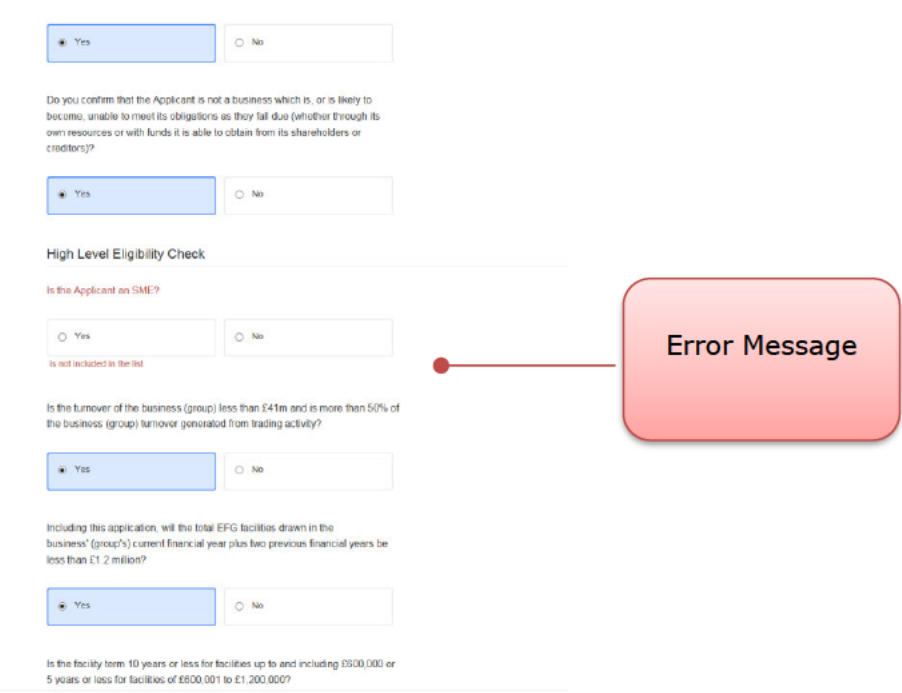

## 7.2 Facility Status - Eligible or Rejected

When the Eligibility Check is complete, the Web Portal will provide one of three responses:

- 
- Facility is Eligible<br>• Facility Loan is Ineligible
- Facility Loan details are missing / error messages will highlight the areas that need attention

'FACILITY IS ELIGIBLE' - If all the eligibility criteria are satisfied, the system will indicate that the Facility meets the eligibility criteria for EFG and will be saved as 'Eligible' as shown<br>in screenshot 7.2. At this point a '**Unique Reference Number'** will be allocated. It is important that this is recorded for future reference.

## WEB PORTAL SCREEN 7.2: FACILITY IS ELIGIBLE / System Response

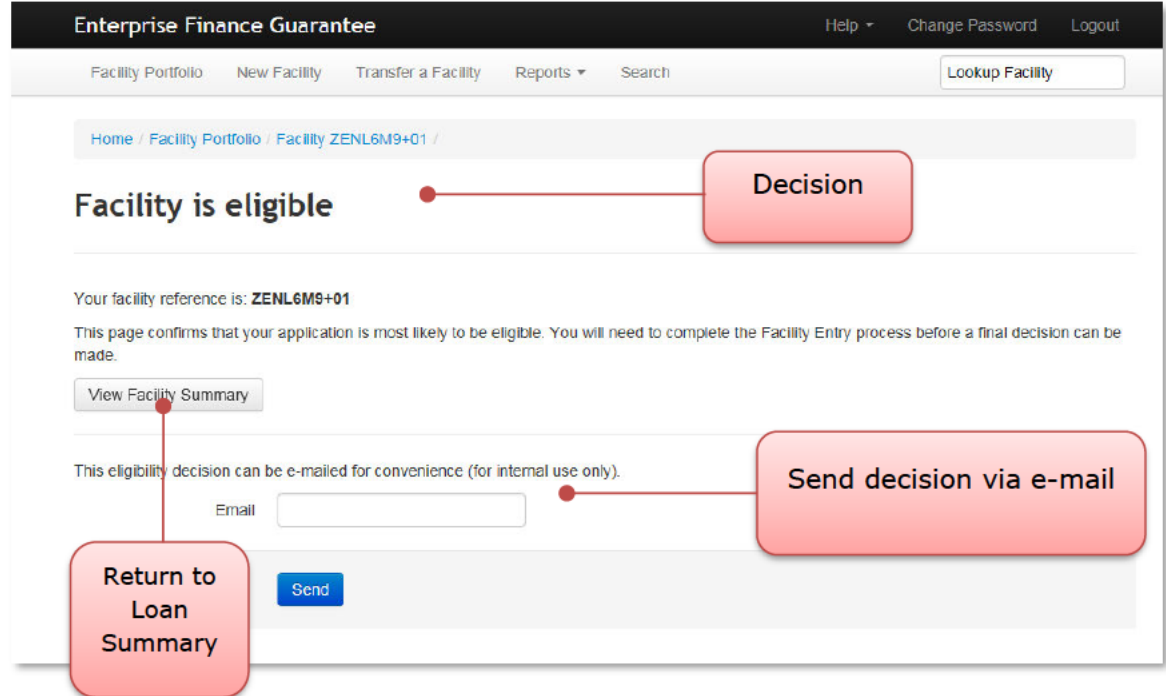

On returning to the Facility Summary screen - the User will see the following:

WEB PORTAL SCREEN 7.2.1: FACILITY IS ELIGIBLE / Summary Screen / Next Steps

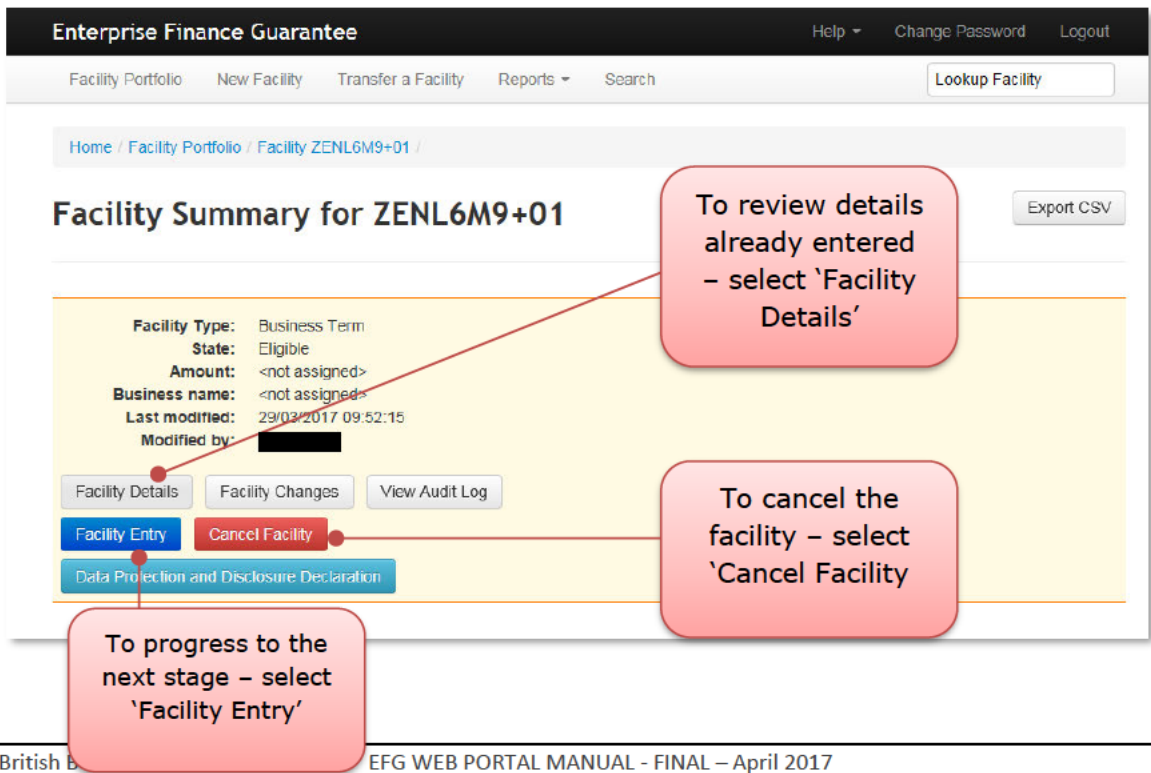
The details within screenshot 7.2.1 can be recalled from the Home Page by using the 'Search Functions' as detailed in Section 6.0 SEARCH OPTIONS. Eligible facilities will remain on the Web Portal for 6 months before being automatically removed if not progressed.

If one or more of the eligibility criteria are not satisfied, the Web Portal will show the Facility as 'Ineligible' and list the reason(s) why. The Facility will be saved as 'Rejected', as shown in screenshot 7.2.2.

## WEB PORTAL SCREEN 7.2.2: FACILITY IS INELIGIBLE - Reasons for Rejection

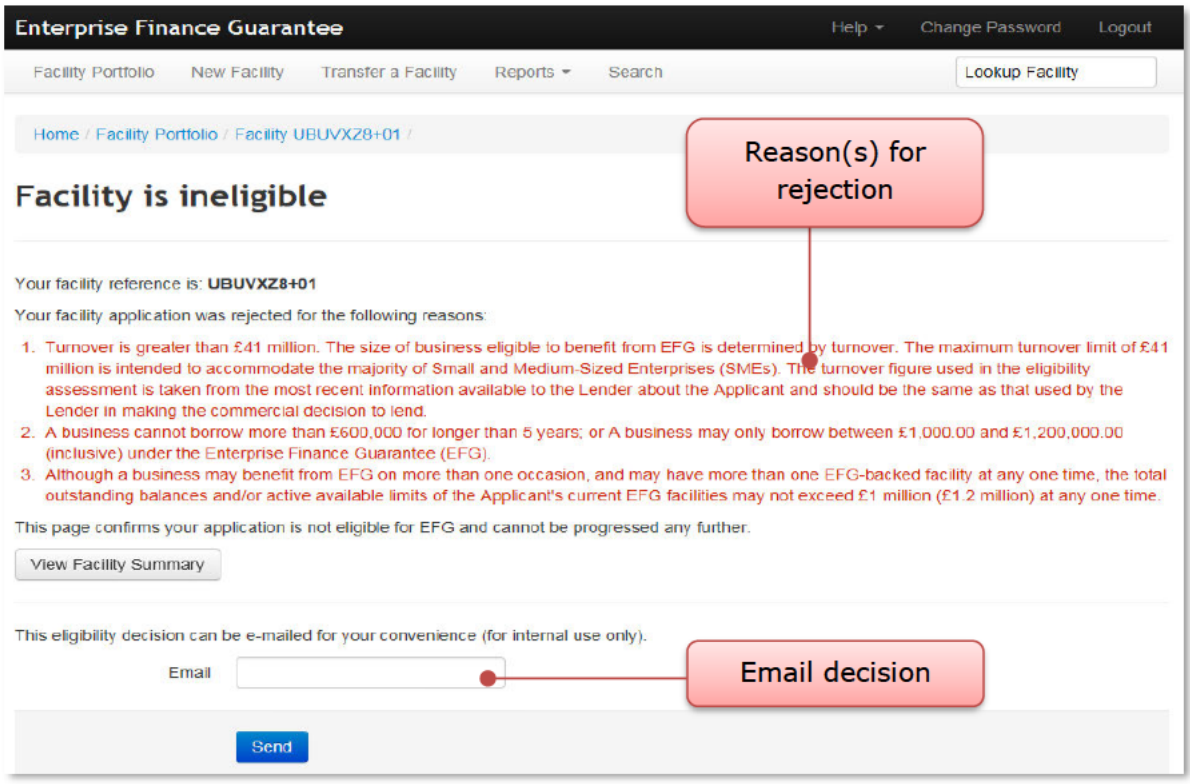

Once a facility has been 'Rejected', it is not possible to amend the details (the system will, however, allow Users to enter details that are missing before rejection). Therefore, if a Facility has been rejected due to the incorrect details being input (e.g. wrong purpose being selected) a new eligibility check will be required. As with an 'eligible' facility - there is the functionality to email a colleague with the EFG Web Portal's decision.

## 7.3 Eligibility Decision - Internal Email Option

The eligibility decision can be emailed internally within the Lender's organisation for convenience but should not be used to communicate directly with applicants.

# **7.4 View Facility Summary**

To proceed to the 'Facility Summary' screen, select 'View Facility Summary'. To revert to the 'Home' page select the text 'Enterprise Finance Guarantee' at the top of the page or utilise the 'breadcrumb' functionality.

# **8.0 ACTIONS AFTER ELIGIBLE**

# **8.1 Actions Available**

If the facility is in the 'Eligible' state then the 'Facility Summary' will show the following options:

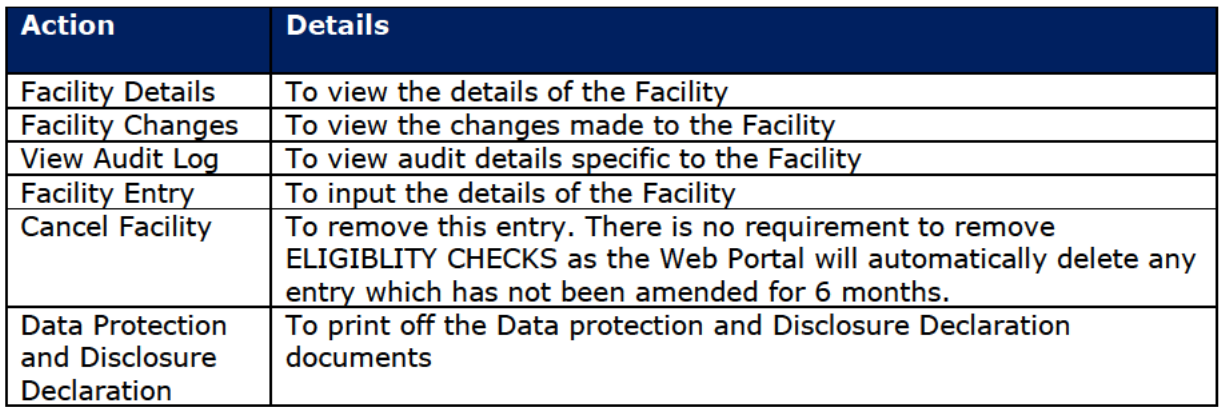

## WEB PORTAL SCREEN 8.1: DETAILS AND ACTIONS FOR AN ELIGIBLE FACILITY

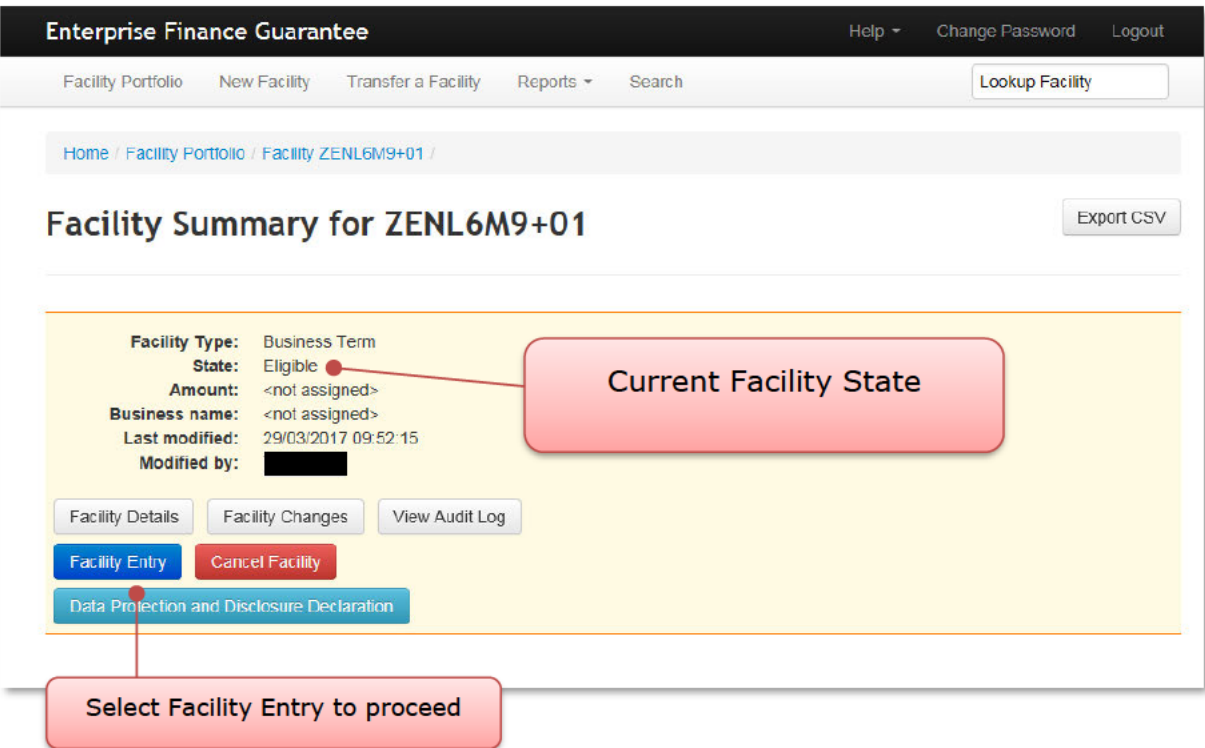

# **8.2 Facility Entry**

'Facility Entry' is the process where the full details about the Applicant and the Facility are input. A Lender requires a "Data Protection and Disclosure Document" signed by the Applicant before progressing to this stage (see 3.1 Documentation).

## WEB PORTAL SCREEN 8.2.1: FACILITY ENTRY SCREEN

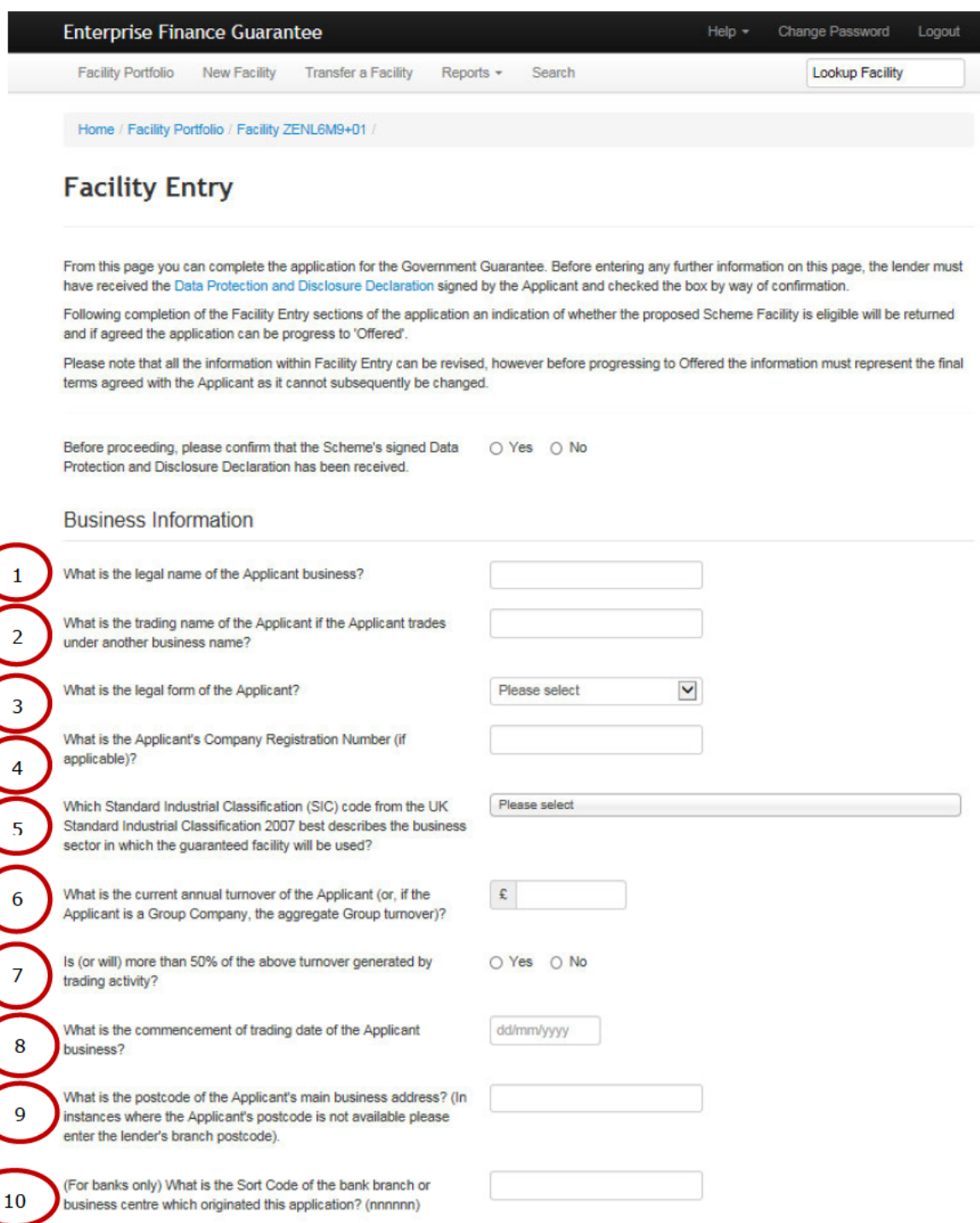

The data entered here will confirm Eligibility as it should reflect the Yes or No responses given in the Provisional Eligibility Check. It is therefore important to ensure the information is entered accurately.

Should any of the information change this can now be amended up until the time a facility is drawn (see later)

## **BUSINESS INFORMATION**

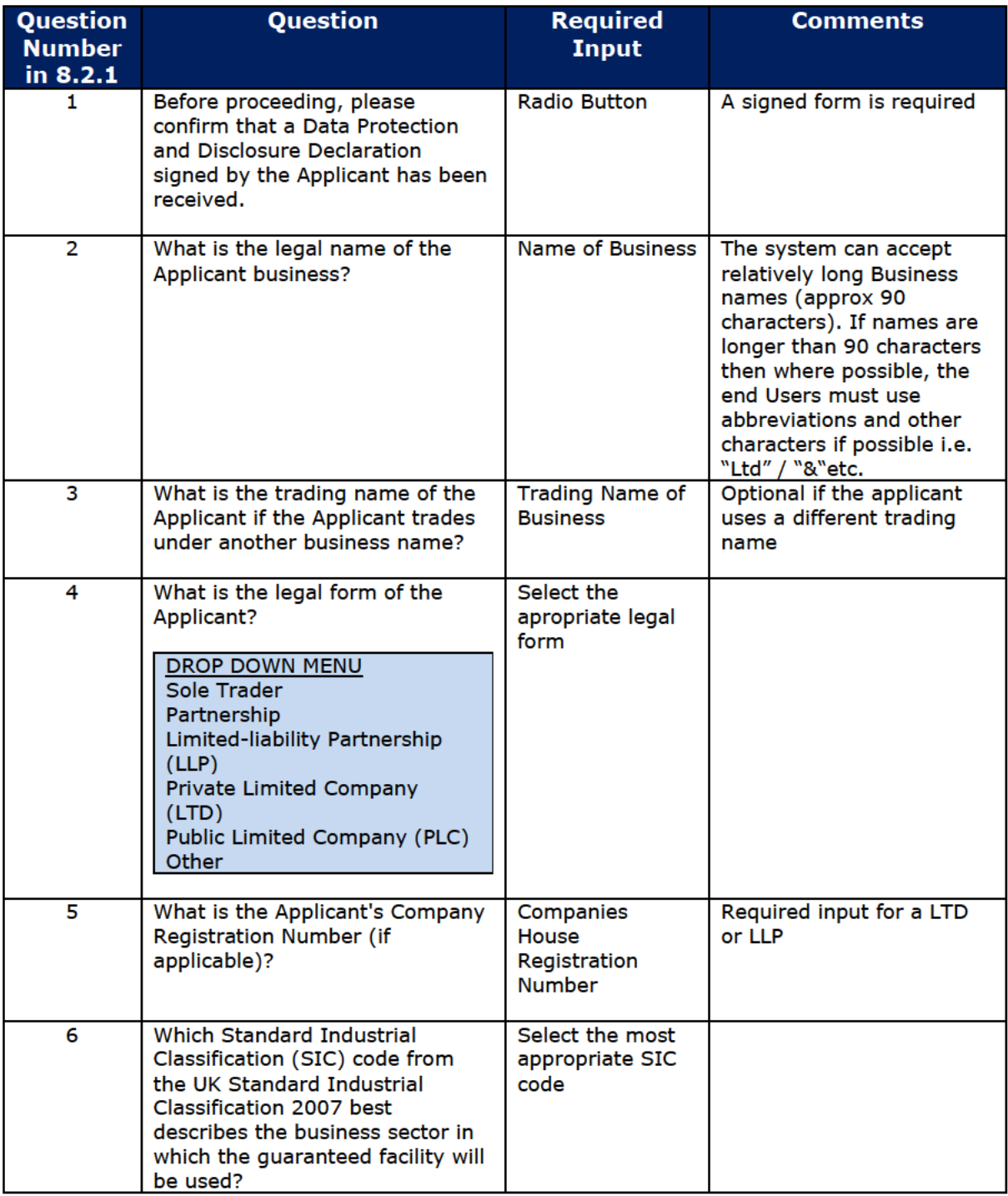

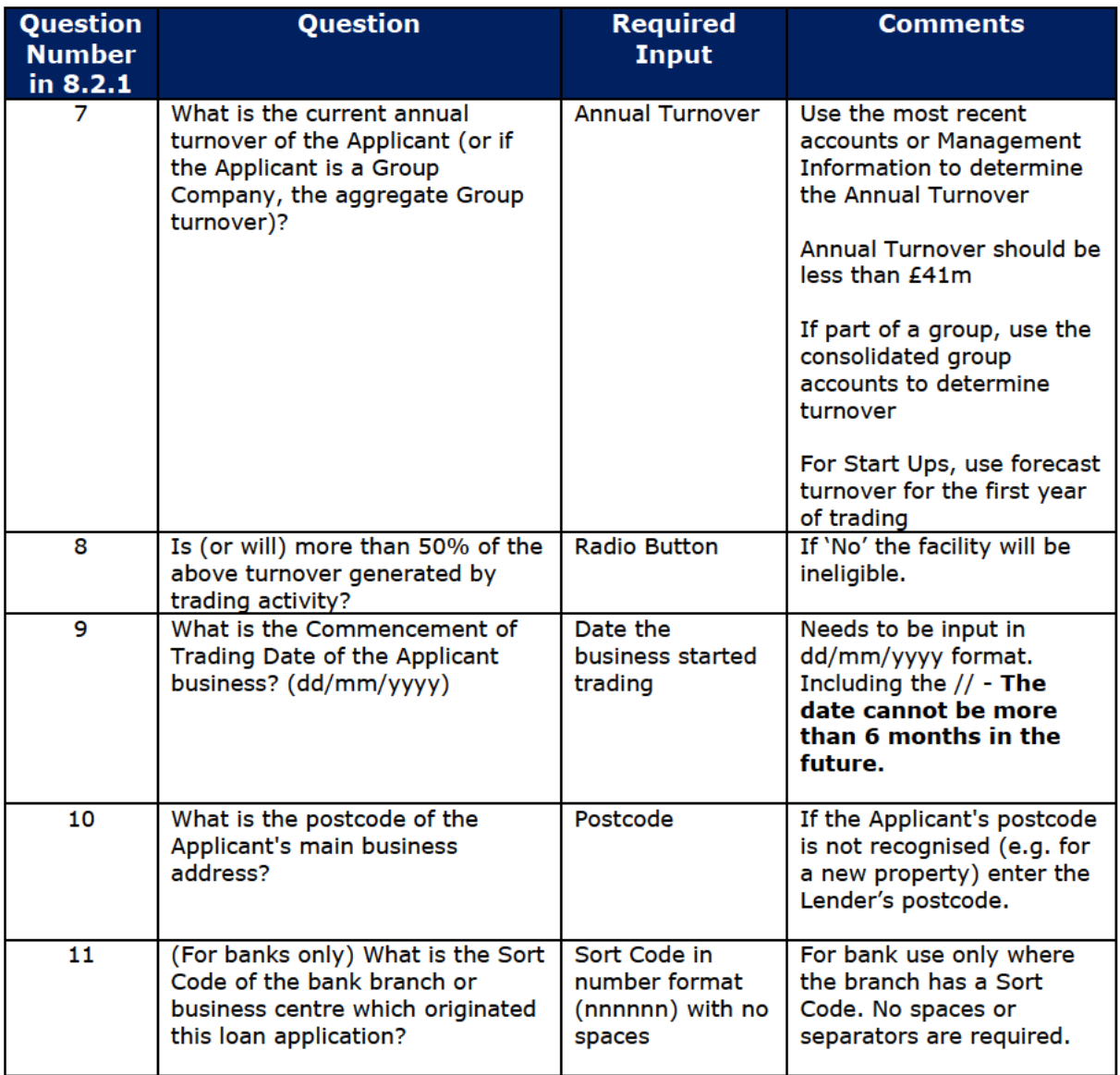

# WEB PORTAL SCREEN: FACILITY ENTRY SCREEN 8.2.2 (CONT)

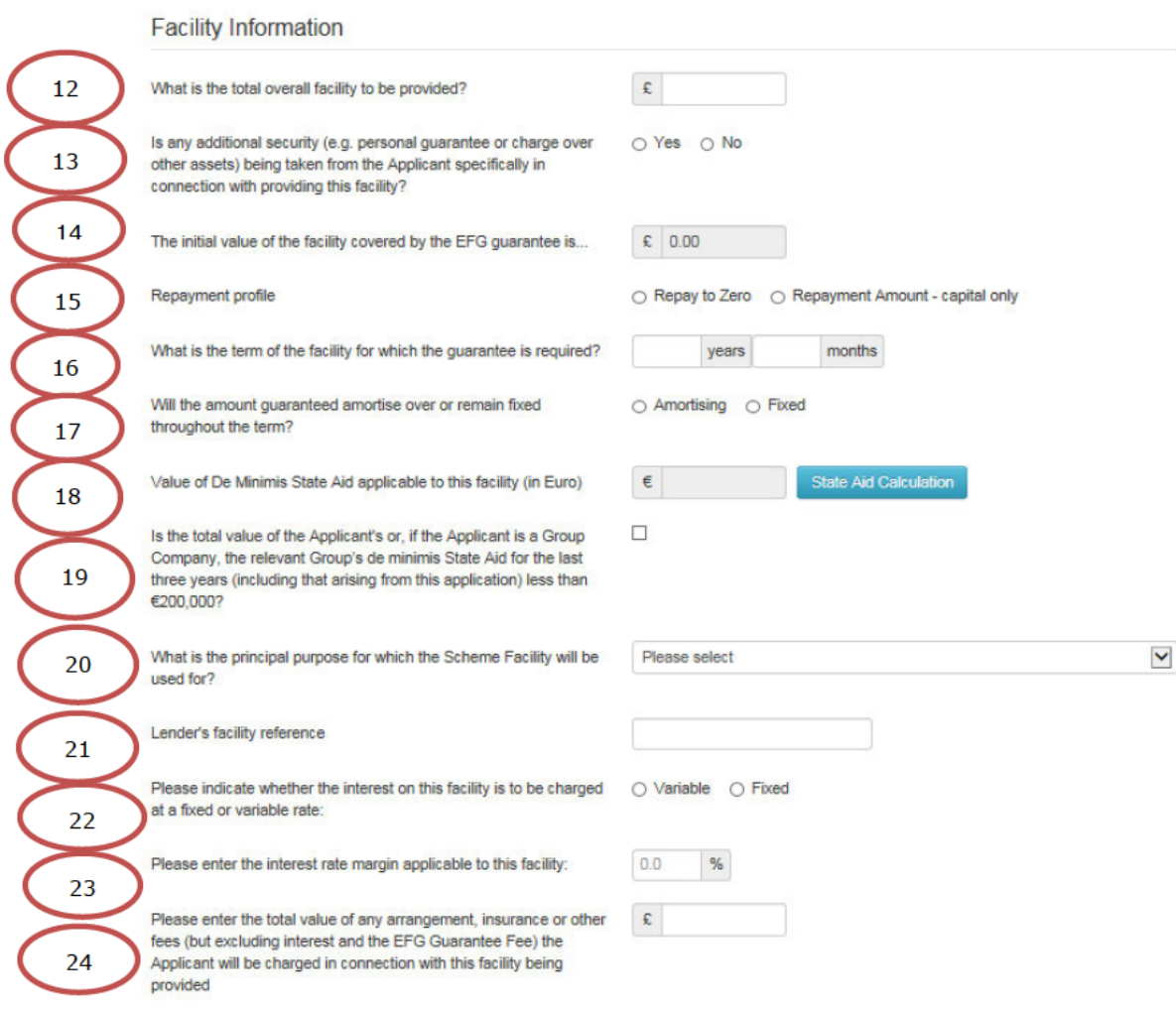

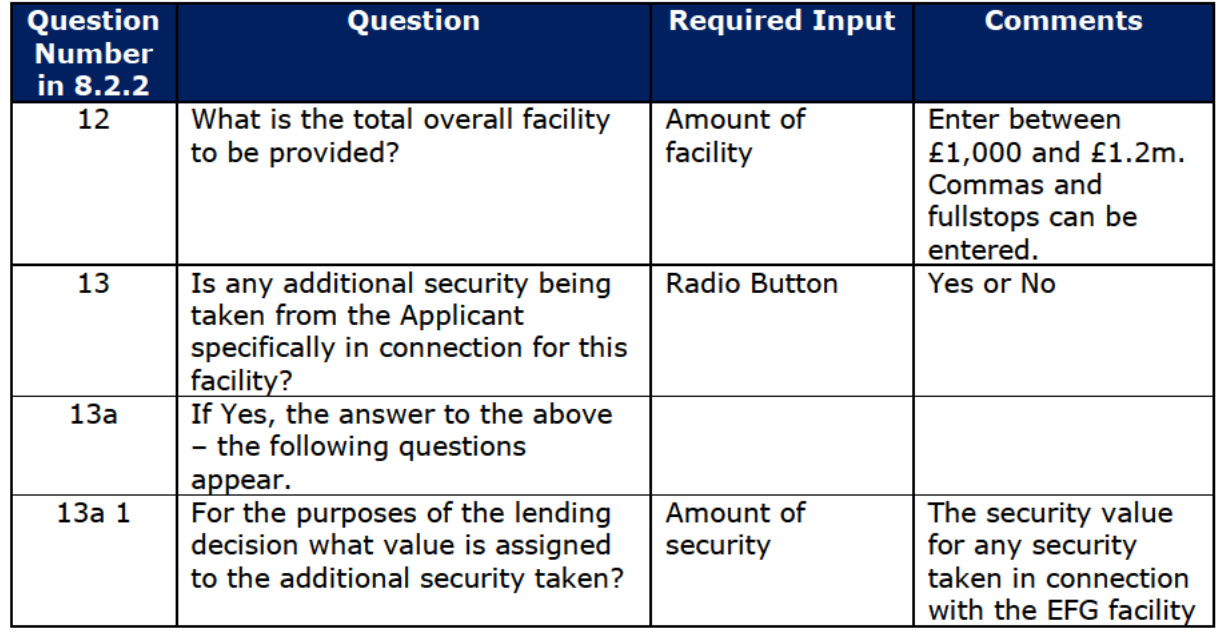

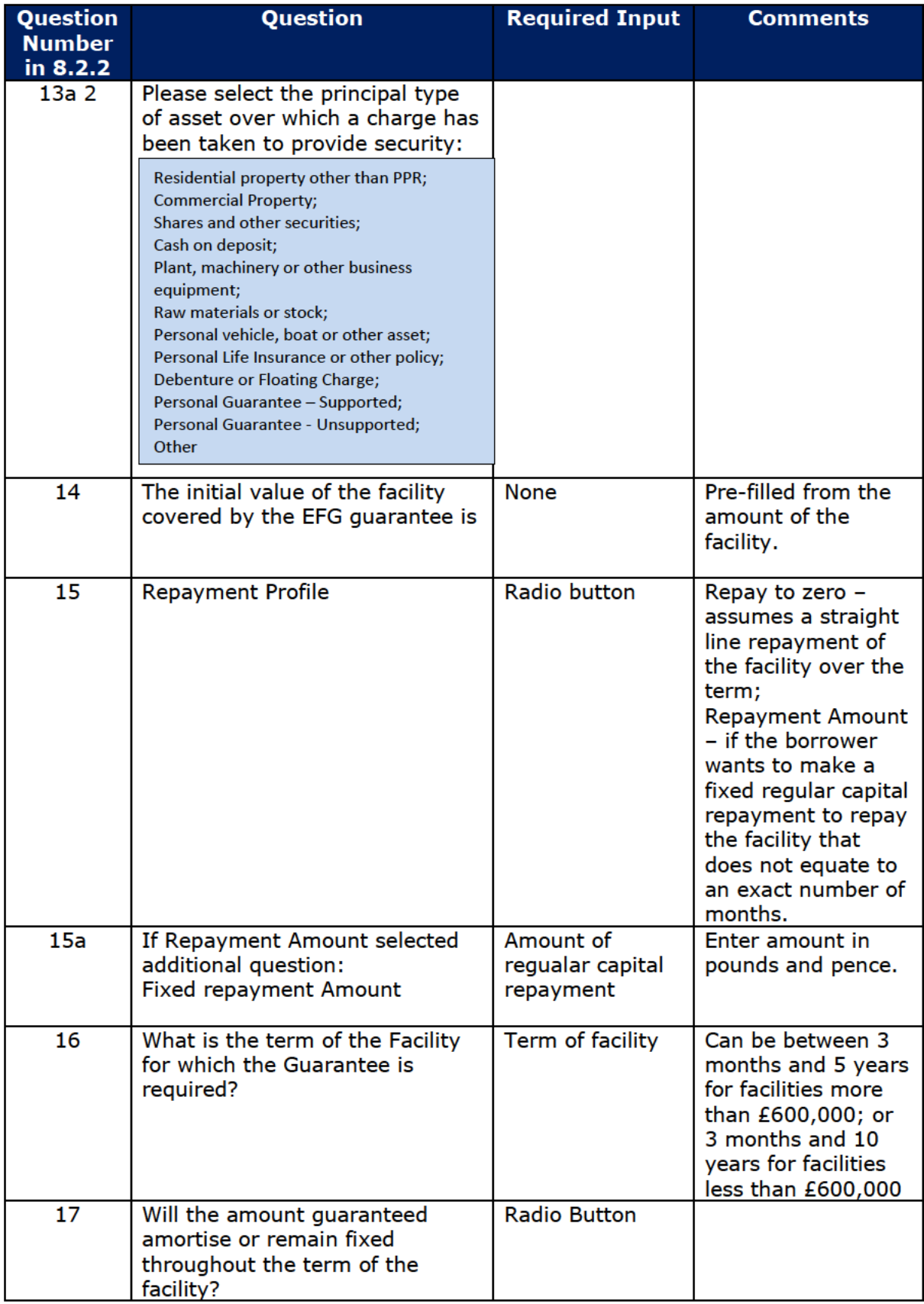

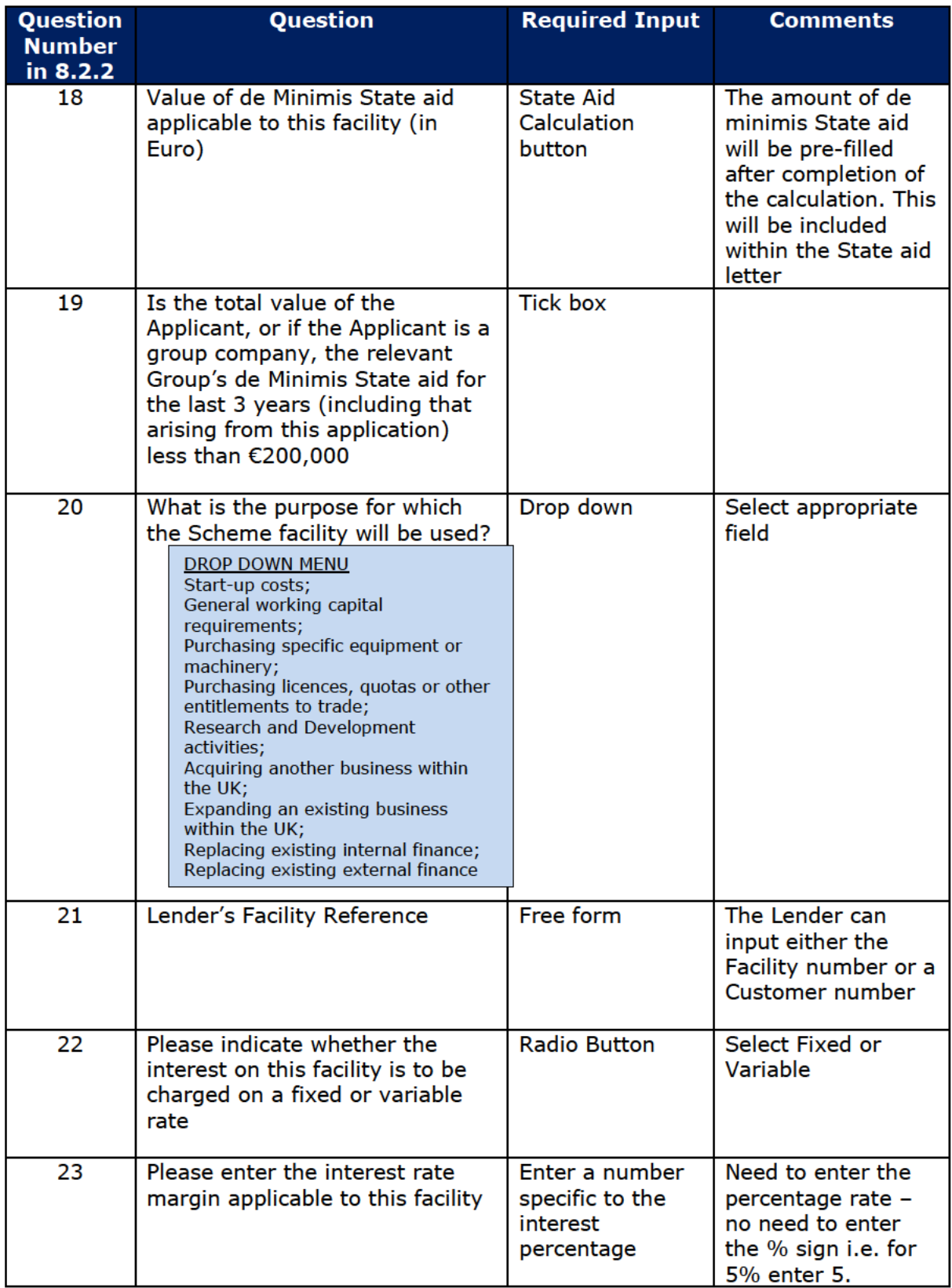

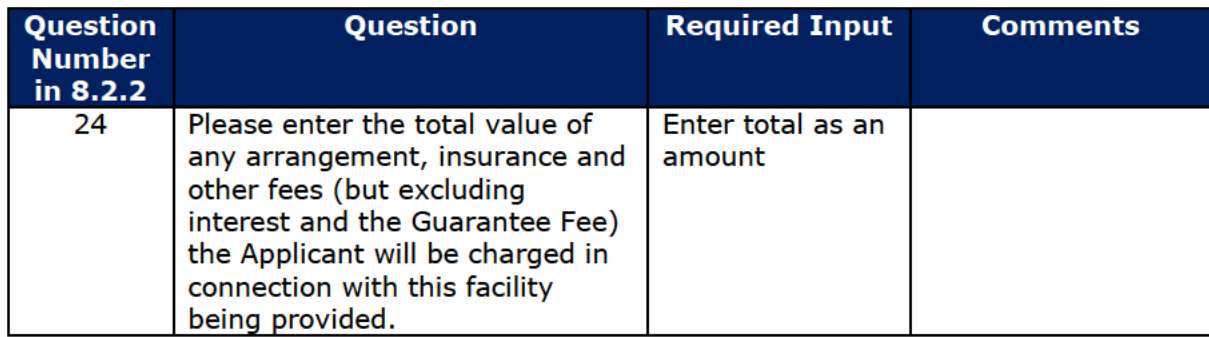

# WEB PORTAL SCREEN: 8.2.3 FACILITY ENTRY SCREEN (CONT)

# Lender Information

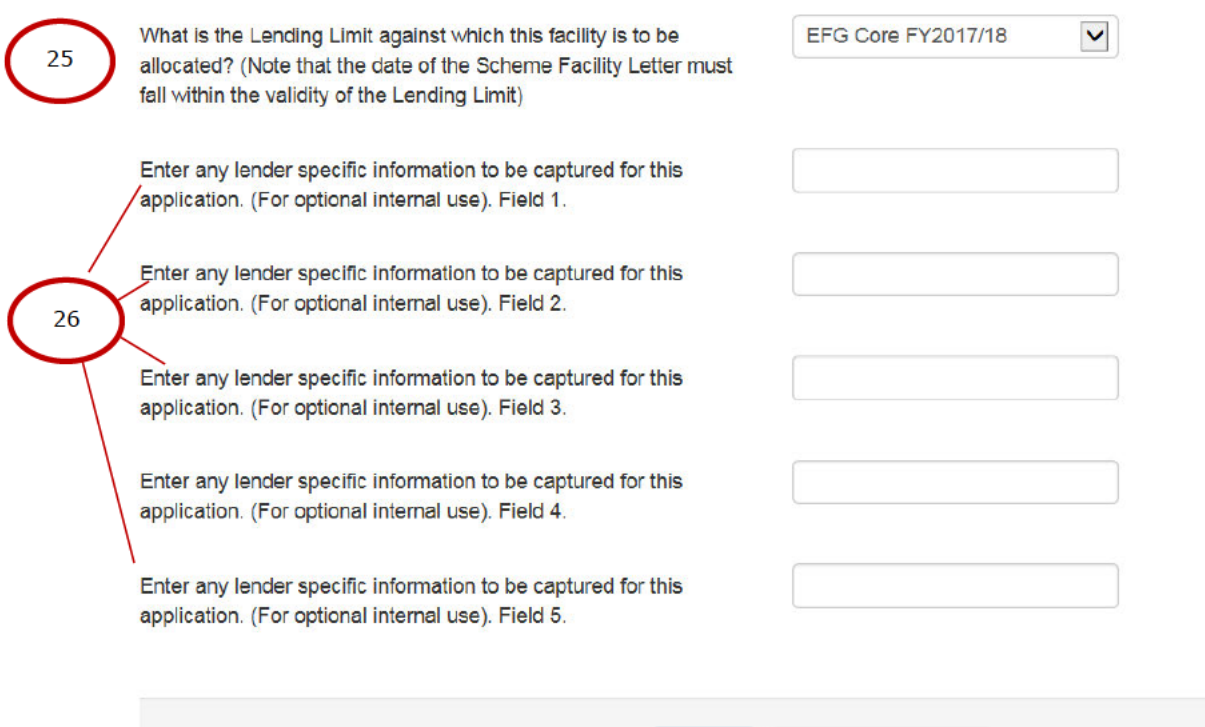

Submit

Save as Incomplete

#### **LENDER INFORMATION**

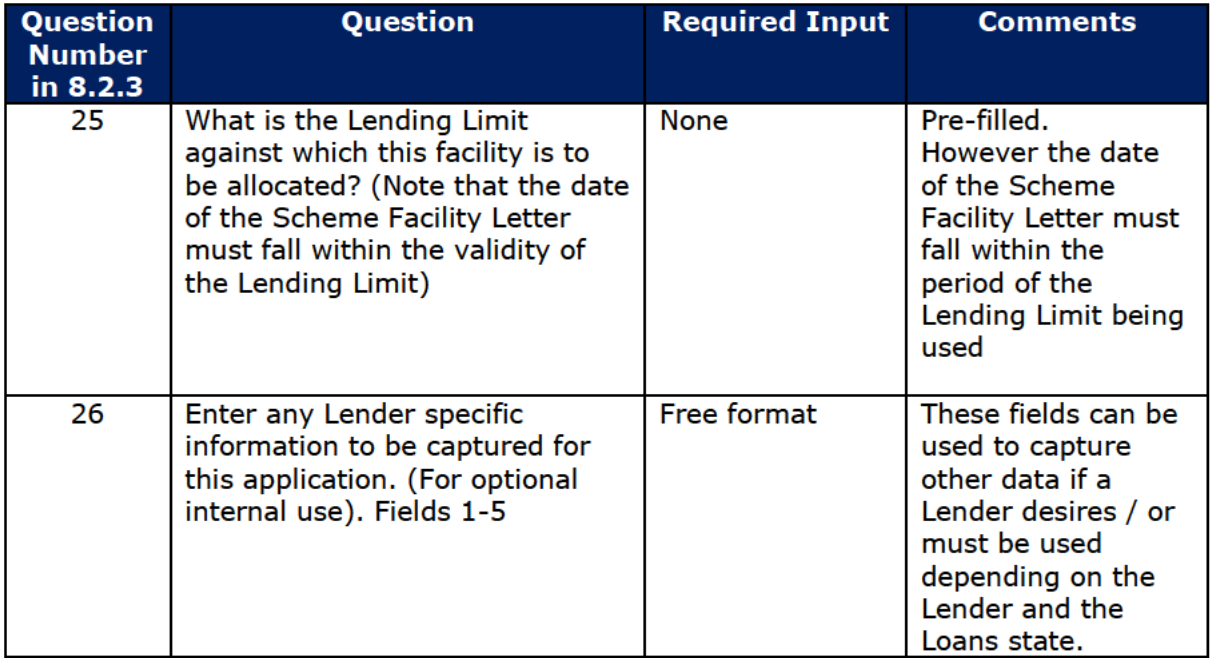

# 8.3 State Aid

#### WEB PORTAL SCREEN 8.3: STATE AID SCREEN

State aid is purely a function of the Facility Amount and Facility Term and the pound sterling / euro exchange rate.

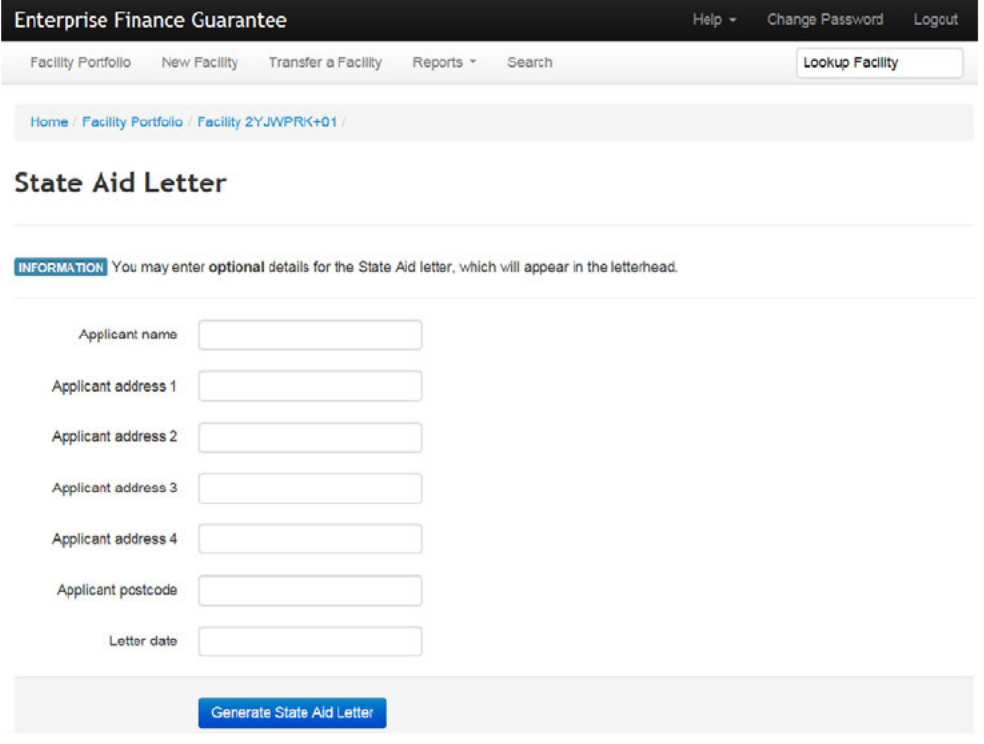

The Guarantee Fee Schedule is also generated from the details input in this screen. It is important to ensure that care is taken to enter the correct details in the Generate Guarantee Fee Schedule screen, so that the correct Guarantee Fees are collected. (This must also be updated when any in-life events take place).

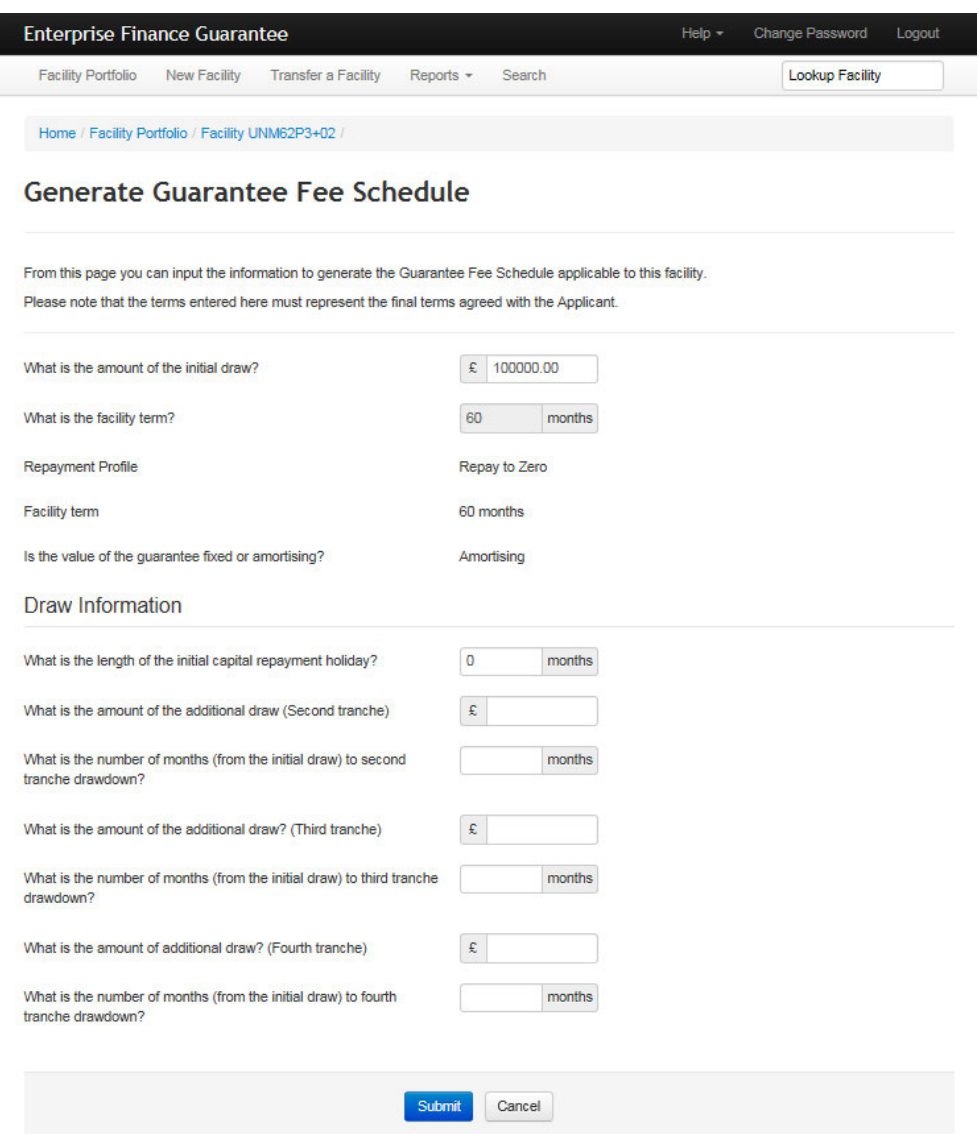

The compulsory fields are the 'Amount of Initial Draw' and 'Term of the Facility' and are carried over from the Facility Entry. If there are to be tranche draws, the 'Amount of Initial Draw' may need to be amended.

The boxes under 'Draw Information' require input depending on the type of facility:

#### **FOR TERM LOANS WITH SINGLE DRAWDOWN & NO CAPITAL REPAYMENT HOLIDAY:**

• No extra input required

#### **FOR TERM LOANS WITH CAPITAL HOLIDAYS:**

• Input the capital holiday in the "Length of the Initial Capital Repayment Holiday" field.

#### **FOR TRANCHE DRAWDOWNS:**

Input the details of each Tranche drawdown in the relevant field. The Web Portal  $\bullet$ will allow the input of up to four tranches.

## 8.4 Forms to be sent to the Applicant

Once the above information has been input, the Web Portal will confirm that the facility has been entered as shown in screenshot 8.4.

WEB PORTAL SCREEN 8.4: FACILITY HAS BEEN ENTERED

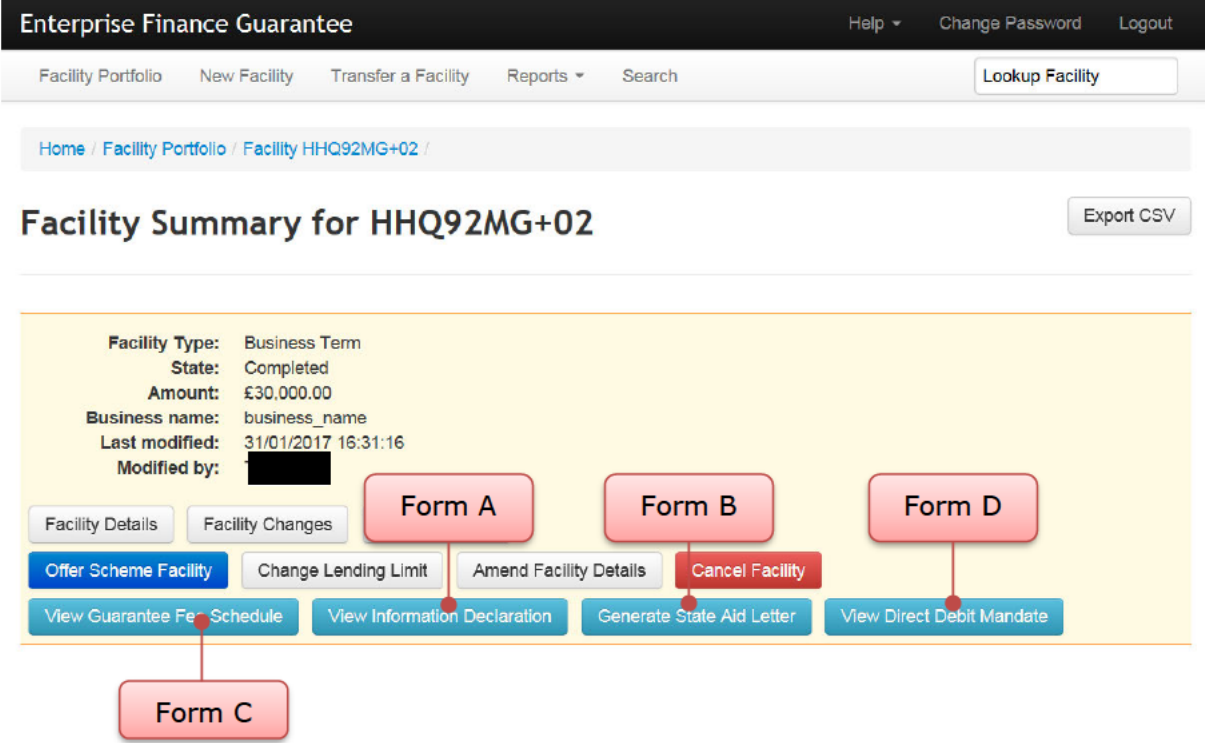

The screen details the additional paperwork which is required to be produced from the Web Portal and sent to the Borrower along with the lenders normal facility letter / lender agreement form. The Facility Letter should contain the relevant EFG clauses from the Legal Agreement.

THE FOLLOWING FORMS ARE TO BE SENT TO THE BORROWER FOR SIGNATURE AND RETURN WITH THE OFFER / FACILITY LETTER:

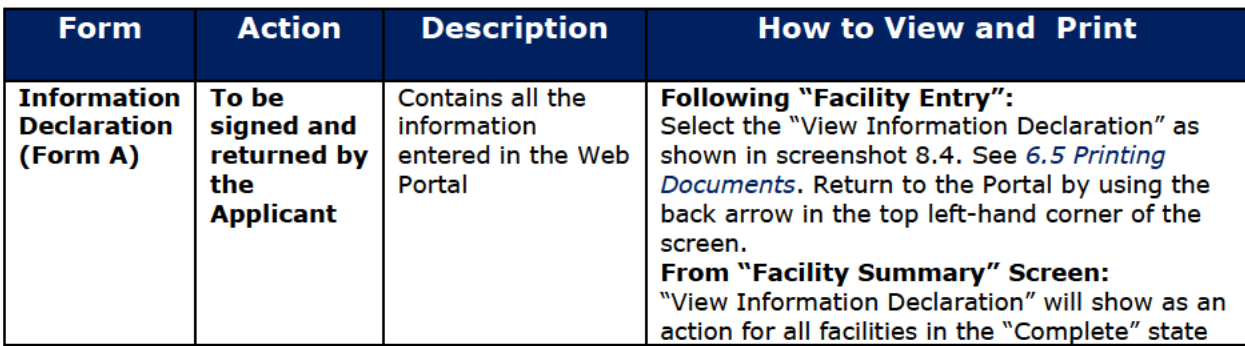

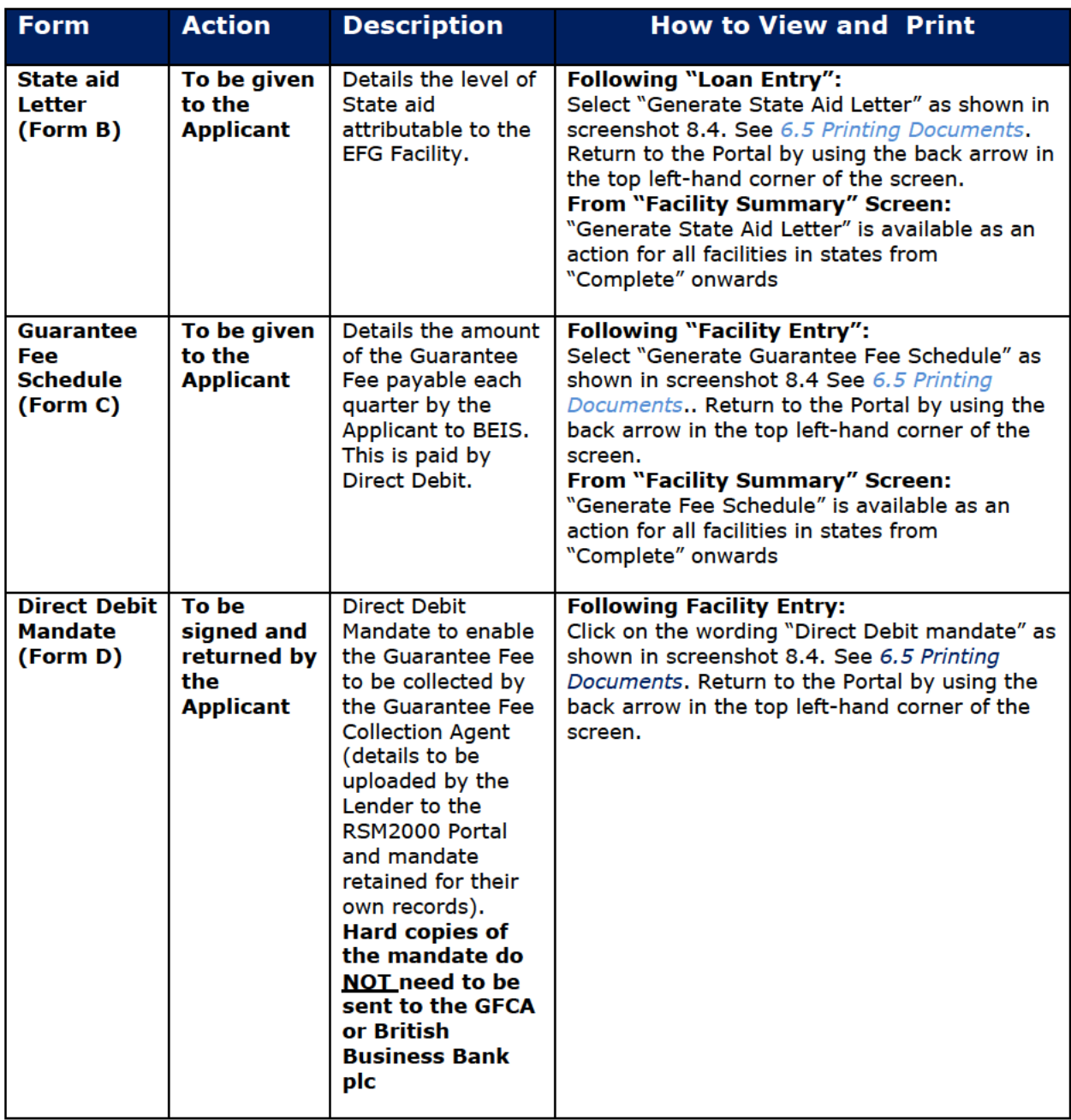

Once the Facility Letter has been issued – the Web Portal needs to be updated as soon as possible and with best endeavours within 10 business days as per the EFG Legal Agreement to reflect that the Facility state has been 'Offered'.

See 9.2 Offer Scheme Facility section for how to progress the facility to an 'Offered' state.

## **8.5 Information Declaration**

The Information Declaration is shown in Annex 10 of the FFG Term Loan Lender **Manual** 

After the Applicant signs to confirm that the details supplied are true and accurate, the form should be retained on the Applicant's file for future audit purposes. The form cannot be altered at all. If any incorrect information is identified the EFG Web Portal must be updated to reflect the correct record and a new Information Declaration printed for signature by the Borrower. The facility record can be amended to create a new record with a new reference number. The existing record is archived. The newly produced Information Declaration form can then be signed and retained on file.

To return to the Portal after entering any of the documents discussed previously, the User can utilise the (larger) back arrow within the web browser (top left-hand corner)

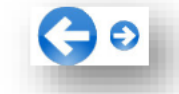

## **8.6 State Aid Letter**

The State Aid Letter should be given to the Borrower.

Select 'Generate State Aid Letter' from the 'Facility Summary' screen.

As the Borrower's contact name and address (details which are not requested by the Web Portal) are required to complete the State Aid Letter. The Web Portal has been updated so that this information can now be incorporated in this letter. Alternatively, the document will need to be printed or copied into a word document / template or similar. If the copy / paste method is adopted, it is suggested that copy / paste special / text only may be the preferred option.

The State Aid Letter can be accessed from the 'Facility Summary' screen for facilities in the following states:

- Incomplete  $\bullet$
- Complete  $\bullet$
- **Offered**  $\bullet$
- Guaranteed  $\bullet$
- **Lender Demand**  $\bullet$
- **Repaid**  $\bullet$
- **Not Demanded**  $\bullet$
- Demanded
- Removed
- **Auto Removed**  $\bullet$
- Settled
- Recovered
- **Realised**

The State Aid letter is shown in Annex 7 of the Term Loan Lender Manual.

To return to the Portal utilise the (larger) back arrow within the web browser (top left-

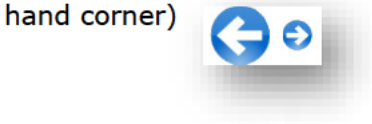

# **8.7 Guarantee Fee Schedule**

The Guarantee Fee Schedule should be printed and sent to the Applicant for information.

Select 'Generate Guarantee Fee Schedule' from the 'Facility Summary' screen.

It is important that the Lender checks that the Guarantee Fee Schedule is consistent with what is expected for the Facility. If it is not, it may be that something has been input incorrectly and the Lender should review the 'Facility Entry' screen. This is particularly important for Term Loans with a Capital Repayment Holiday and Tranche draws as well. It is important that Guarantee Fees are collected accurately.

If correct then the Schedule can be printed off via any of the methods mentioned earlier in this document (see *6.5 Printing Documents* for details of the print functions).

Once returned, the signed Direct Debit Mandate should be retained by the Lender. The Direct Debit details need to be entered / uploaded to the Guarantee Fee Collection Agent's Web Portal by the Lender to ensure that the first and subsequent guarantee fees are collected.

A Lender will be notified by the Guarantee Fee Collection Agent via a system generated email / report if:

- A request for payment is returned 'Unpaid'
- The Direct Debit Mandate is cancelled

The Guarantee Fee Schedule is shown in **Annex 8 of the Term Loan Lender Manual**.

## **8.8 Direct Debit Mandate**

The Direct Debit Mandate is shown in **Annex 9 of the Term Loan Lender Manual.**

# **9.0 ACTIONS AFTER COMPLETE**

# **9.1 Actions Available**

If the Facility is in the 'Completed' state then the 'Facility Summary' will show the following options:

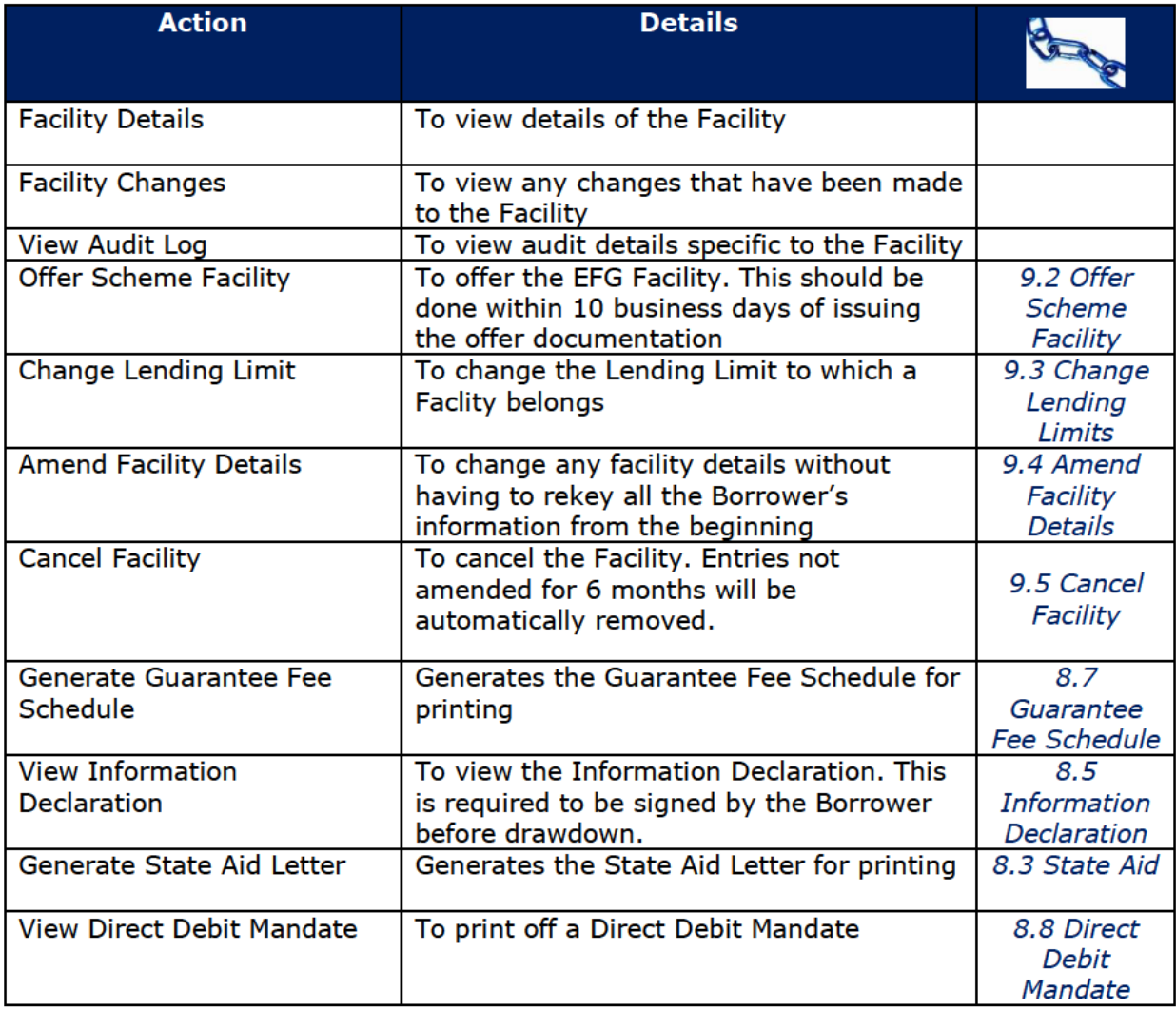

# 9.2 Offer Scheme Facility

Select 'Offer Scheme Facility' from the 'Facility Summary' screen as shown in screenshot  $9.2.$ 

## WEB PORTAL SCREEN 9.2: FACILITY SUMMARY FOR COMPLETE FACILITY

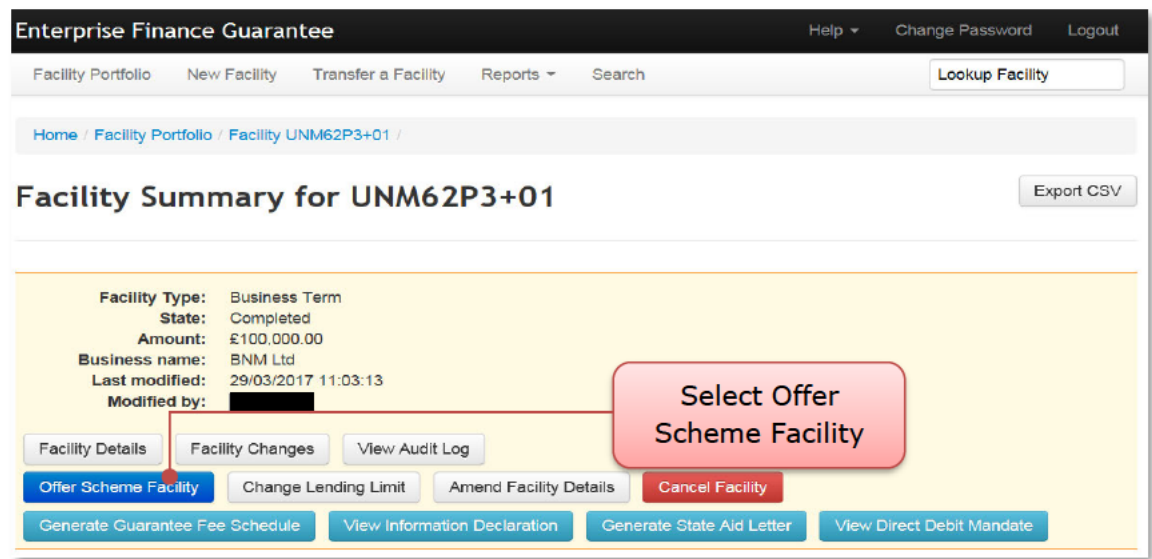

The 'Generate Guarantee Fee Schedule' screen will be shown as in screenshot 9.2.1.

#### WEB PORTAL SCREEN 9.2.1: GENERATE GUARANTEE FEE SCHEDULE

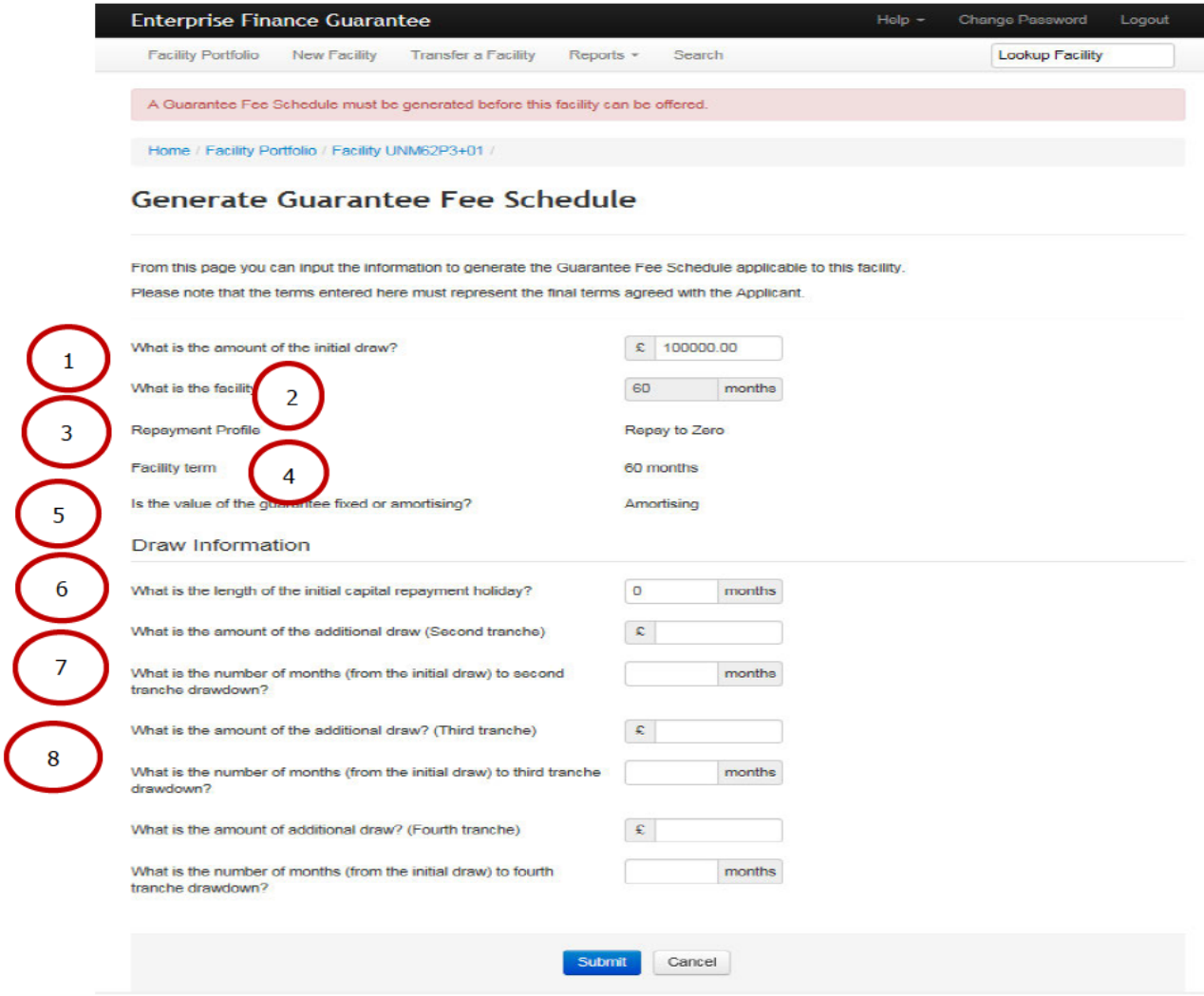

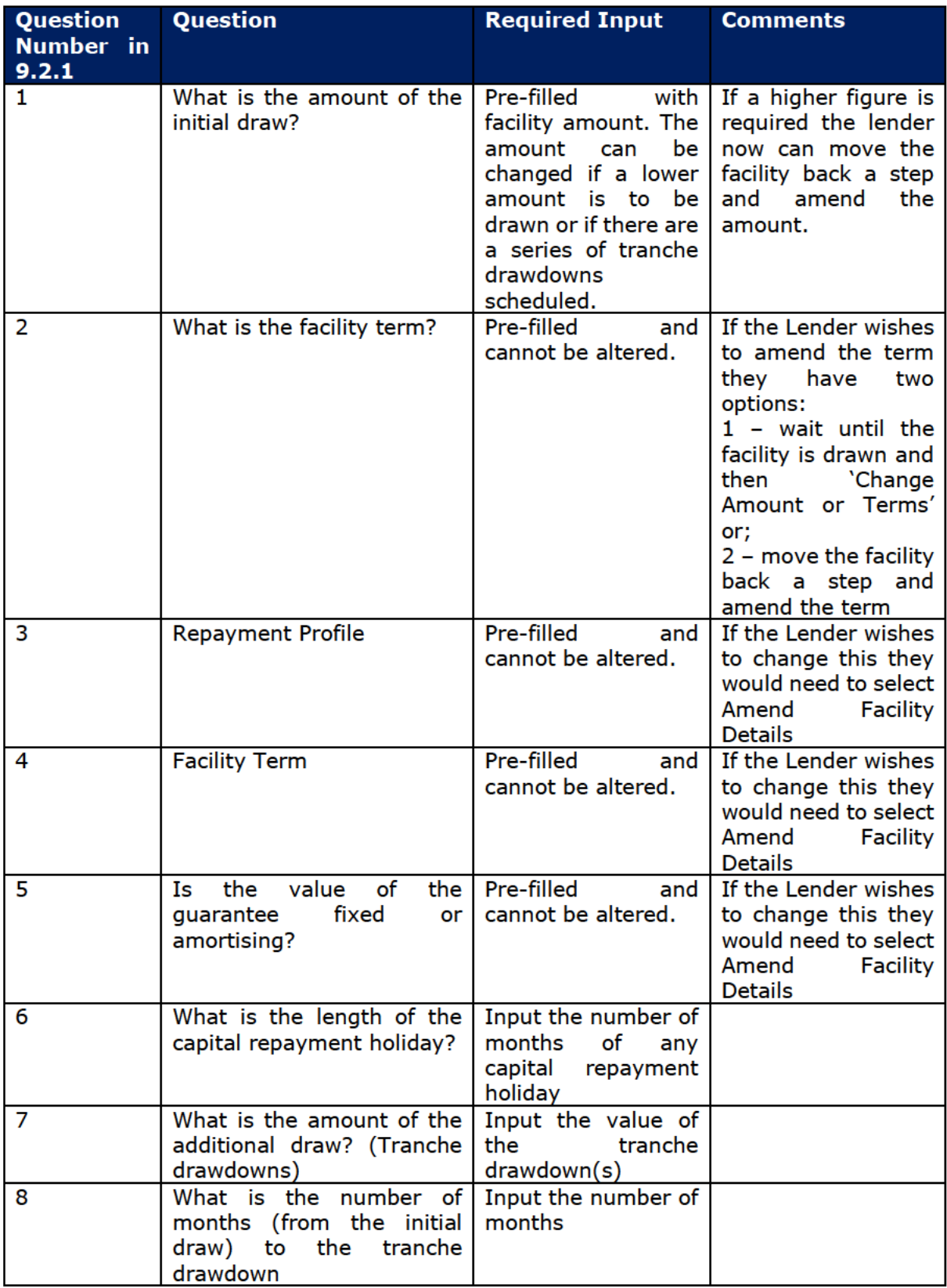

The 'Offer Scheme Facility' screen will be shown as in screenshot 9.2.2.

# WEB PORTAL SCREEN 9.2.2: OFFER SCHEME FACILITY

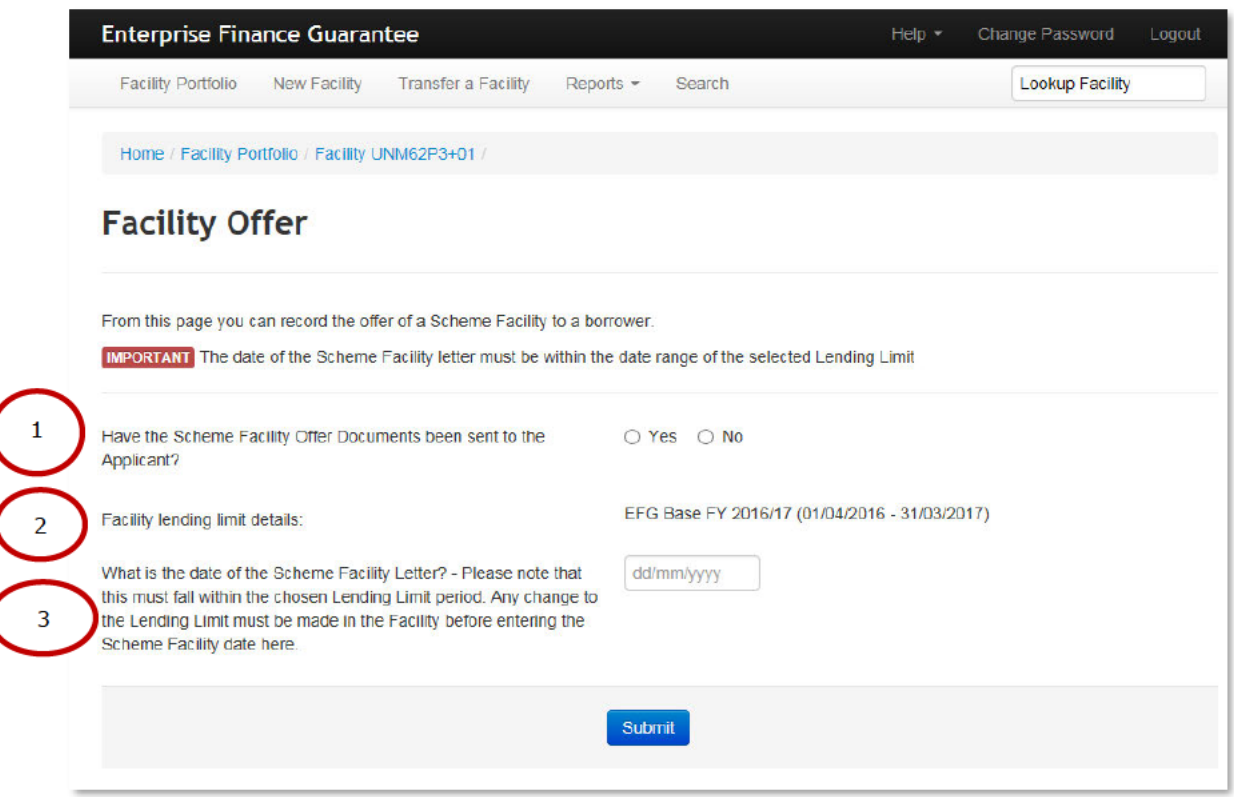

#### The following must be completed:

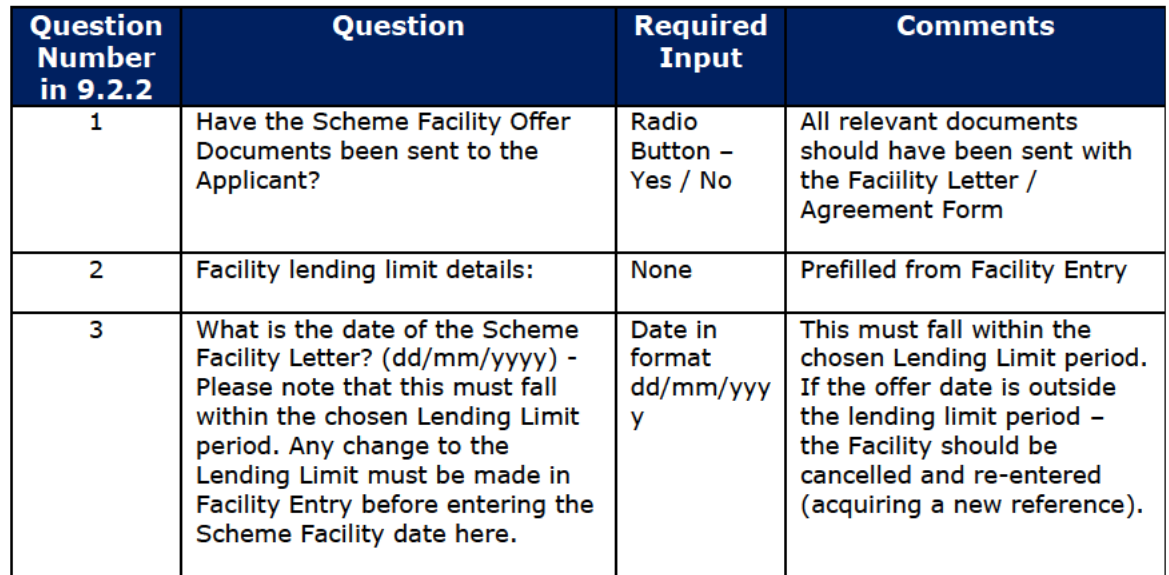

Once submitted, the Web Portal will confirm that the EFG Facility has been 'Offered' as shown in screenshot 9.2.3.

## WEB PORTAL SCREEN 9.2.3: FACILITY OFFERED

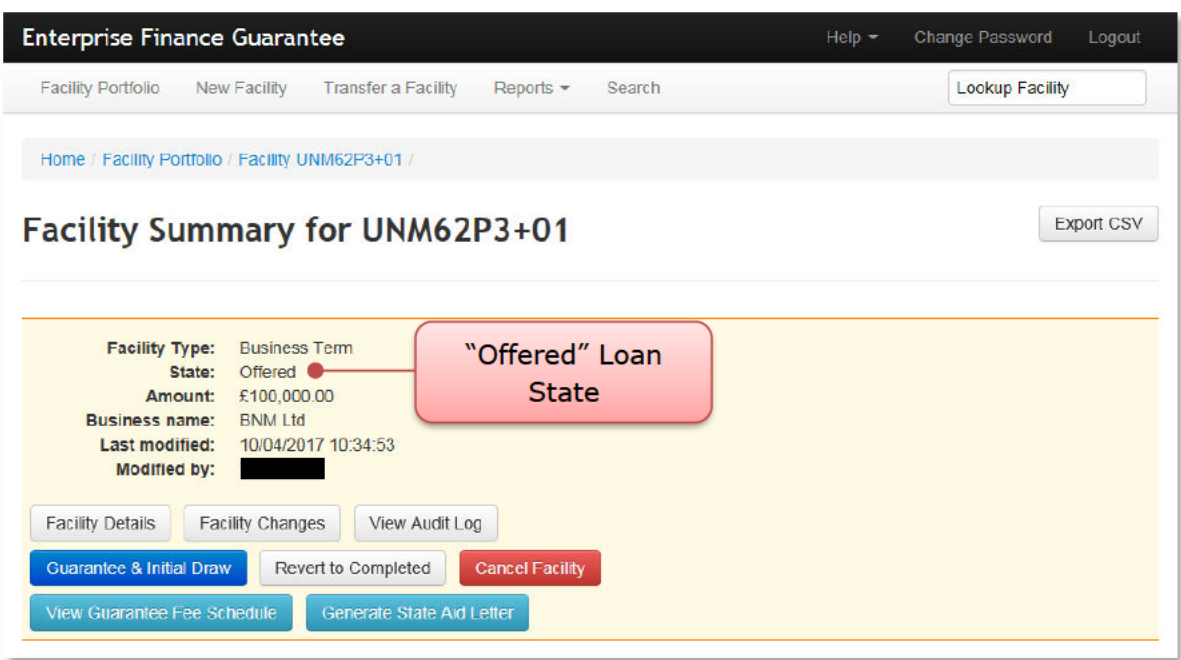

## 9.3 Change Lending Limit

Towards the end of the Scheme year a Lender may begin entering a facility before the following EFG Phase is available. This enables a Lender to amend the Lending Limit to the one which covers when the Facility is 'Offered'.

WEB PORTAL SCREEN 9.3: CHANGE LENDING LIMIT

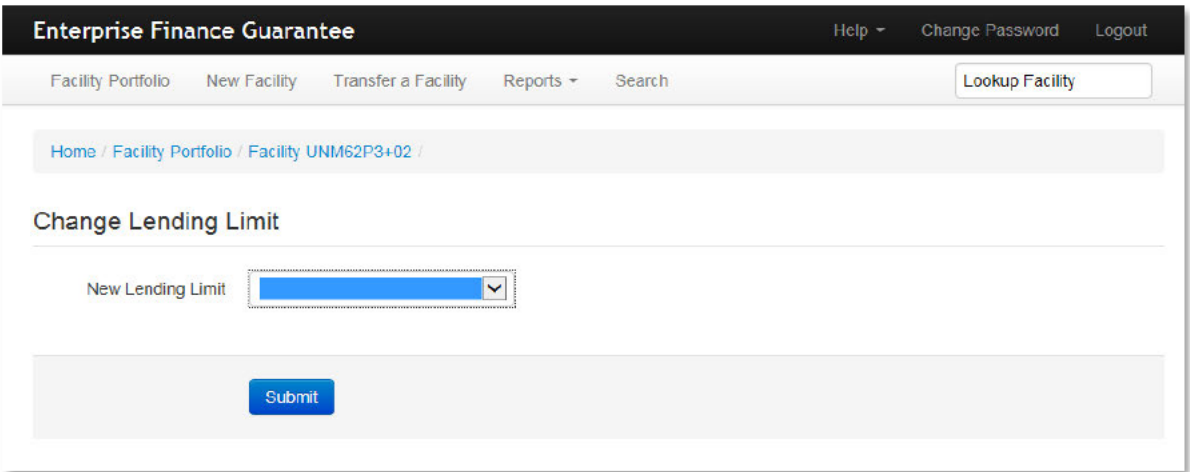

# **9.4 Amend Facility Details**

This enables a Lender to Amend the Facility information input into the EFG Web Portal without having to start the whole process from the beginning. The Lender will be asked to confirm that this is what they want to do and advise then that the suffix to the EFG Reference number will be increased by 1 e.g. if the EFG Reference number was BGH67HJ+01 it will become BGH67HJ+02.

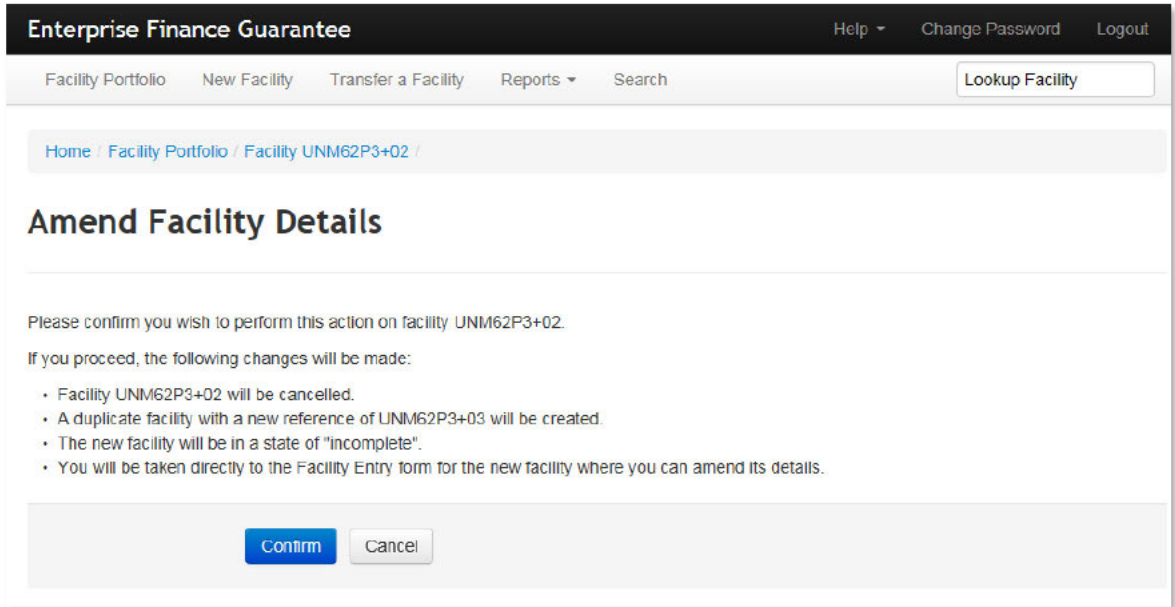

# **9.5 Cancel Facility**

A Facility can only be cancelled if in the following states:

- Eligible
- Incomplete
- Complete
- **Offered**  $\bullet$

## WEB PORTAL SCREEN 9.5: CANCEL FACILITY

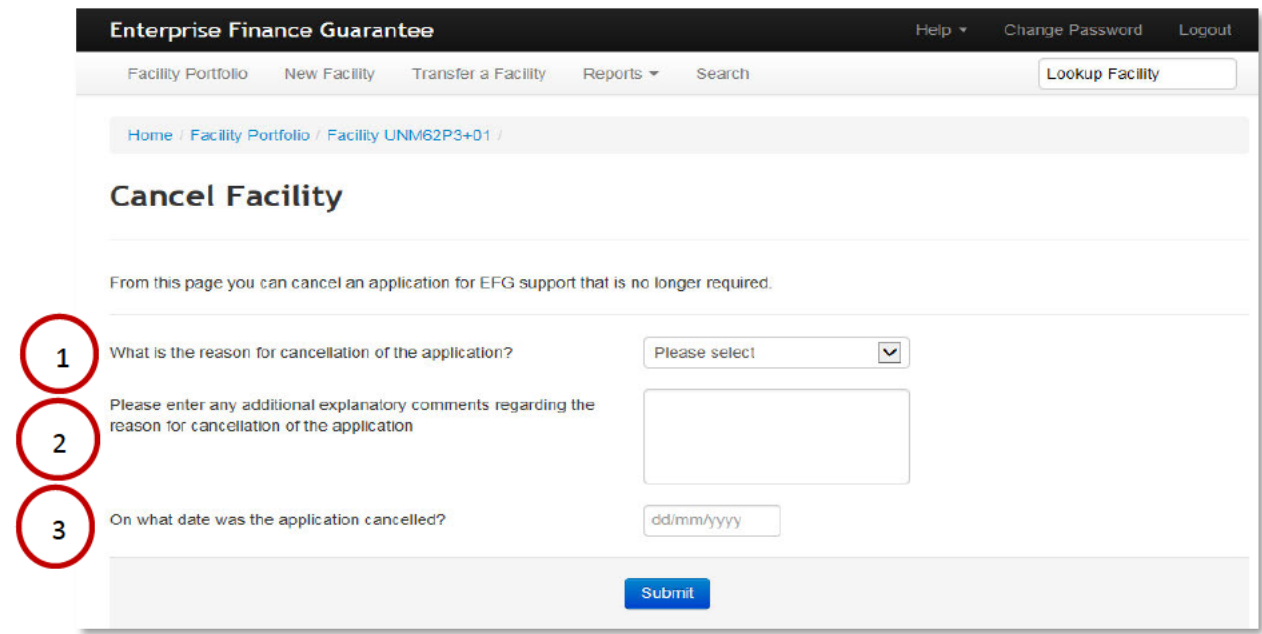

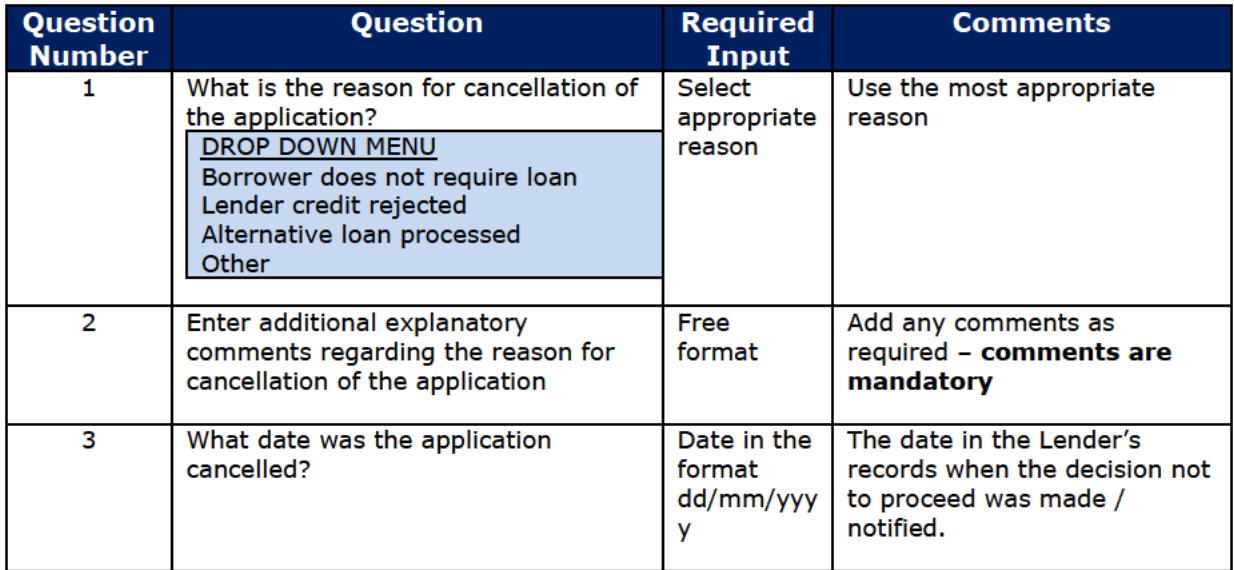

The Web Portal will then confirm that the Facility is cancelled and the state will be updated to 'Cancelled' on the 'Facility Summary' screen.

# **10.0 ACTIONS AFTER OFFERED**

# **10.1 Actions Available**

If the facility is in the 'Offered' state then the 'Facility Summary' will show eight possible options:

#### WEB PORTAL SCREEN 10.1: LOAN SUMMARY FOR OFFERED FACILITY

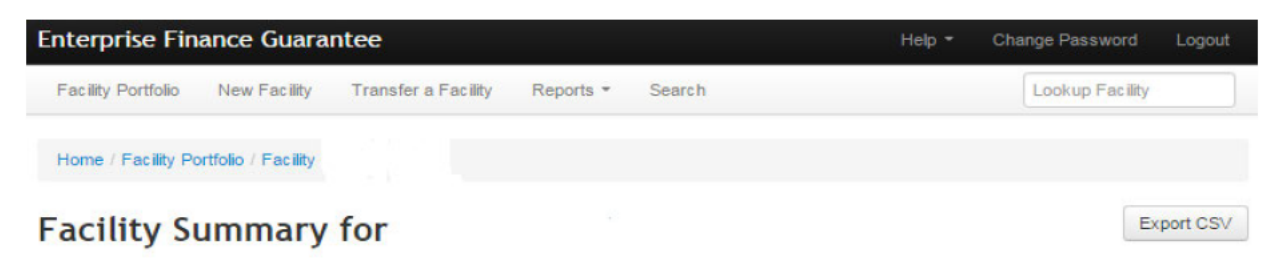

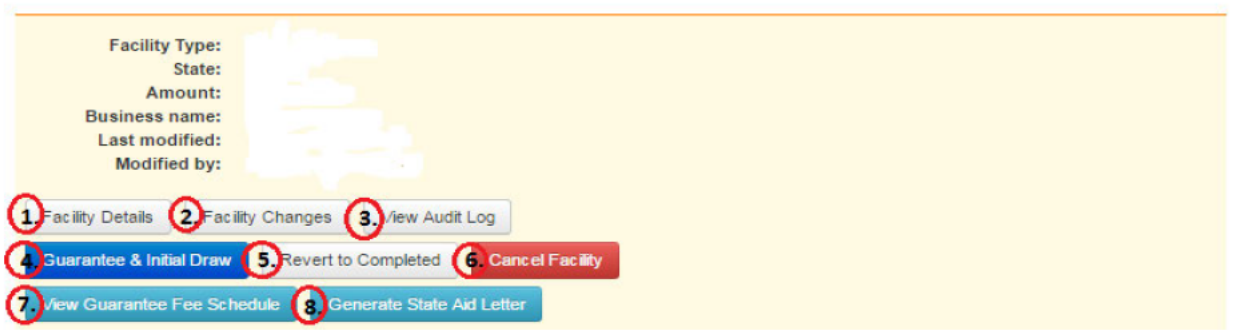

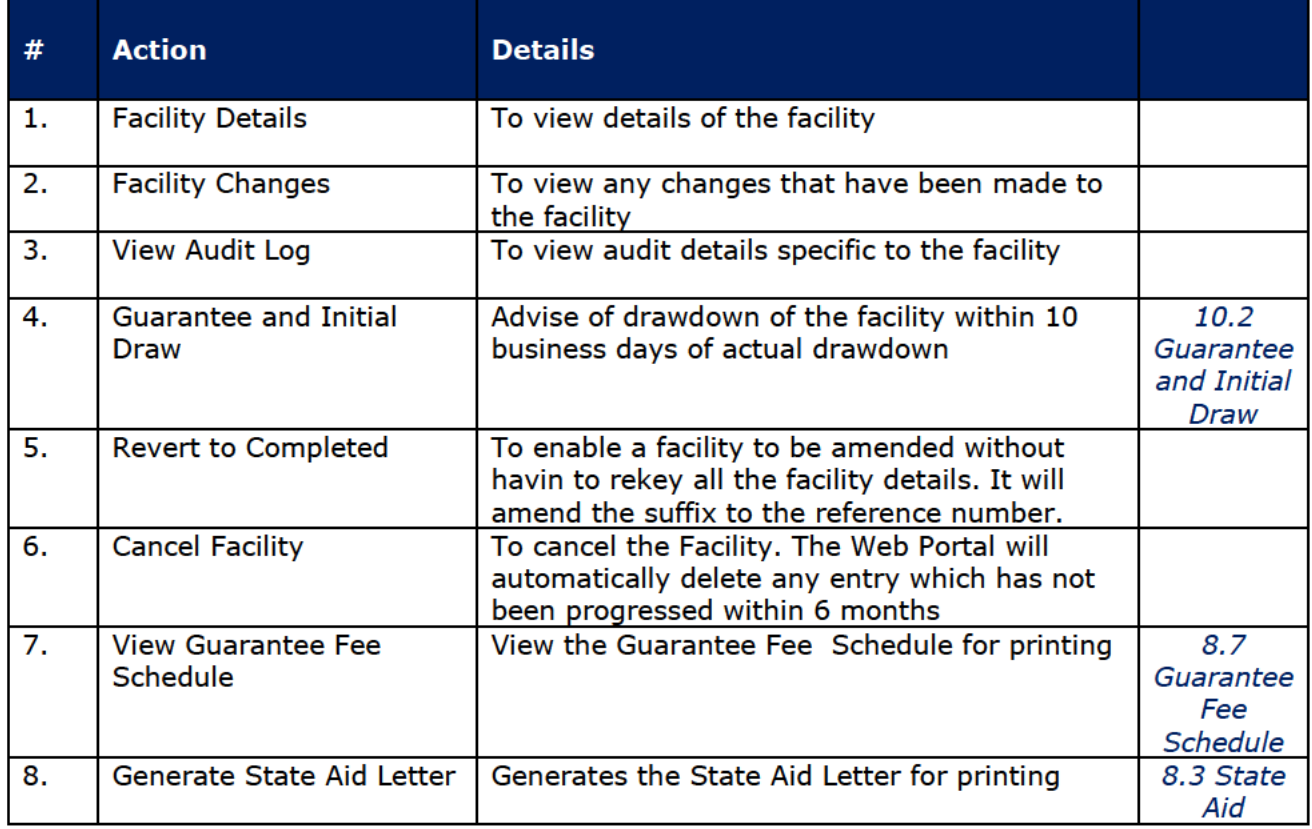

## **10.2 Guarantee and Initial Draw**

From the 'Facility Summary' screen in the 'Offered' state, select 'Guarantee and Initial Draw' as shown in screenshot 10.2. This will display the 'Guarantee and Initial Draw' screen as shown in screenshot 10.2.1.

WEB PORTAL SCREEN 10.2: LOAN SUMMARY FOR OFFERED FACILITY

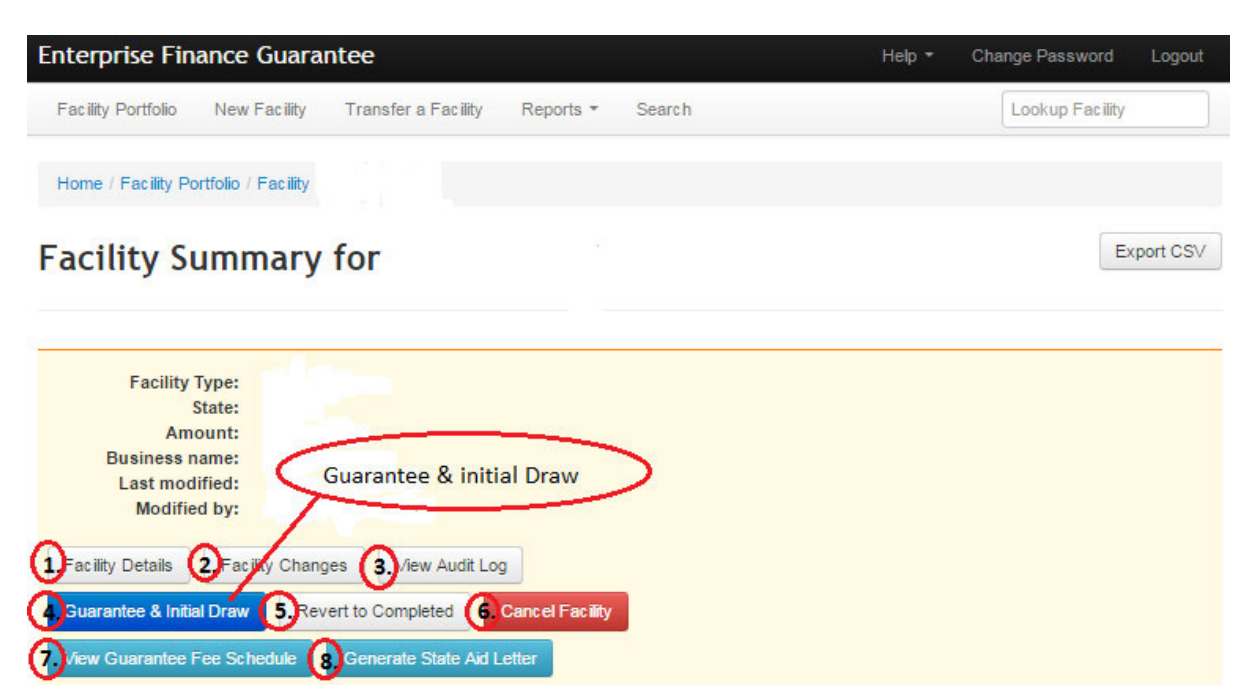

# WEB PORTAL SCREEN 10.2.1: GUARANTEE AND INITIAL DRAW **Guarantee and Initial Facility Draw**

From this page you can record the details of the initial draw of facility funds.

**IMPORTANT** If any changes have been made from what was originally set out in the Scheme Facility Offer documents then the facility will have to be cancelled and re-entered.

REMINDER The Direct Debit details should now be uploaded to the Guarantee Fee Collection Agent portal. Please retain the signed Direct Debit mandate for your own records.

Please note that on completion of Guarantee and Initial Draw, the Guarantee Fee Schedule will be delivered to the Guarantee Fee Collection Agent automatically through the Web Portal.

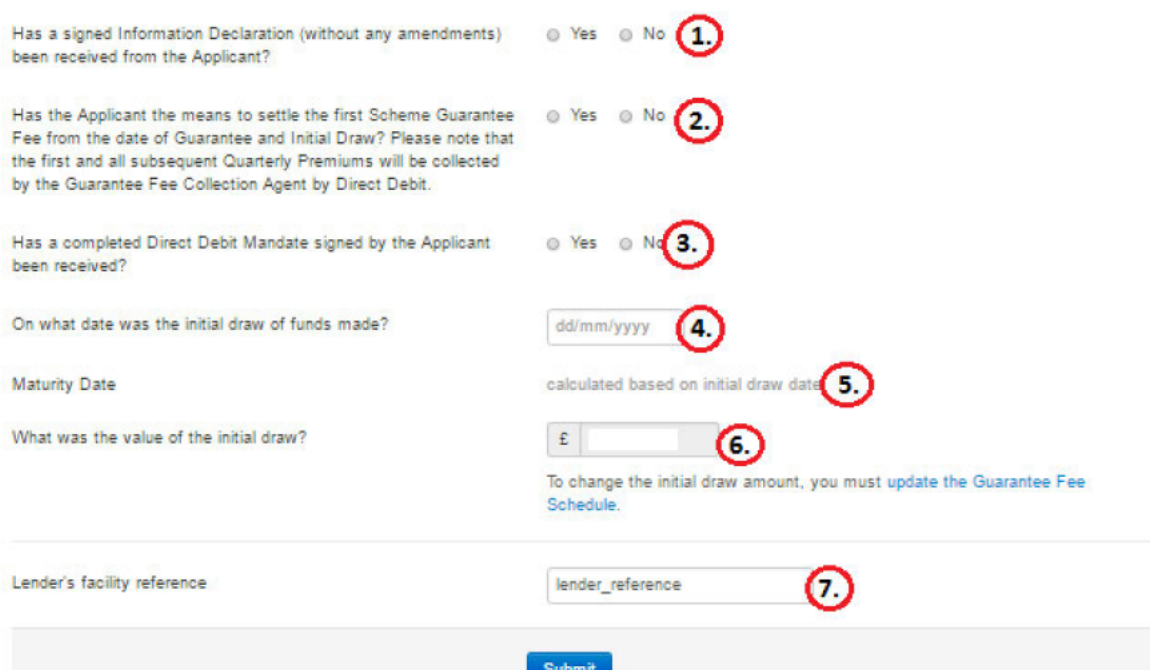

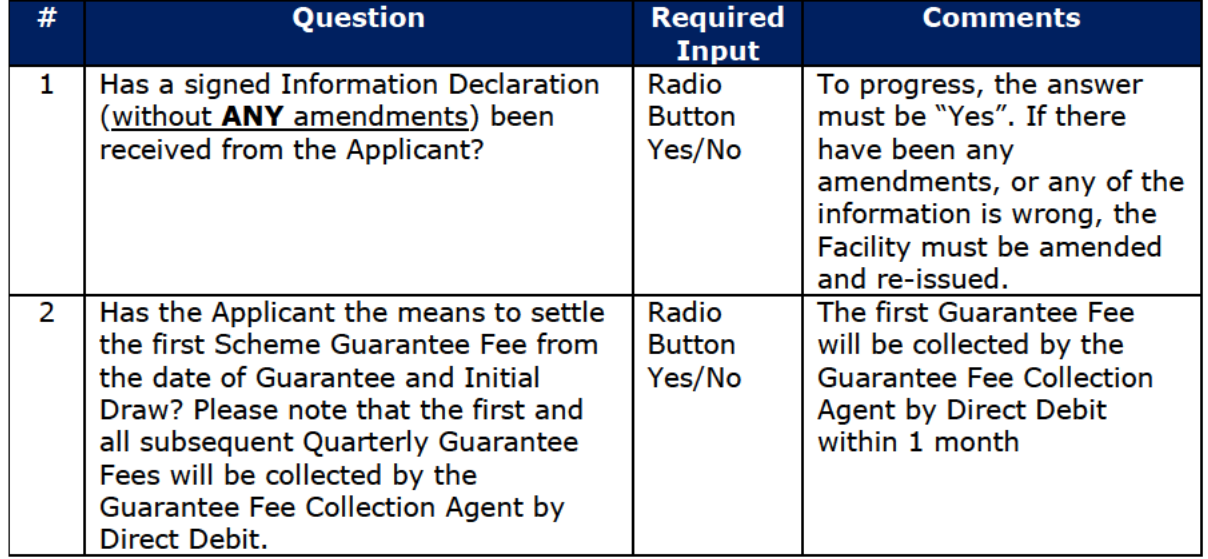

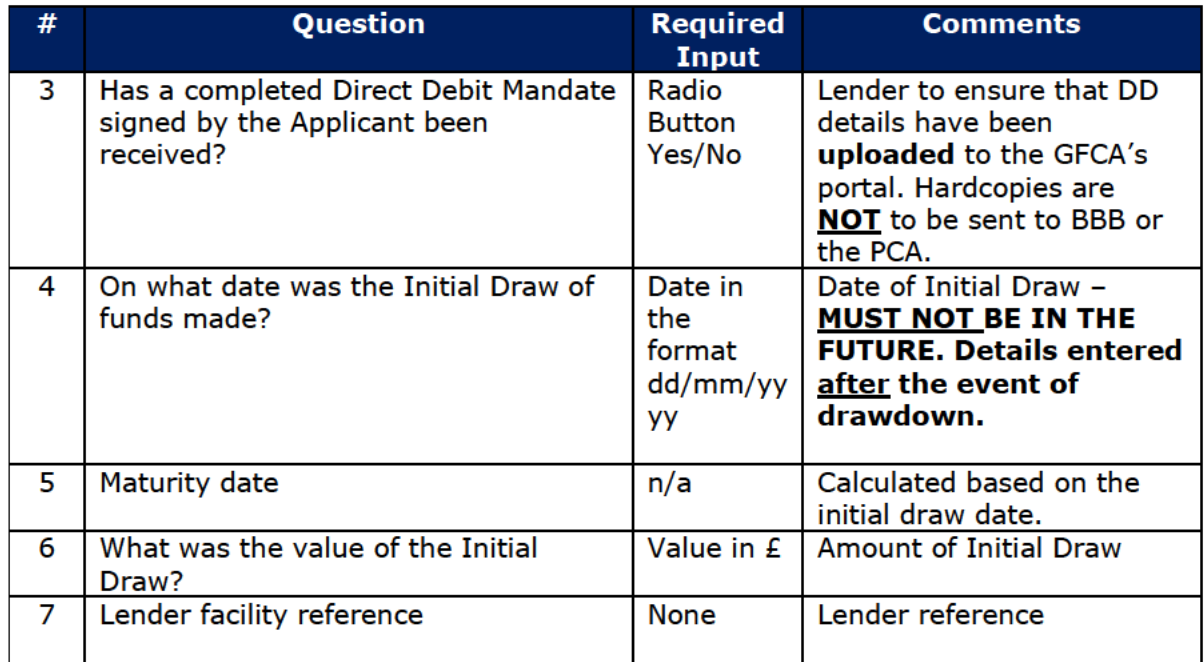

Once all the information has been completed, click on 'Submit'. The Web Portal will then confirm that the Facility is 'Guaranteed' as shown in screenshot 10.2.2 via the 'Facility Summary' screen.

#### WEB PORTAL SCREEN 10.2.2: FACILITY GUARANTEED

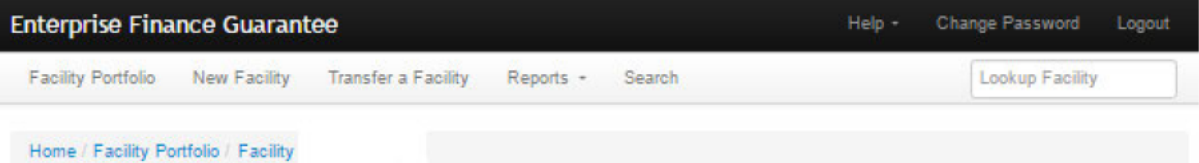

# **Facility Summary for**

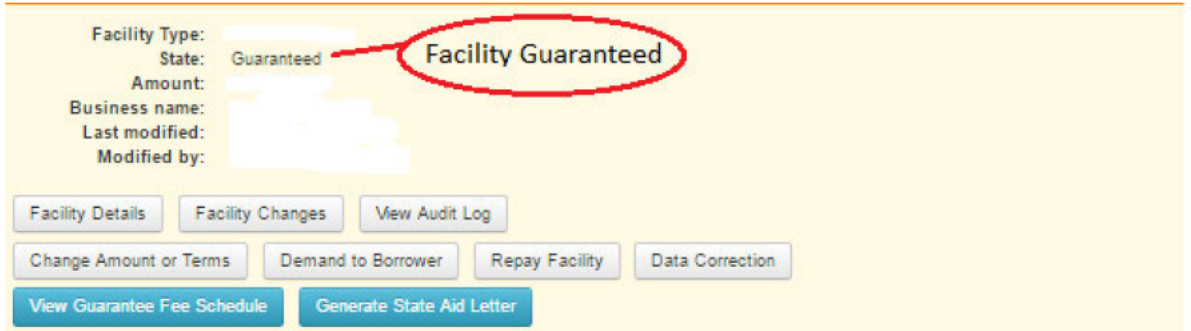

Export CSV

# **11.0 ACTIONS AFTER GUARANTEED**

# 11.1 Summary of Available options

Screenshot 11.1.1: GUARANTEE AND INITIAL DRAW shows the nine available options for a guaranteed facility.

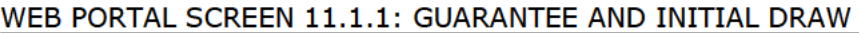

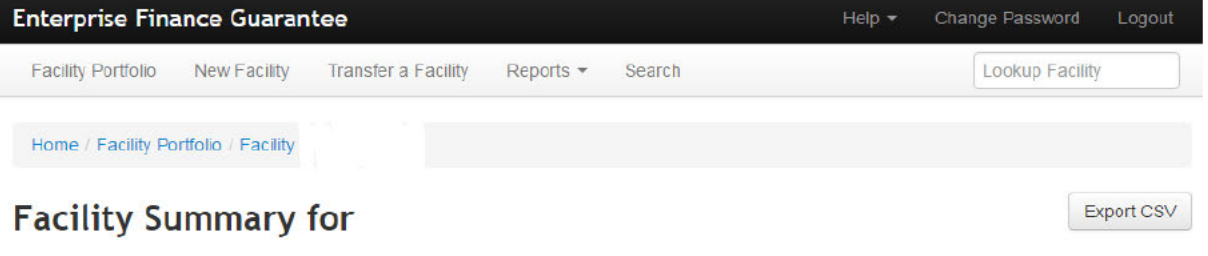

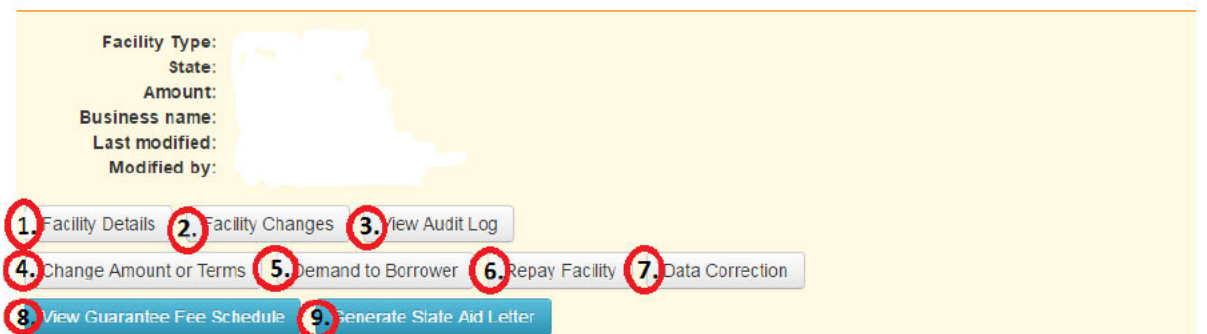

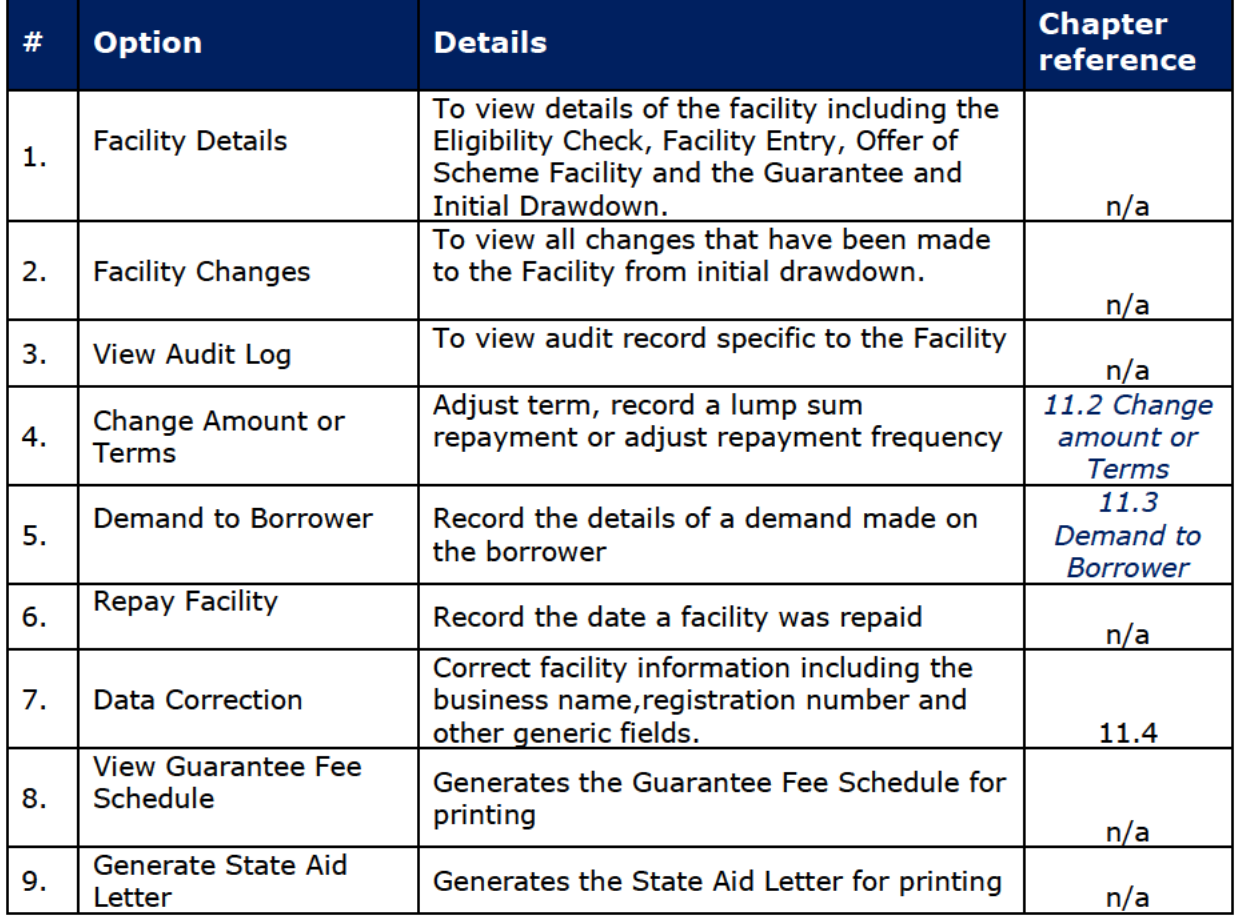

## **11.2 Change Amount or Terms**

This option is available for facilities in the 'Guaranteed' and 'Lender Demand' states. The 'Change Amount or Terms' option from the 'Facility Summary' screen will allow a Lender to amend:

- Capital repayment holidays
- Extend or reduce the facility term
- **·** Lump sum repayment
- **•** Repayment frequency
- Repayment profile
- Reprofile draws

## **11.3 Demand to Borrower**

The 'Demand to Borrower' option from the 'Facility Summary' screen will allow a Lender to advise the Web Portal that Demand on the Borrower has been made by the Lender.

Select 'Demand to Borrower' from the 'Facility Summary' screen. This will display the 'Facility Demand to Borrower' Screen as shown in Screenshot 11.3.1.

#### WEB PORTAL SCREEN 11.3.1: FACILITY DEMAND TO BORROWER

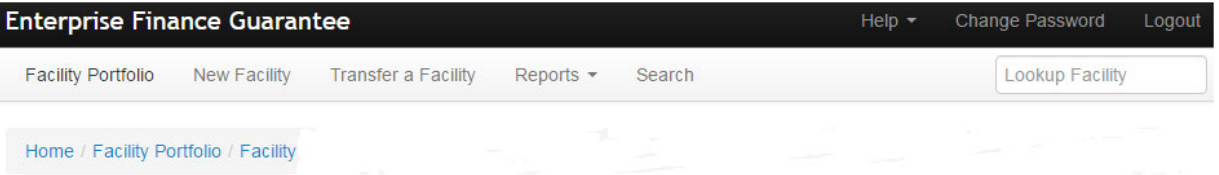

# **Facility Demand to Borrower**

From this page you can record the details of a first or subsequent demand made on the borrower.

If the demand is subsequently satisfied, the change should be recorded using the 'Change Amount or Terms' screen in order to return the facility to a state of Guaranteed

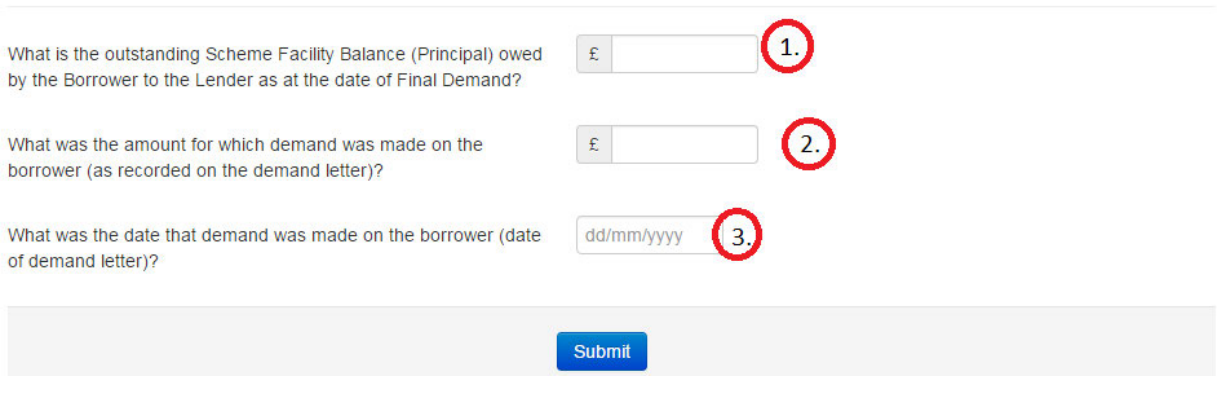

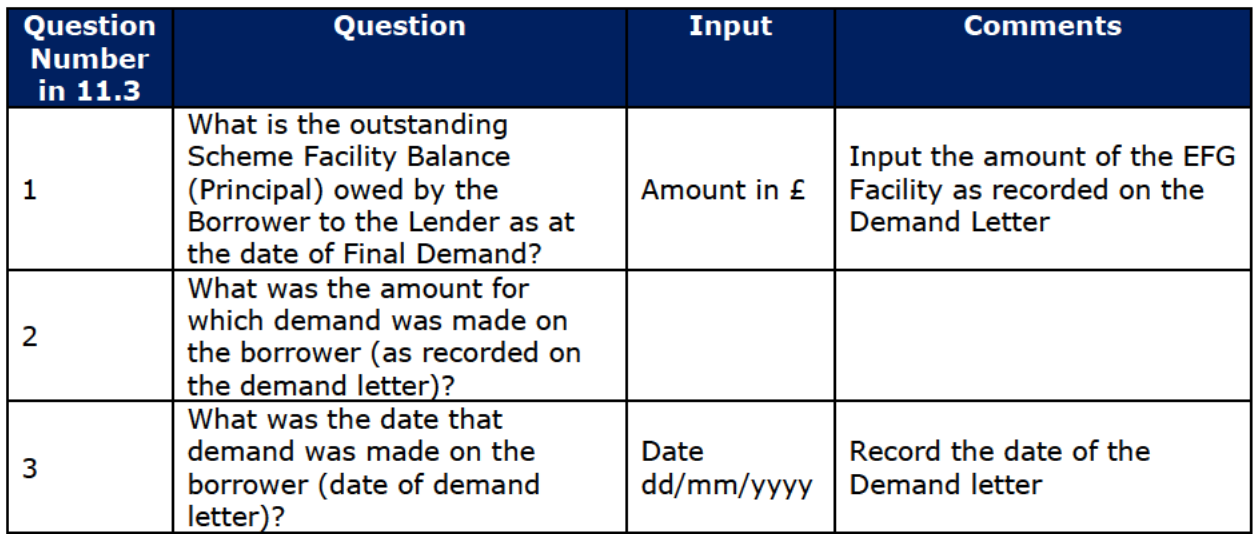

Select 'Submit' to proceed. Within the 'Facility Summary' screen (Screen 11.3.2) the User will notice that the facility state will have changed to 'Lender Demand'.

## WEB PORTAL SCREEN 11.3.2: FACILITY IN DEMAND

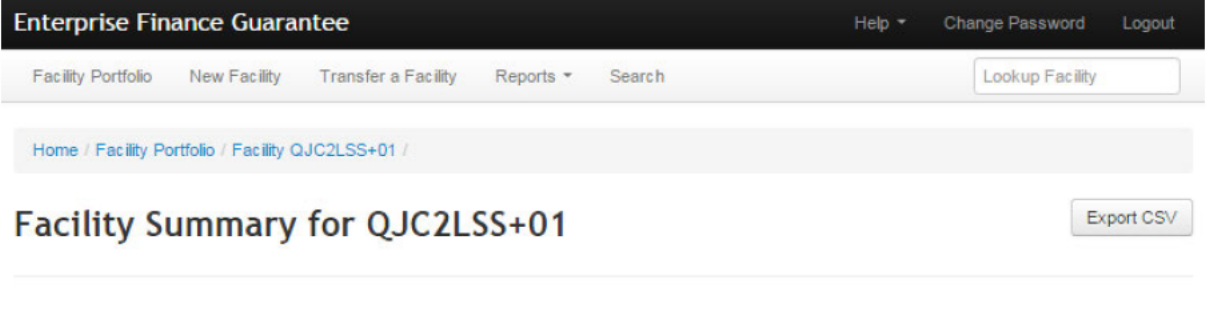

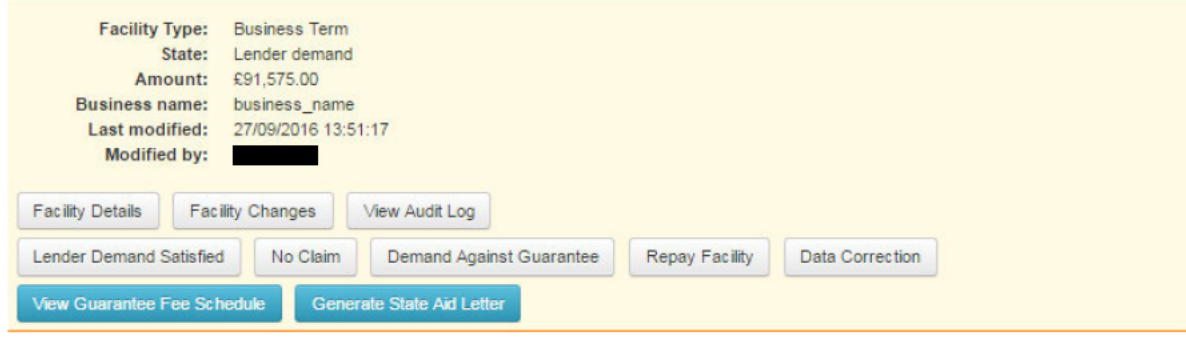

# **11.4 Repay Facility**

The 'Repay Facility' option from the 'Facility Summary' screen will allow a Lender to advise the EFG Web Portal the date the Borrower repaid the facility.

# **11.5 Data Correction**

Data correction enables Facilities to be amended where information has been entered incorrectly. This functionality should only be used in exceptional circumstances. All Users now have access to this functionality - so it is dependent on each Lender to

monitor how often this functionality is being used. If it is being used extensively, Lenders may need to investigate the reasons why.

This option is available for facilities in the 'Guaranteed' and 'Lender Demand' states. The 'Data Correction' option from the 'Facility Summary' screen will allow a Lender to change:

- **Business name**
- Company registration
- **•** Generic fields
- Lender reference
- **Postcode**
- Sort code
- Trading date
- Trading name

This function should only be used to correct data input errors.

Select 'Data Correction' from the 'Facility Summary' screen. This will display the 'Data Correction' Screen as shown in screenshot 11.4. Input the correct data as required and submit. Details of the amendments can be checked via the 'Loan Details' screen.

#### **The Web Portal does not confirm what changes have been made.**

# **12.0 TRANSFERRING EFG FACILITIES BETWEEN LENDERS**

## **12.1 Overview**

There is no transfer functionality within the portal for EFG facilities.

These arrangements apply specifically in connection with Lender B providing an EFGbacked Facility to a Borrower who previously had an EFG-backed Facility from Lender A, in order for the Borrower to be able to fully repay the balance of that Facility to Lender A. They are therefore limited to an EFG-backed Facility provided by Lender B which:

- Is for a **value not exceeding the outstanding capital balance** of the previous Facility from Lender A at the point of switching, which itself may not exceed the original value of the Facility when first provided by Lender A.
- Is over a **term which, when combined with the elapsed term of the previous Facility provided by Lender A, does not exceed the maximum permitted** term for the type of Facility involved.

## **12.2.1 Web Portal Process for Lender A**

On receipt of the funds from Lender B the Facility should be updated to 'Repaid'. As a courtesy Lender A should remind their former customer of the need to cancel their EFG Guarantee Fee Direct Debit Mandate. Updating of the Web Portal will ensure that the Guarantee Fee Collection Agent cancels the collection – provided it is cancelled 21 days prior to the date of the monthly collection.

## **12.2.2 Web Portal Process for Lender B**

Each case should be entered as a new application and processed through to 'Guaranteed' in the usual manner, paying particular attention to the variations to standard procedures detailed below. For the avoidance of doubt, these instructions provide the practical authorisation for Lenders to apply the variations listed in the handling of qualifying cases.

It is likely to be of assistance to Lender B if, at the time of application, the Borrower can provide a copy of the Information Declaration applicable to their previous borrowing from Lender A.

The following tables detail the variation to standard procedures when entering data into the Web Portal during:

- Check Eligibility
- Facility Entry
- Offer Scheme Facility

**Lenders should arrange EFG replacement facilities so that the borrower is not disadvantaged with additional Guarantee Fee collections.**

# **Variations to Standard Procedures for Switching a Facility between Lenders**

#### **Home Page**

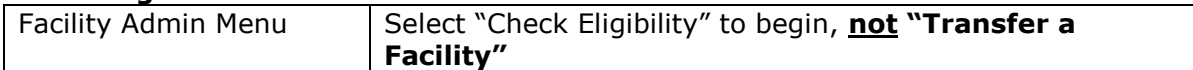

#### **Eligibility Check**

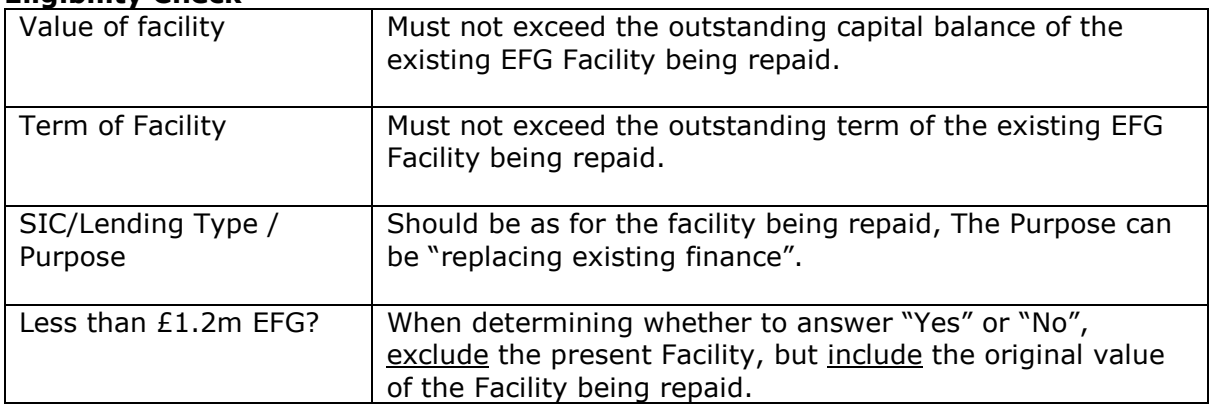

## **Loan Entry**

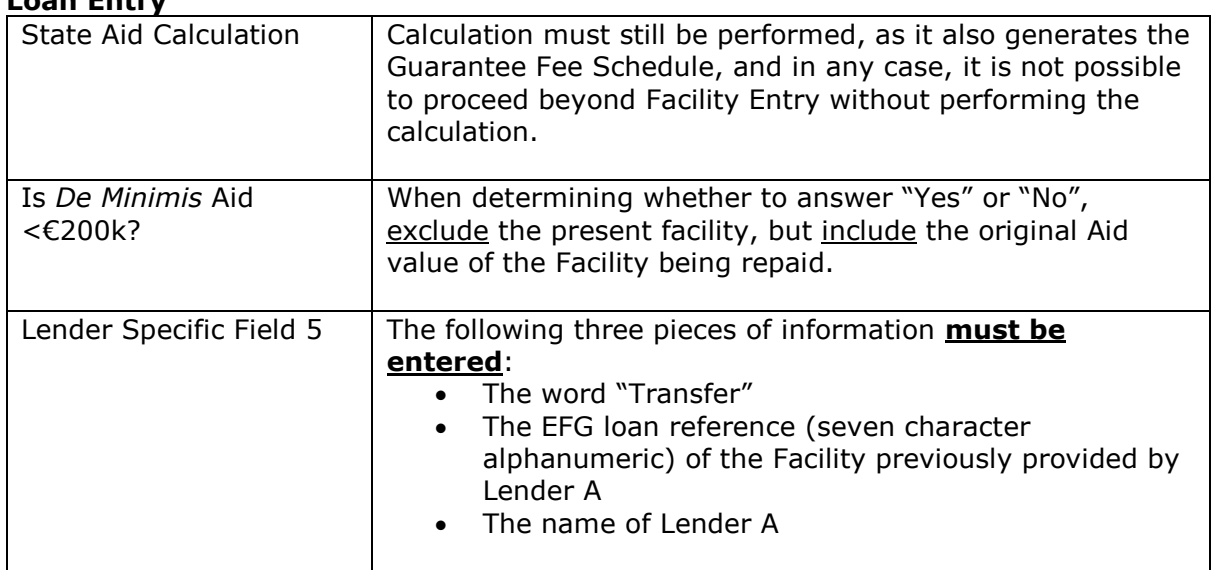

## **Offer Scheme Facility**

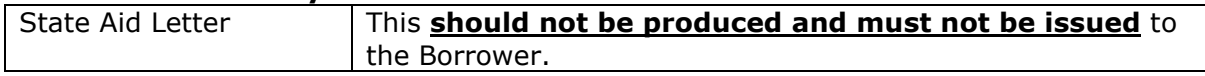

# **13.0 LENDER DEMAND**

# **13.1 Actions Available**

If the Facility is in the 'Lender Demand' state, then the 'Facility Summary' will show several options:

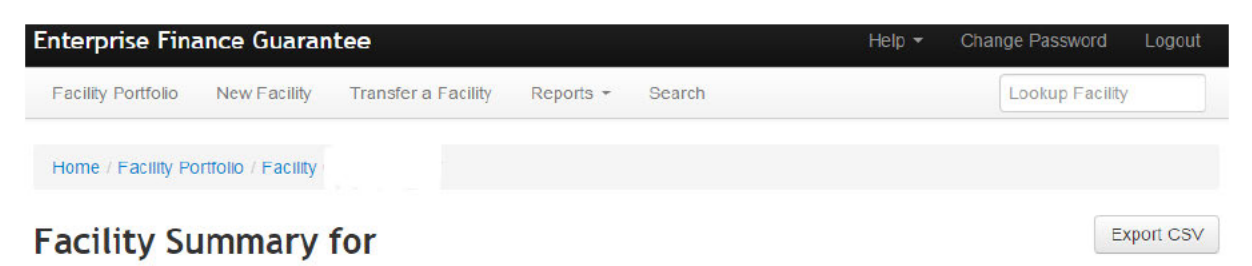

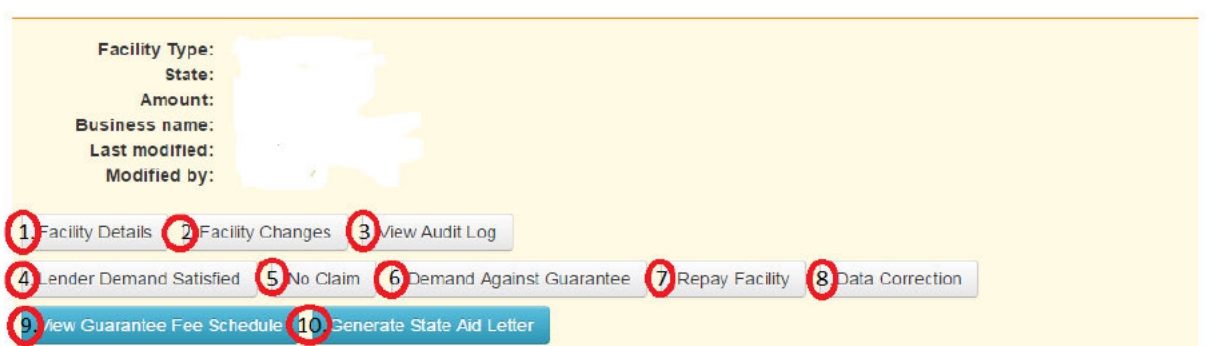

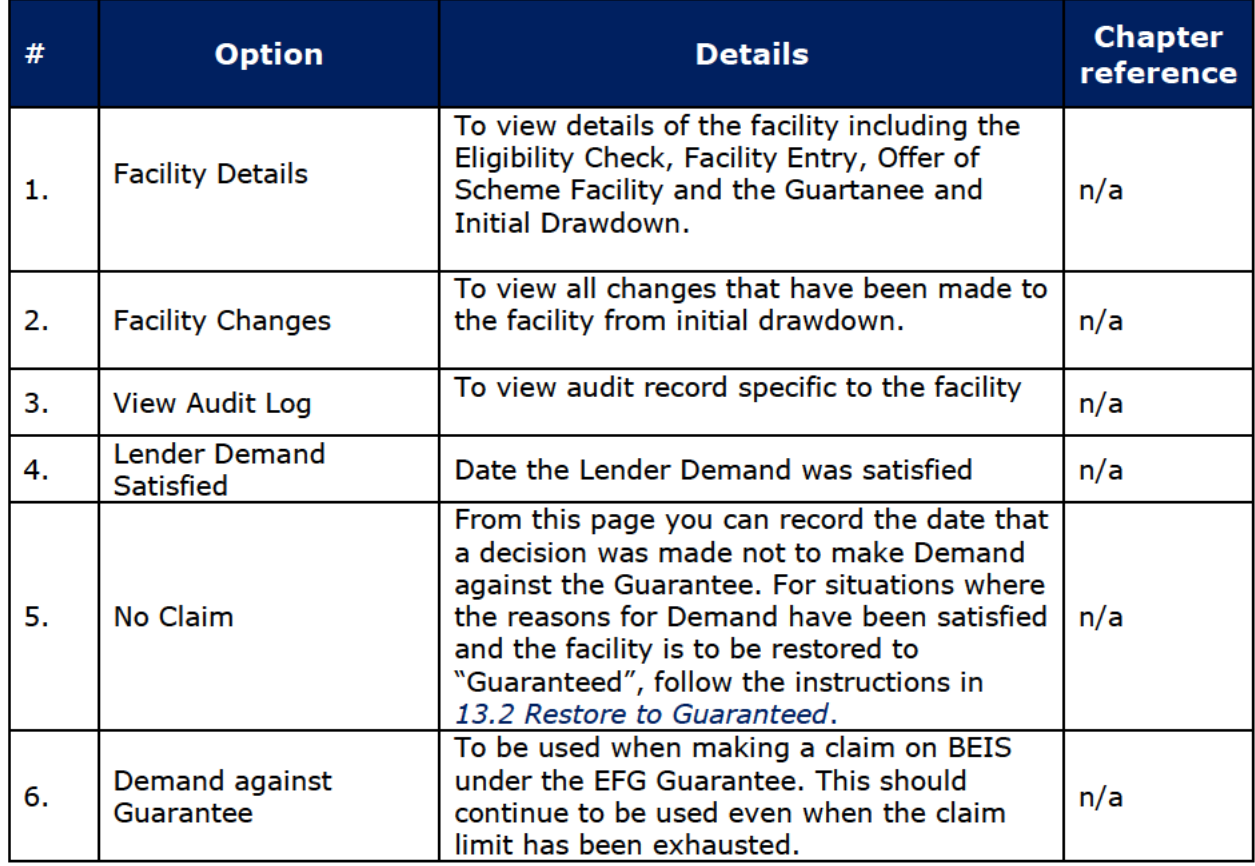

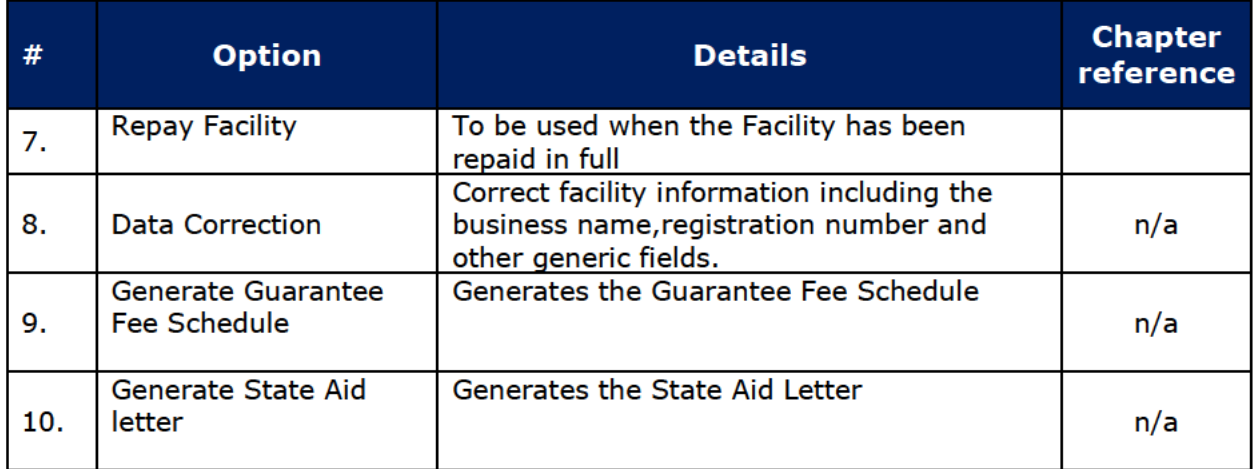

# **13.2 Restore to Guaranteed**

When a Facility is in the 'Lender Demand' state and the Demand has been satisfied (e.g. repayments / terms of the facility and Guarantee Fees have been brought up to date following the Demand), the Facility should be returned to a state of 'Guaranteed'.

From the 'Facility Summary' screen, select 'Change Amount or Terms'. In the "What is the change you wish to make?" field, select 'Lender Demand Satisfied' from the dropdown menu and put the date of the change in the first field. After completing the required fields, select `Submit' and the Web Portal will advise that the facility has been restored to 'Guaranteed' (via the Facility summary screen).

The Lender should ensure that the Guarantee Fees are up to date. Any missed quarantee fees should be paid to the Guarantee Fee collection agent (- see Term Loan Lender Manual for the details of how payments can be brought up to date). If a revised repayment profile has been arranged the lender may need to re-schedule the facility and the Guarantee Fee schedule.

# 13.3 No Claim

This option is available for Facilities in the 'Lender Demand' state. The 'No Claim' option from the Facility Summary will allow a Lender to advise the Web Portal that 'No Claim' will ever be made under the EFG Guarantee. Note that once submitted this decision is final and irreversible. This should not be used for facilities where they are being returned to a 'Guaranteed' state e.g. where repayments have been brought up to date following 'Demand on the Borrower'. The 'Change Amount or Terms' should be used to restore the Facility to a state of 'Guaranteed'.

Select 'No Claim' from the 'Facility Summary' screen. This will display the 'No Claim' Screen as shown in screenshot 13.3.1. Reminder - Once submitted this decision is final and irreversible.

#### WEB PORTAL SCREEN13.3.1 - NO CLAIM AGAINST FACILITY

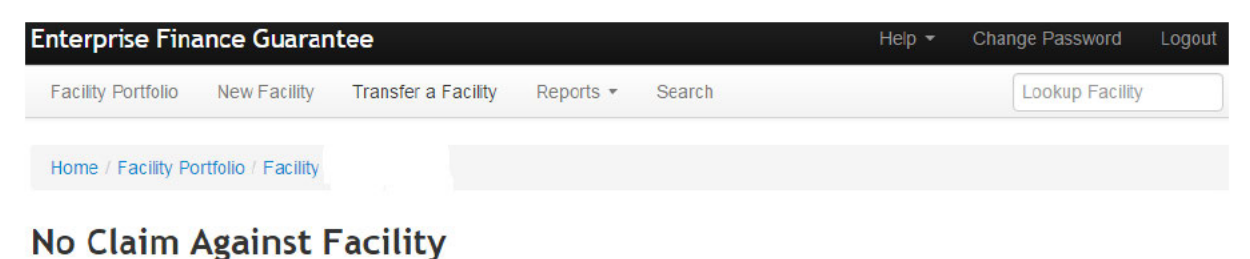

From this page you can record the date that a decision was made not to make Demand against the Guarantee.

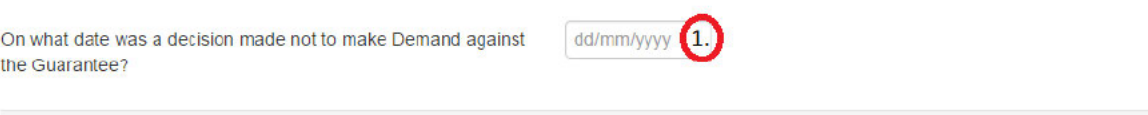

Submit

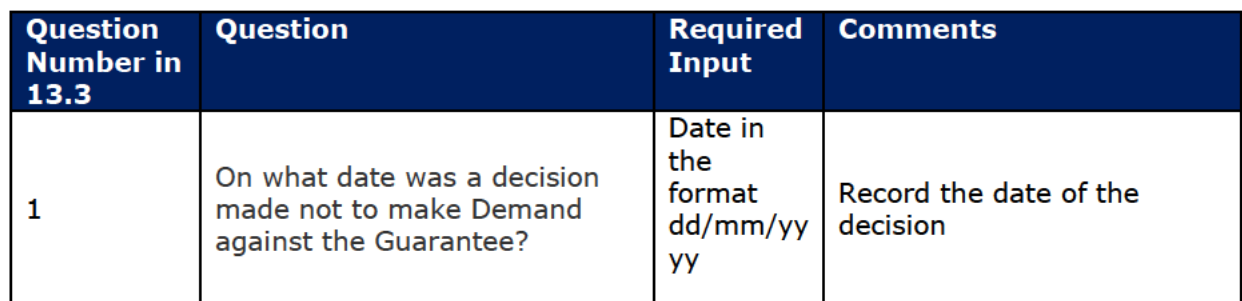

Select 'Submit' to proceed. The Web Portal will update the loan state to 'Not Demanded'.

#### WEB PORTAL SCREEN 13.3.1: No Claim on Guarantee / 'Not Demanded' State)

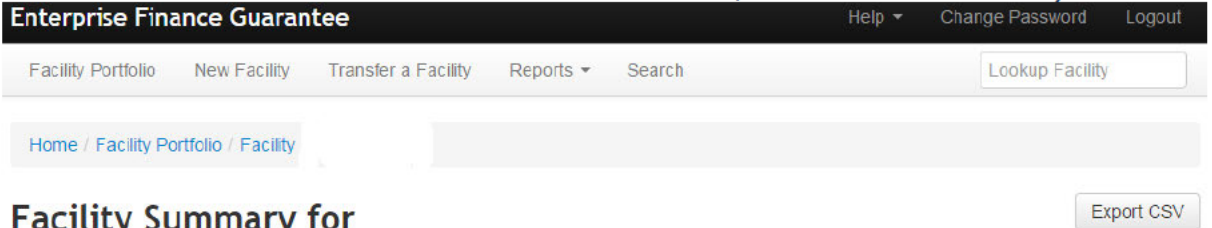

# **Facility Summary for**

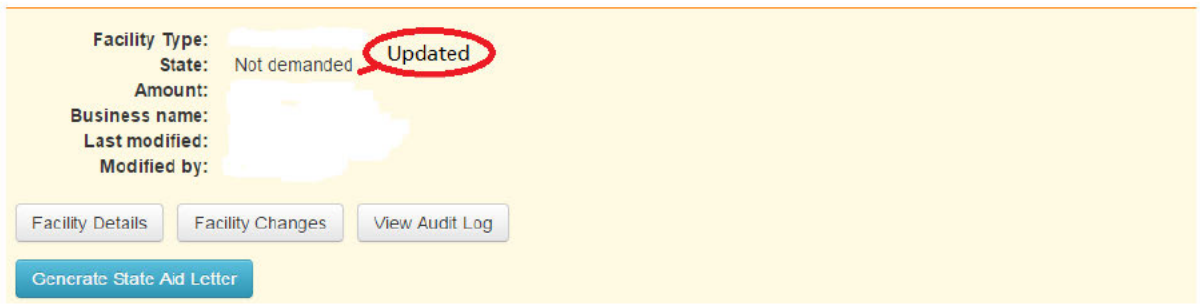

# **13.4 Demand against Government Guarantee**

This option is available for facilities in the 'Lender Demand' state. The 'Demand against Government Guarantee' option from the 'Facility Summary' screen will allow a Lender to advise the Web Portal that a claim is being made under the EFG Guarantee.

Select 'Demand against Guarantee' option from the 'Facility Summary' screen (screenshot 13.4.1). This will display the 'Demand against Government Guarantee' screen (screenshot 13.4.2).

## WEB PORTAL SCREEN 13.4.1: SELECT DEMAND AGAINST GUARANTEE

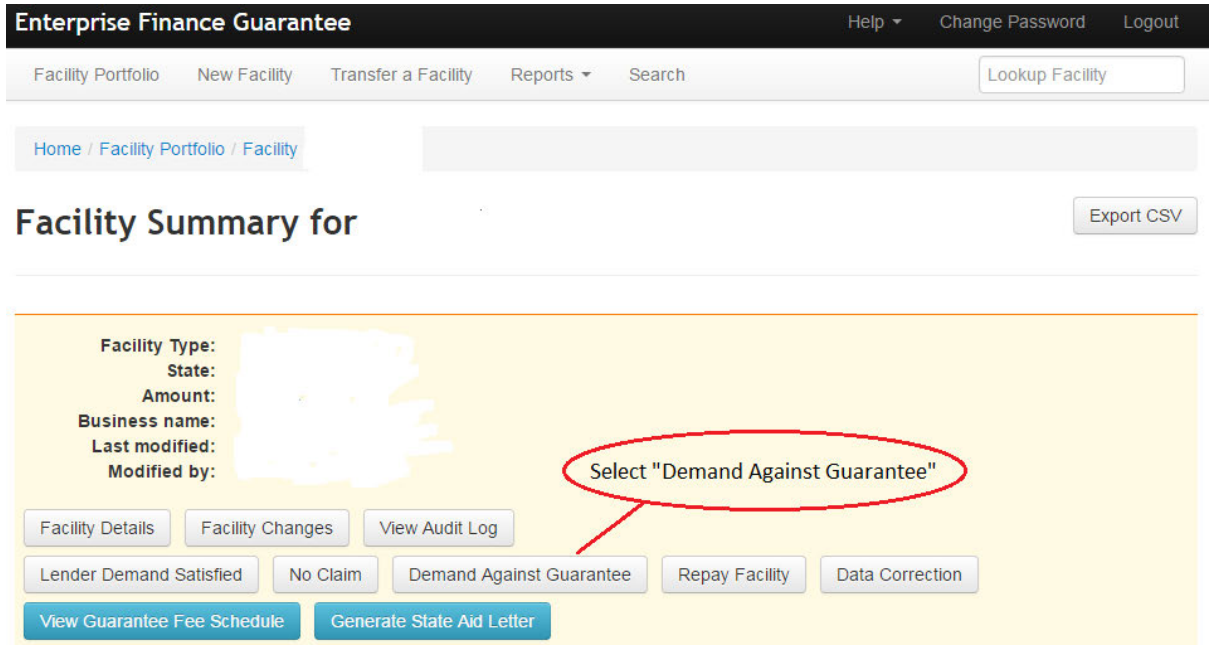

# **Security Held**

Any security held should be realised and once realised a claim can be made on the Guarantee for the remaining outstanding net principal subject to the Lenders Claim Limit / Enhanced Audit / Guarantee Fees being up to date.

If there is a delay with realising security, a claim can be made through British Business Bank plc after 18 months has elapsed following Formal Demand to the Borrower.

**For more details on realising security, the claims process and the Claim Limit, please see the Legal Agreement and Chapter 8 of the EFG Term Loan Lender Manual.**
### WEB PORTAL SCREEN 13.4.2: DEMAND AGAINST GOVERNMENT GUARANTEE

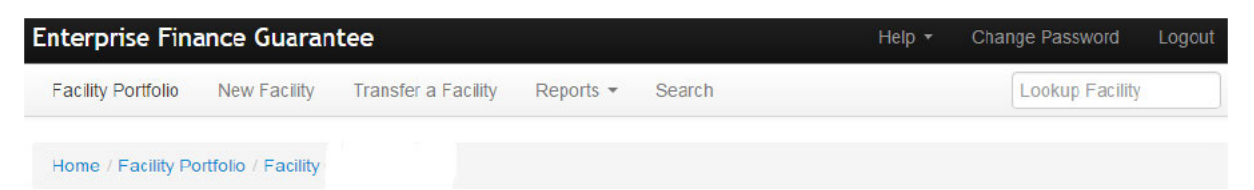

# **Demand Against Government Guarantee**

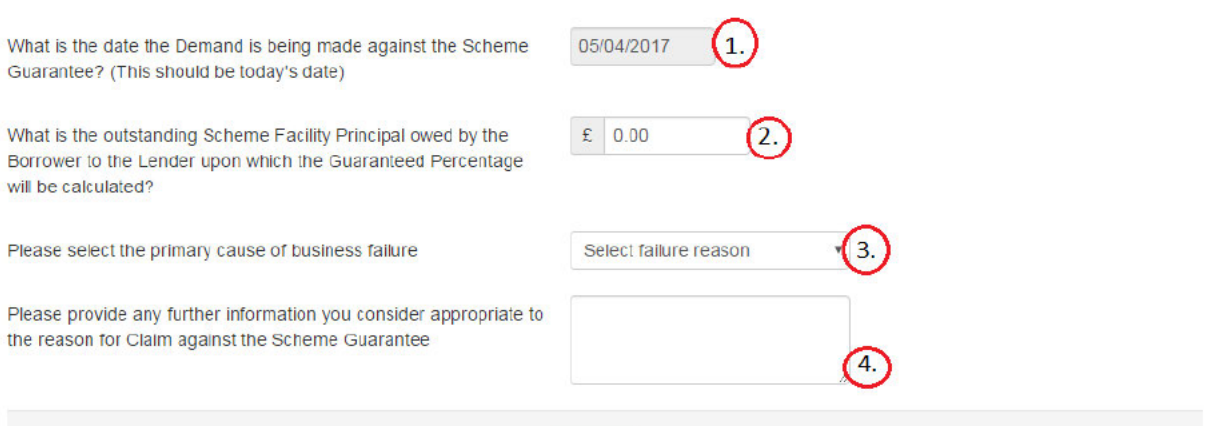

Submit

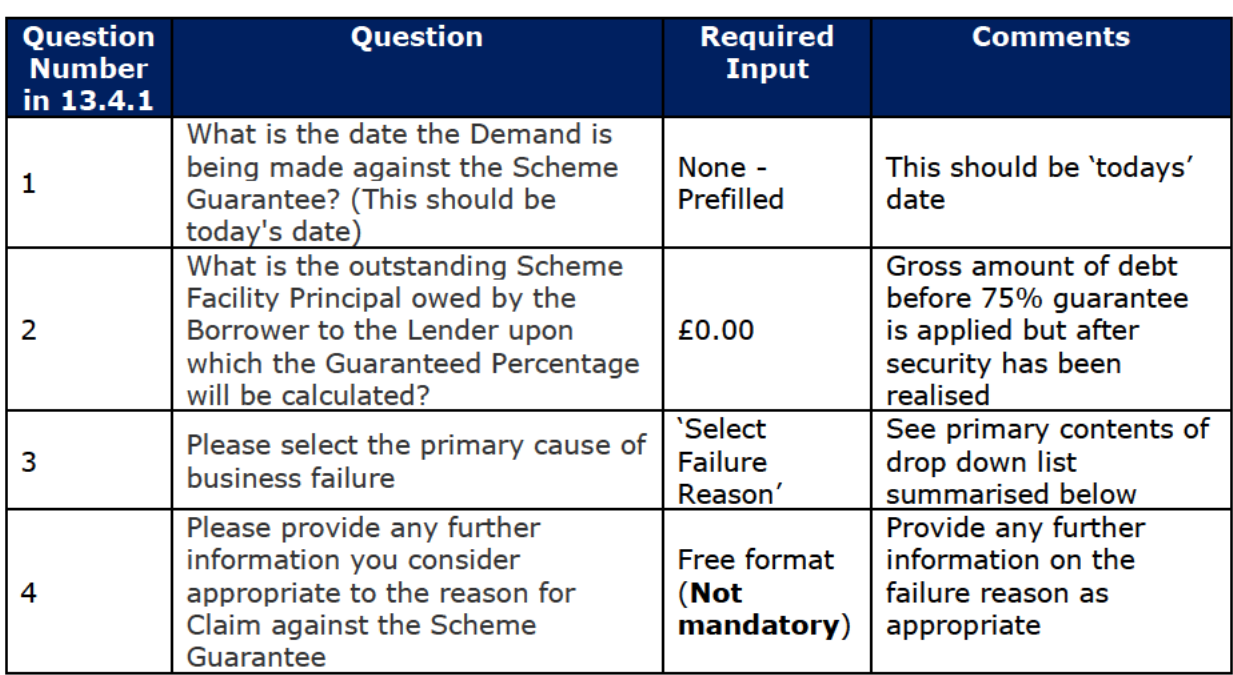

The following primary causes of 'business failure' categories are defined as:

- Loss of market  $\bullet$  .
- **Management failure**  $\bullet$
- Victim of fraud
- **Bad debts**  $\bullet$
- Financial  $\bullet$
- Knock on effect from failure of another company  $\bullet$
- Failure of new venture, expansion or acquisition  $\bullet$
- Living beyond means  $\bullet$
- Relationship breakdown  $\bullet$
- Illness/accident/death  $\bullet$
- Loss of employment  $\bullet$
- Loss/significant reduction of household income  $\bullet$
- Gambling and other rash speculation  $\bullet$
- Increase in interest rates on existing debts  $\bullet$
- **Guarantee liabilities**  $\bullet$
- Loss on the sale of a property  $\bullet$
- Other  $\bullet$

Within each of the above categories, there are further sub sections - which the User can select via the drop-down box.

After completing the 'Principal Amount' and 'Failure Reason' fields, select 'Submit' to proceed. The EFG Web Portal will change the facility state to 'Demanded' (screenshot 13.4.2) and show the calculated claim amount.

The EFG Web Portal will also calculate and expose the amount of the Claim which has been made against the Government Guarantee (green shaded banner). Settlement will be subject to the Lender Claim Limit, if the facility is to be subjected to an Enhanced Audit and if all Guarantee Fees have been paid up to date.

#### WEB PORTAL SCREEN 13.4.2: FACILITY DEMANDED

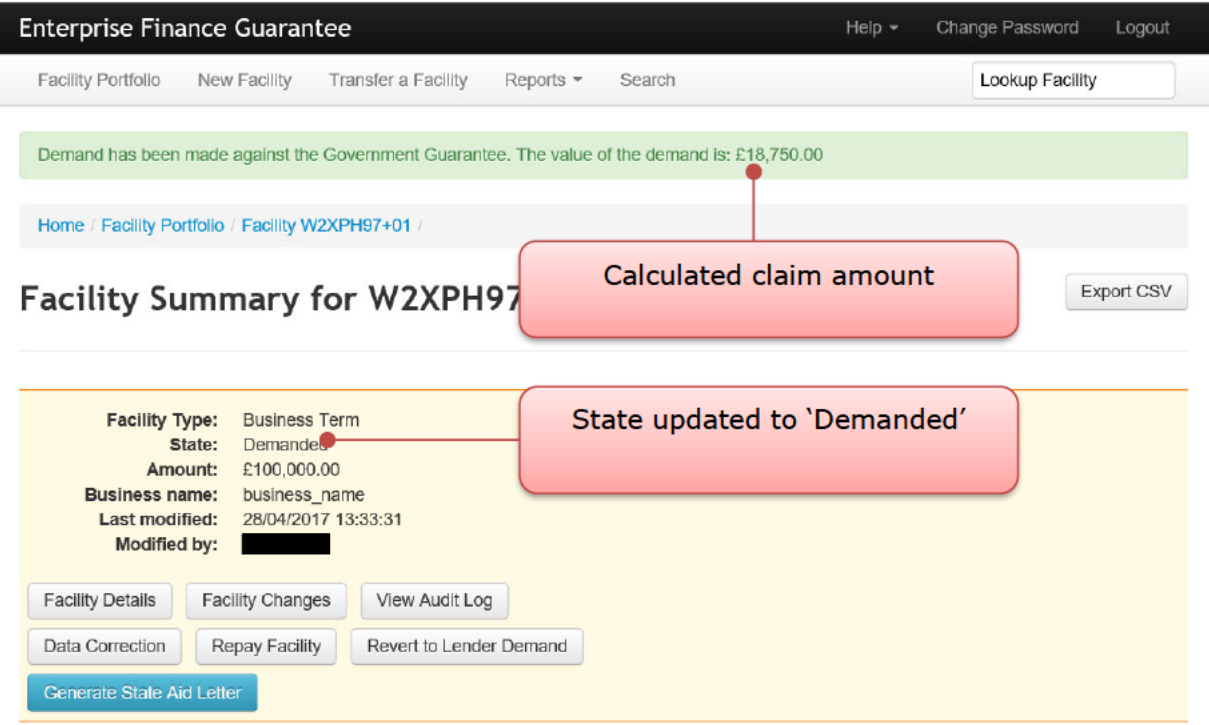

# **14.0 ACTIONS AFTER DEMANDED**

# **14.1 Actions Available**

If the facility is in the 'Demanded' state, then the 'Facility Summary' will show seven possible actions:

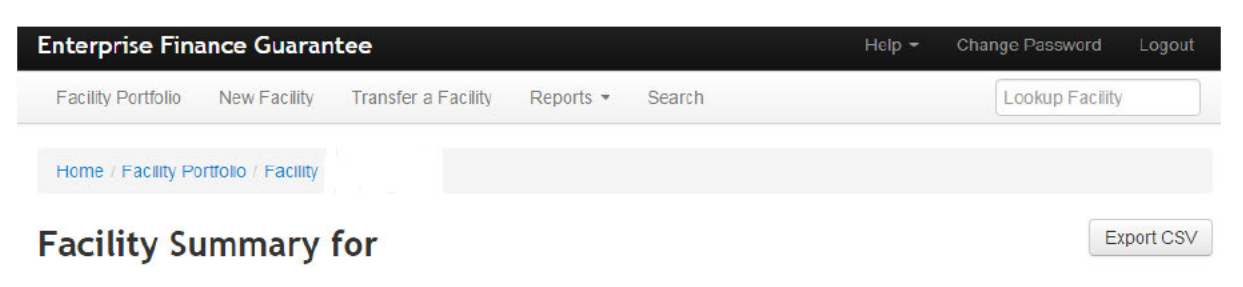

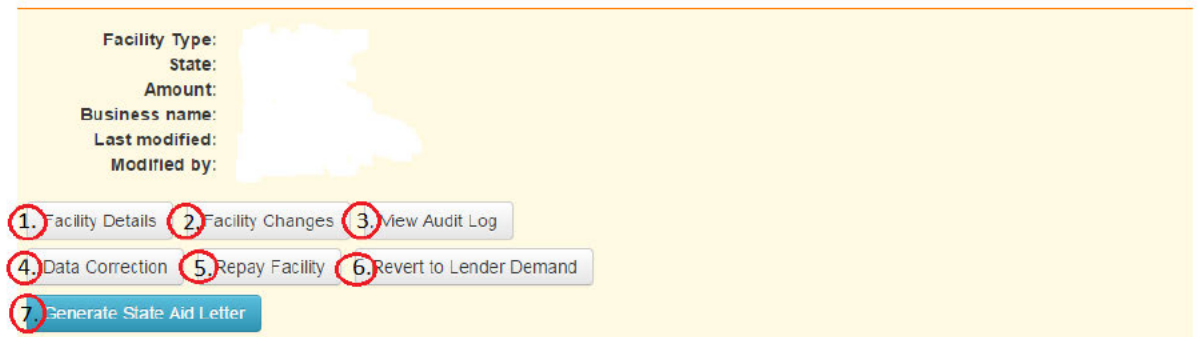

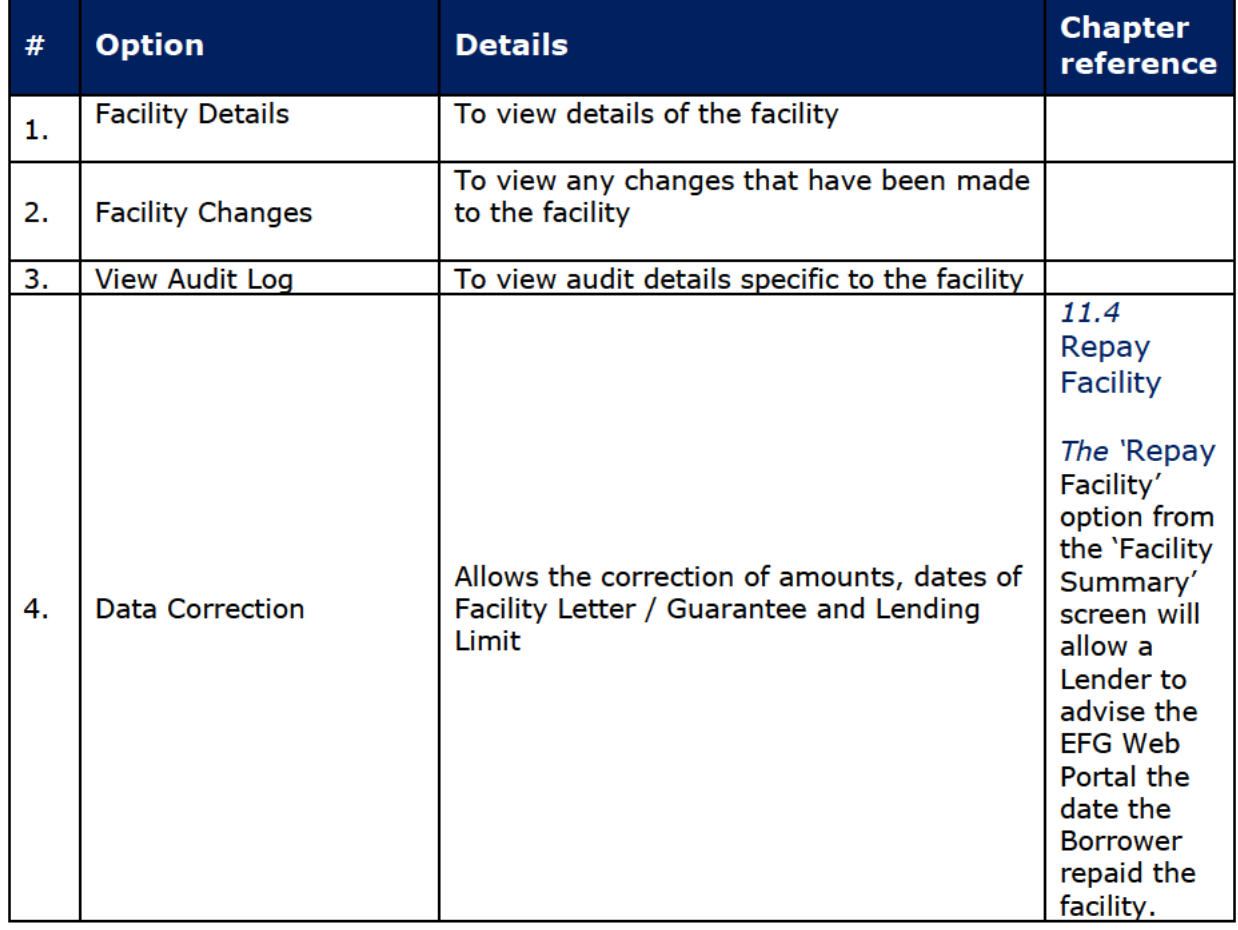

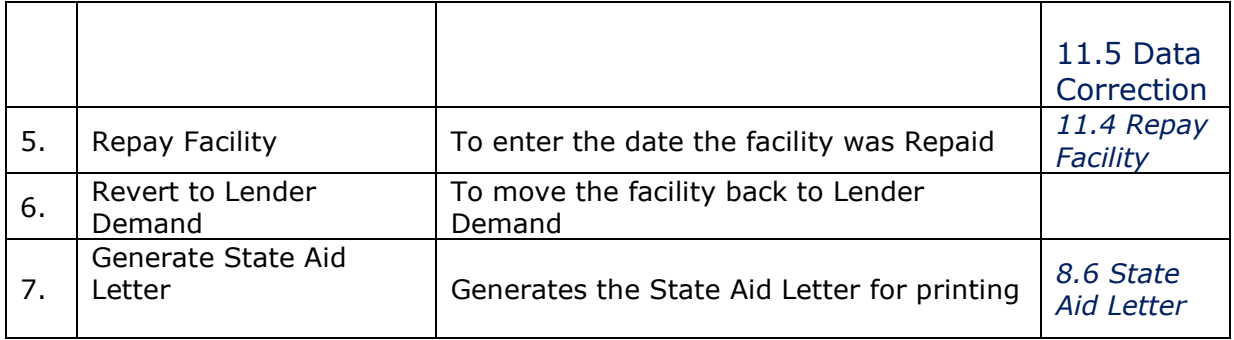

## **14.2 Revert to Lender Demand**

If a Lender has moved a facility Claim Against Guarantee in error the Lender is now able to move a facility back to the Lender Demand status and all the actions that are available to them at that stage.

The Lender just needs to confirm that they want to move the facility back to Lender Demand.

# **15.0 CLAIMING SETTLEMENT FROM BEIS**

Once Demand has been made to BEIS on the EFG Web Portal the information is recorded on the system.

The Lender is then required to submit a claim to BBB. (This is not a Web Portal process).

Funds are claimed quarterly by the Lender via a 'Demand Invoice' which may be submitted to BBB for payment on quarters ending  $31^{st}$  March,  $30^{th}$  June,  $30^{th}$  September and 31st December.

The Demand Invoice is the document through which the Lender formally seeks payment from BBB for all the Guarantee Demands to BEIS which have been recorded on the EFG Web Portal during the preceding quarter. The information required for the Demand Invoice is detailed in the EFG Term Loan Lender Manual.

BBB will advise the Lender of the settlement of each individual EFG Facility by changing the status of the Facility record on the Web Portal from 'Demanded' to 'Settled'. If any EFG facilities included on a Demand Invoice are not settled, it is the Lender's responsibility to resolve the reasons for non-settlement and to resubmit them on the next quarter's Demand Invoice.

If there are any Recoveries the Lender should submit a Recoveries Statement (the information that should be included is detailed within the EFG Term Lender Manual. As with all EFG activity, Demands on BEIS are subject to audit. Please refer to the EFG Legal Agreement and the Chapter 11 of the EFG Lender Manual for further details.

## **16.0 RECOVERIES**

### **16.1 Recovery Made**

To be used where a Lender subsequently recovers some or all of the outstanding Facility after Settlement of the Claim to enable BEIS to be reimbursed accordingly.

Please refer to the EFG Legal Agreement and Chapter 8 of the EFG Lender Manual for further details.

This option is available for facilities in the 'Settled', 'Recovered' and 'Realised' states. The 'Recovery Made' option from the 'Facility Summary' screen will allow a Lender to advise the Web Portal that a Recovery has been made.

Select 'Recovery Made' from the 'Facility Summary' screen. This will bring up the 'Facility Recovery' screen as shown in screenshot 16.1.

## WEB PORTAL SCREEN 16.1: FACILITY RECOVERED

Home / Facility Portfolio / Facility

### **Facility Recovery**

Using this screen you can record any recovery due to the Secretary of State.

This screen operates in accordance with Schedule 2 of the Legal Agreement under which this facility was guaranteed. This should be referred to if a fuller description of any of the abbreviated definitions used below is required.

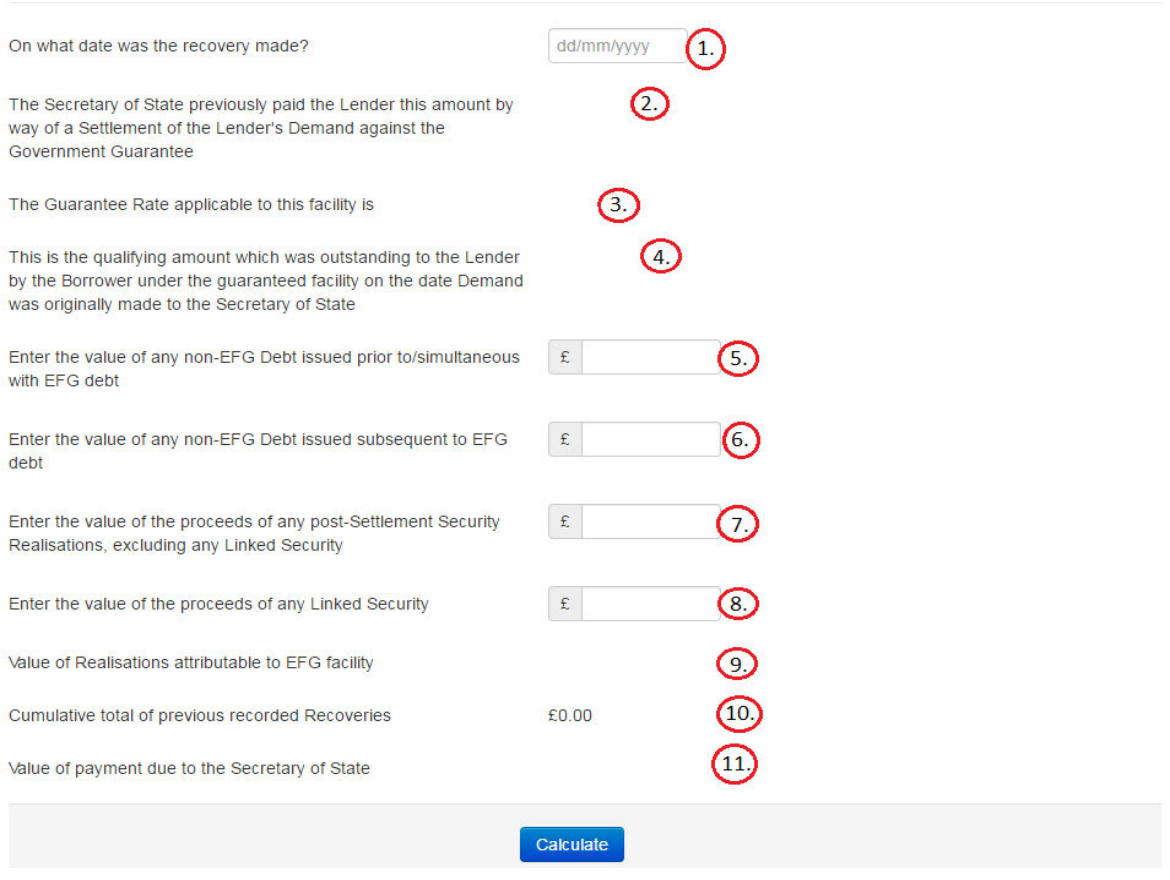

The following fields require input:

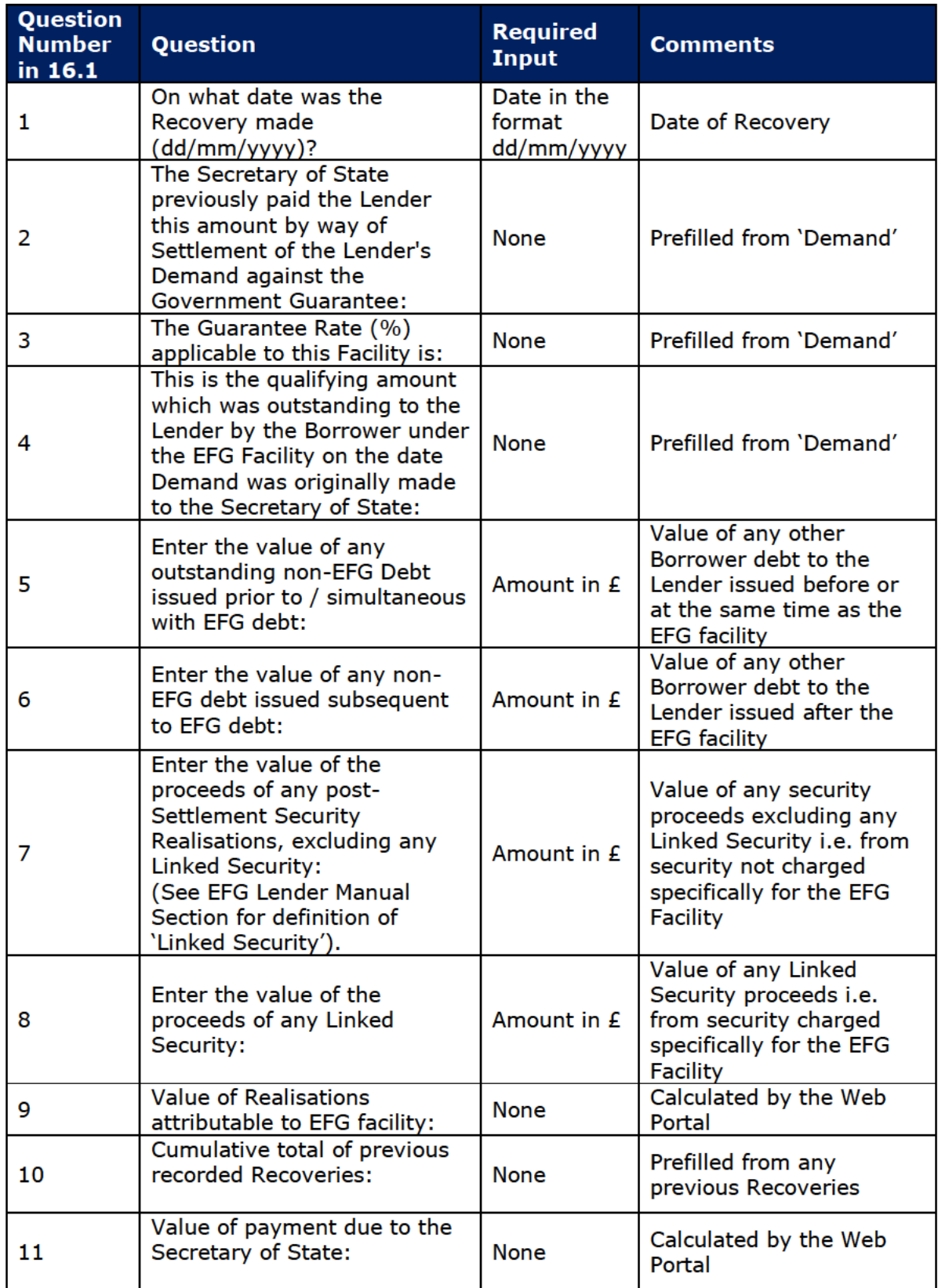

Once the fields have been input, select 'Calculate' and this will complete Fields '8' and '10'. The Web Portal makes the calculation and confirms the amount due to BBB because of the Recovery.

### **SFLG Recoveries.**

The SFLG recovery screen will expose several additional fields and certain fields outlined above are positioned differently. Such differences are indicated in screenshot 16.2.

#### WEB PORTAL SCREEN 16.2: FACILITY RECOVERY MADE / SFLG LOAN

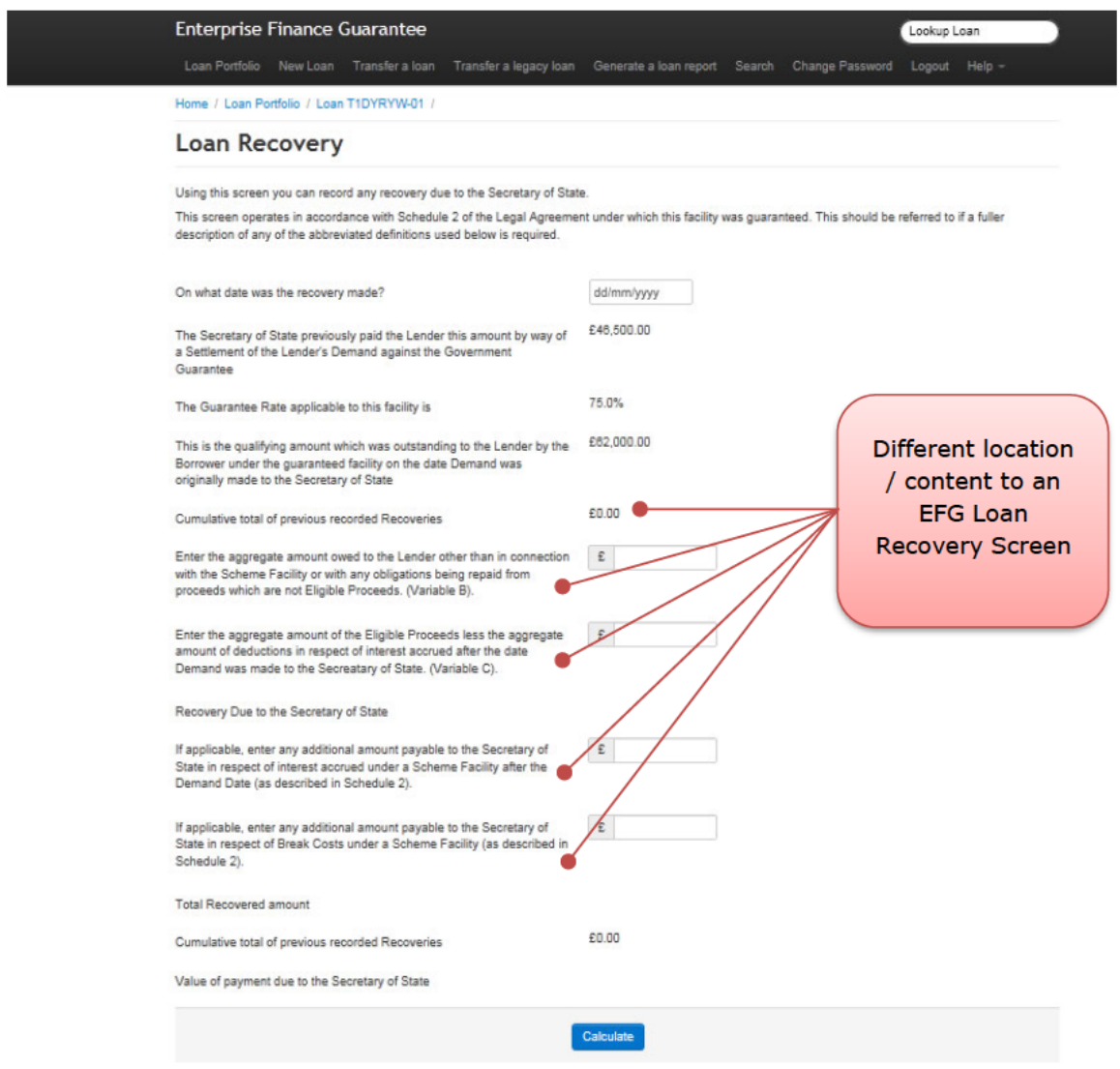

Once the appropriate details have been entered, the User should select 'Submit' and the Web Portal will confirm a Recovery has been made by displaying the 'Recovered' screen as shown in screenshot 16.1.1. The state will show as 'Recovered'. If a facility is in the 'Recovered' state, then the 'Facility Summary' still has the 'Recovery Made' action available to allow further Recoveries to be made.

### WEB PORTAL SCREEN 16.1.1: RECOVERY MADE / Recovered State

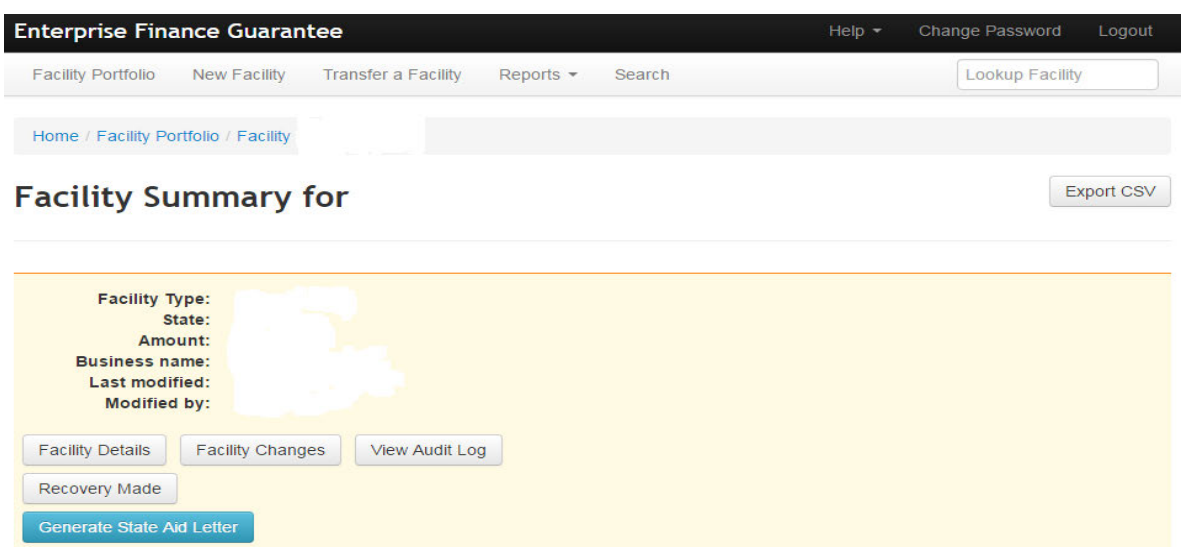

### **16.2 Returning Funds to BEIS**

Once the Web Portal has been updated to show 'Recovered', repayments across the Lender's whole portfolio should be entered on to a 'Recoveries Statement' on a quarterly basis.

The Recoveries Statement is the document on which the Lender summarises the amounts due to BEIS from any recoveries arising from previously settled Demands and accompanies payment of those recoveries to BEIS. The information that is required for the Recoveries Statement is detailed in the EFG Term Loan Lender Manual.

Please refer to the EFG Legal Agreement and Chapter 8 of the Lender Manual for further details.

# **17.0 FACILITY ADMINISTRATION**

### **17.1 Facility Summary Details**

In all Facility states, the 'Facility Summary' screen will show three available 'Details' options:

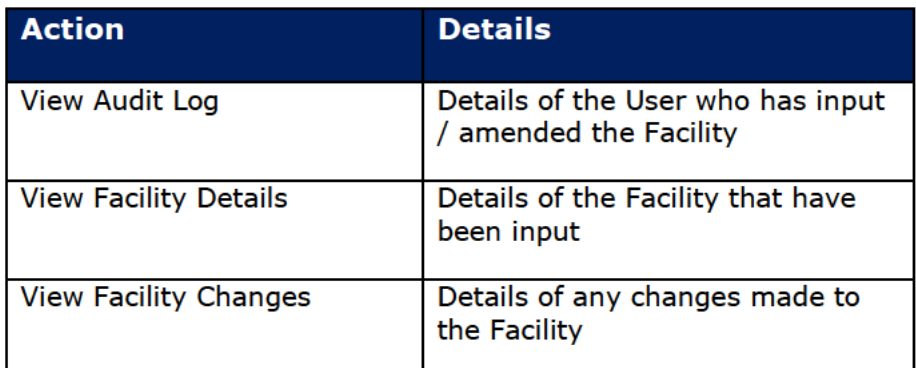

### 17.1.1 View Audit Log

This will show an Audit Log of which User amended the state of a Facility. The state change and date/time are shown alongside the User's name.

From the 'Facility Summary' screen, select 'View Audit Log' and the 'Audit Log' screen will be displayed as shown in screenshot 17.1.1. The Audit Log can be printed (see 6.5 Printing Documents).

### WEB PORTAL SCREEN 17.1.1: AUDIT LOG

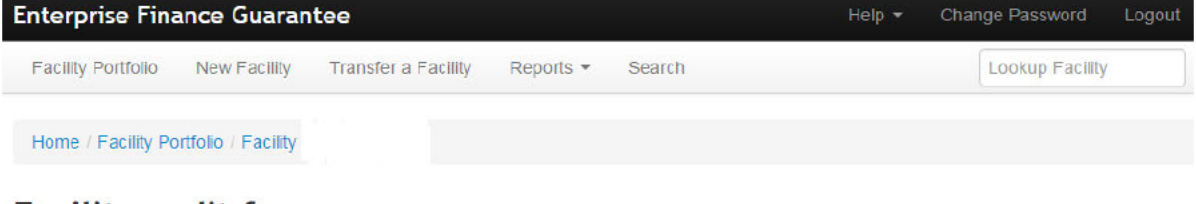

## **Facility audit for**

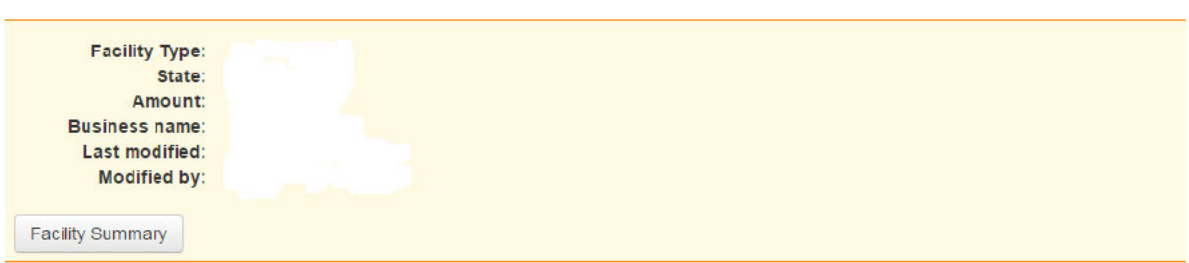

This page provides the facility audit record

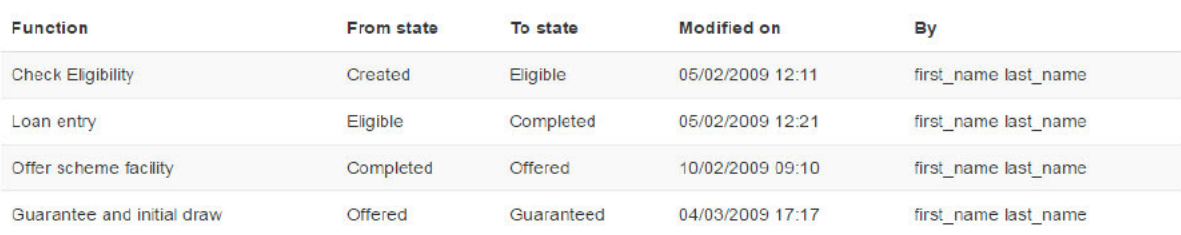

### **17.1.2 View Facility Details**

This screen summarises all the recorded details for a Facility. The 'Facility Detail' screen will display the information input for a facility 'up to and including' the current state. It will also display the time / date & User who created and last modified the Facility.

From the 'Facility Summary' screen, select 'View Facility Details' and the 'Facility Details' screen will be displayed as shown in screenshot 17.1.2. The 'Facility Details' can be exported as a csv file or printed.

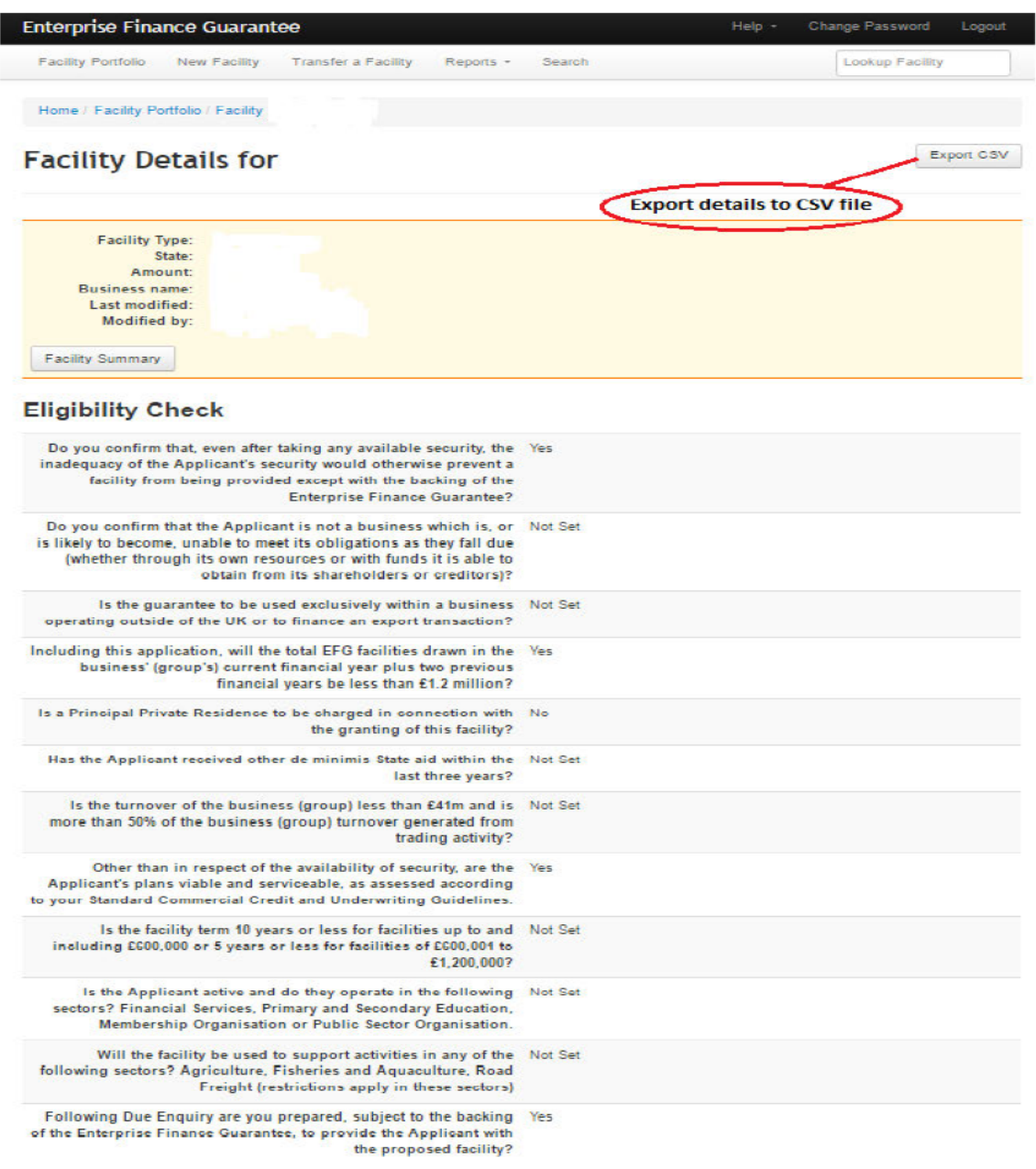

WEB PORTAL SCREEN 17.1.2: FACILITY DETAILS

### **Printing Facility Details:**

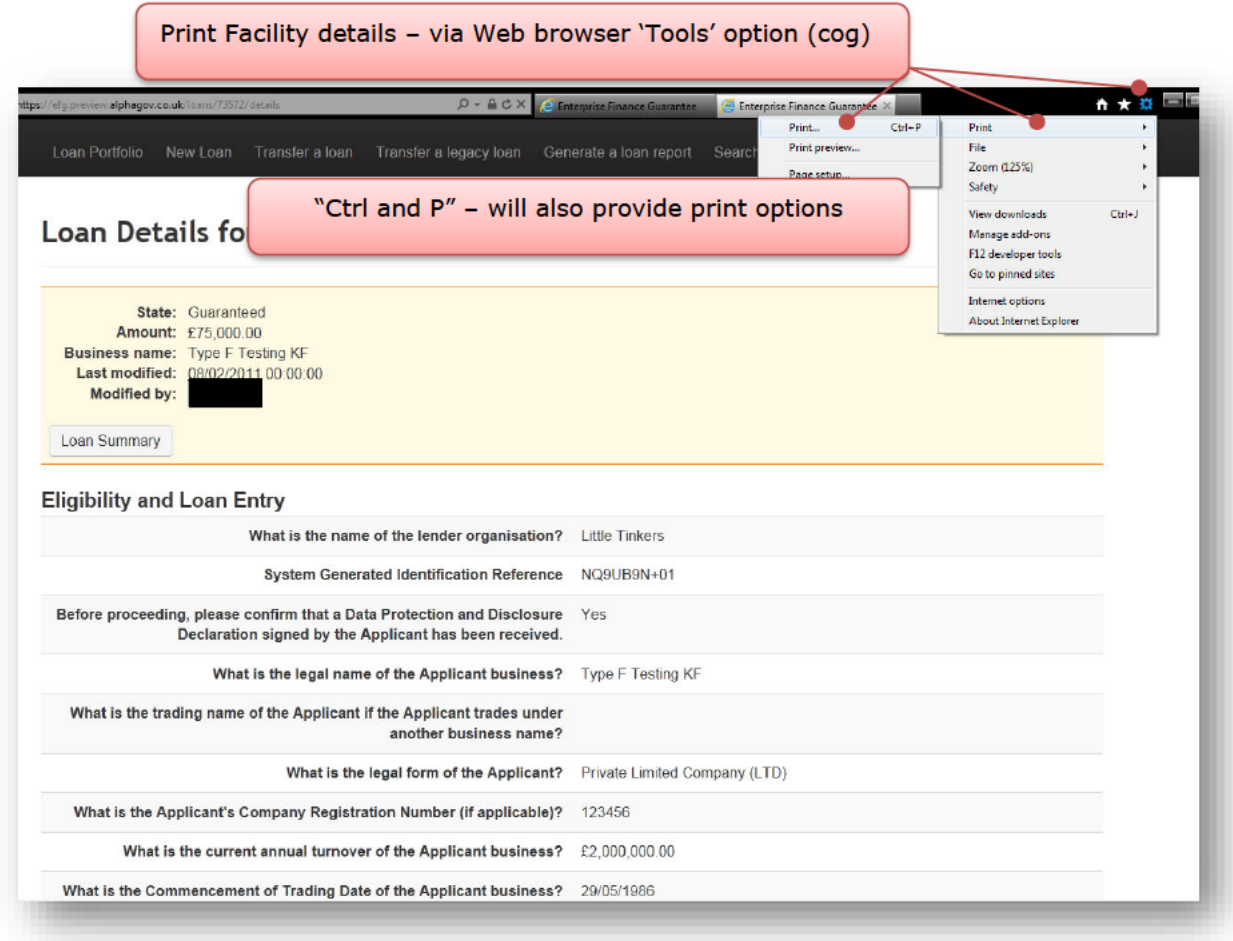

## 17.1.3 View Facility Changes

This screen shows any changes made to a Facility using the 'Data Correction' (see 11.4 **Repay Facility** 

The 'Repay Facility' option from the 'Facility Summary' screen will allow a Lender to advise the EFG Web Portal the date the Borrower repaid the facility.

11.5 Data Correction or "Change Facility or Terms" functions).

From the 'Facility Summary' select 'View Facility Changes' and the 'Facility Changes' screen will be displayed as shown in screenshot 17.1.3. This provides a summary of the changes made to the Facility.

#### WEB PORTAL SCREEN 17.1.3: Facility Changes

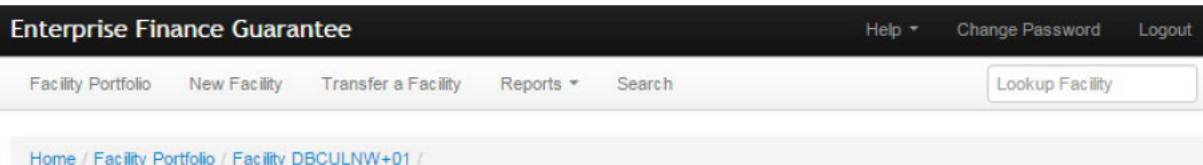

# **Facility Changes**

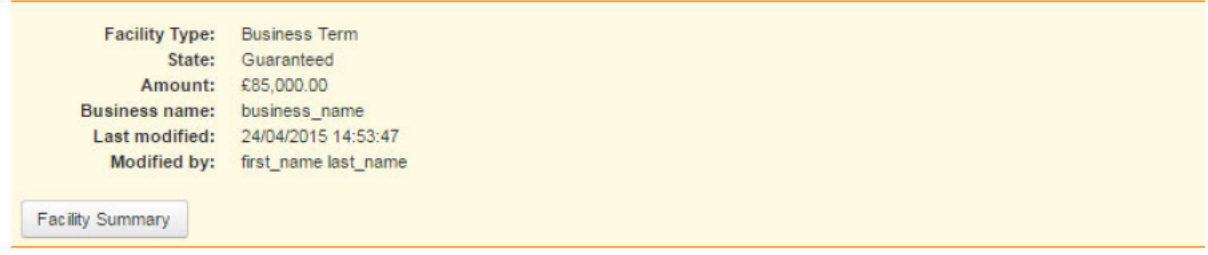

From this page you can view a summary of Facility History Changes.

| Date of Change | <b>Summary Type</b>                     |
|----------------|-----------------------------------------|
| 05/03/2009     | Initial draw and guarantee              |
| 15/12/2014     | Lender Reference<br><b>Summary Type</b> |
| 21/04/2015     | <b>Generic Fields</b>                   |
| 24/04/2015     | <b>Generic Fields</b>                   |

To view the changes made, click on the 'Summary Type'. This will display the 'Facility Change' screen which will show the change(s) made and the User who made the change (Screenshot 17.1.4). The Facility Change details can be printed (See earlier)

### WEB PORTAL SCREEN 17.1.4: LOAN CHANGES

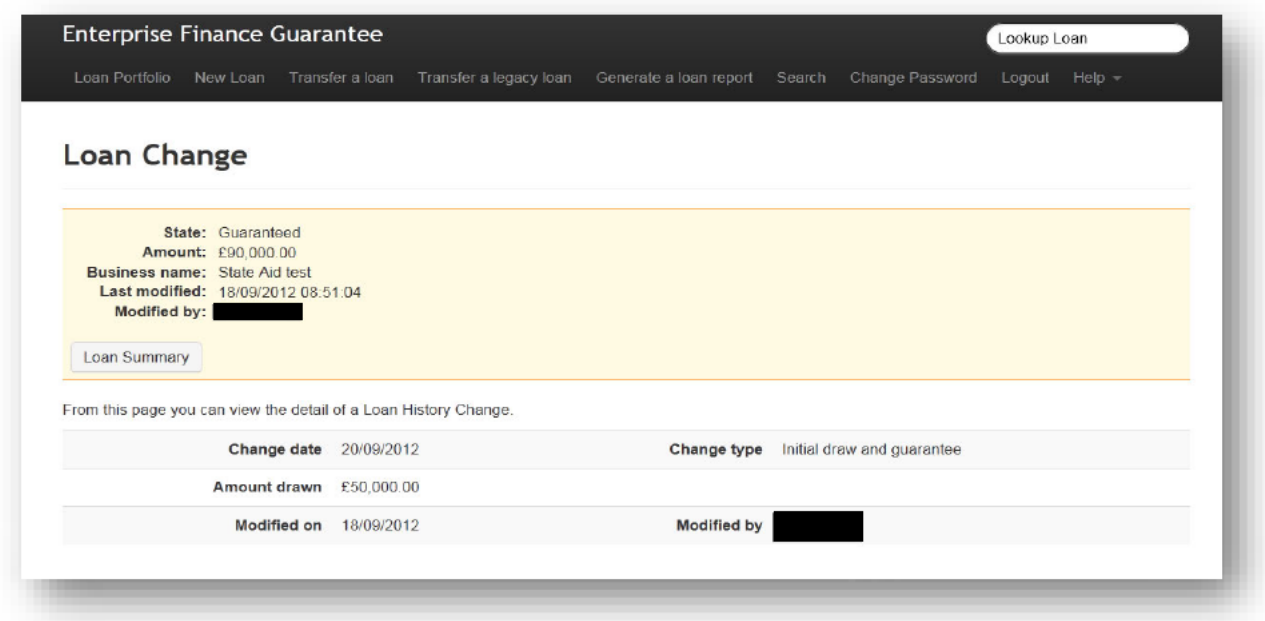

# **17.2 Report and Audit Functions**

## **17.2.1 Generate Facility Report**

This function allows a report of Facilities within a Lender's Portfolio to be created based on chosen criteria. The reports can be downloaded in a format that can be saved and viewed in Excel.

Select 'Generate Facility Report' from the Home Page. This will display the 'Facility Report' page as shown in screenshot 17.2.1.

The search can be narrowed using one or more of the following parameters:

- Scheme Facility Letter Date Start and End date
- Created Date Start and End date
- Last Modified Date Start and End date
- Facility State Select Facility state (several states can be selected CTRL and 'click')
- User (who created the data) Select User
- Facility Type Note for EFG this should be 'New Scheme'
- Facility Scheme Select SFLG or EFG Only from the Drop-Down menu

#### WEB PORTAL SCREEN 17.2.1: FACILITY REPORT

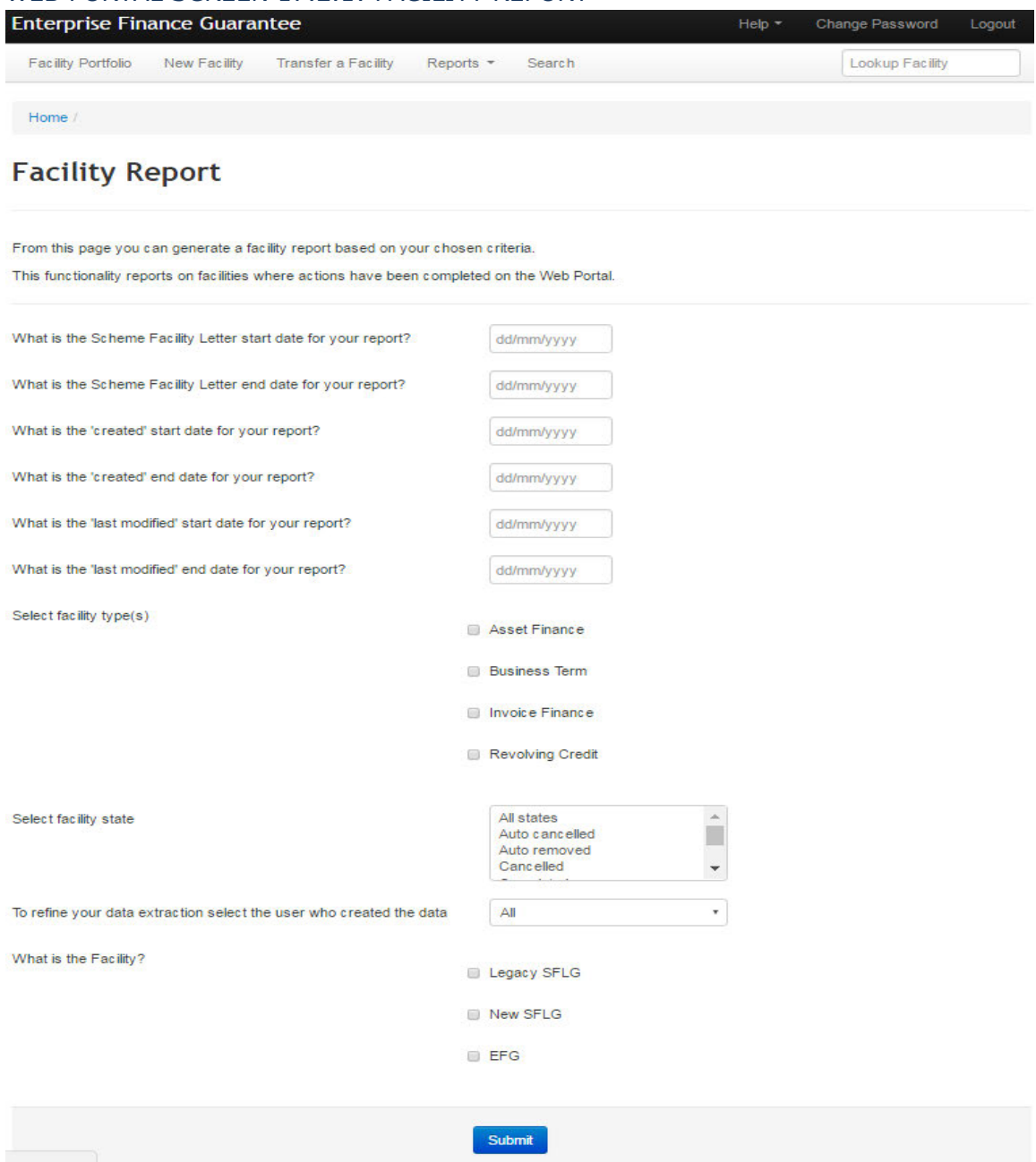

Once the required parameters have been entered, the User must click on the 'Submit' button. This will display a summary / number of the Facilities that match the parameters of the search as shown in screenshot 17.2.2.

### WEB PORTAL SCREEN 17.2.2: FACILITY REPORT SUMMARY

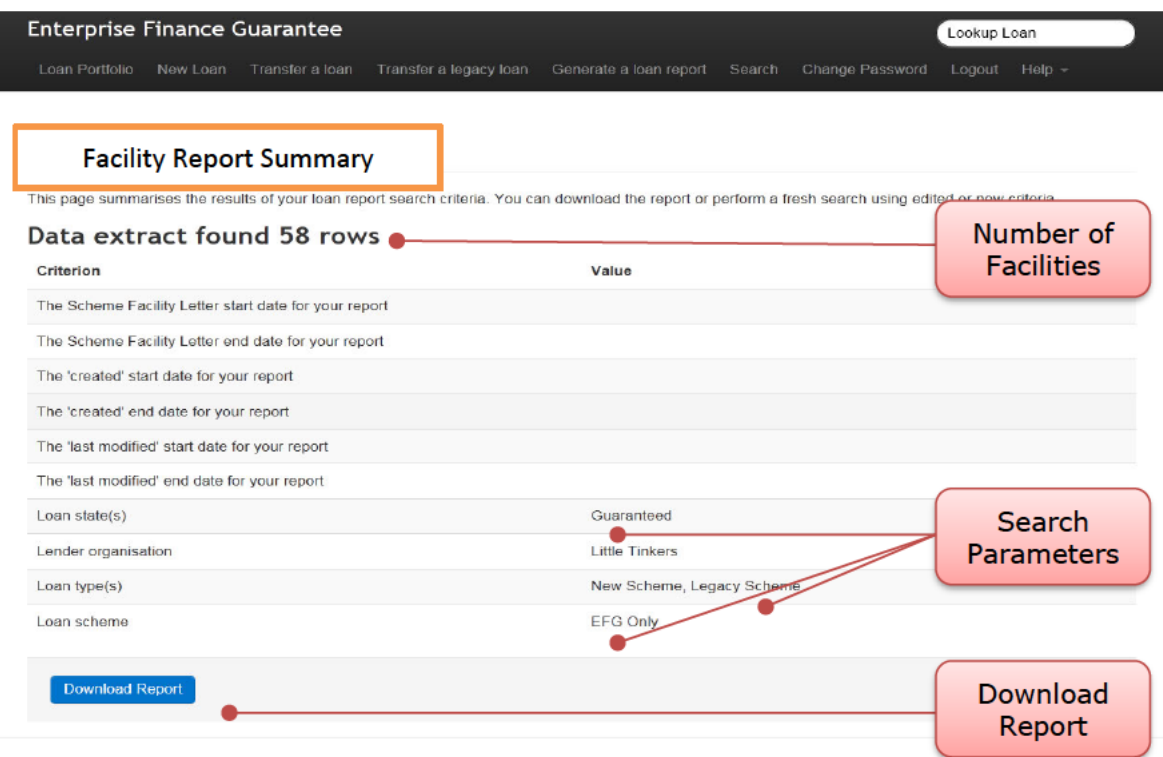

Reports generated by the Web Portal can be downloaded by clicking on 'Download Report'.

This can either be opened by selecting 'Open' or 'saved' / 'Save as' a .csv file (see 6.6 Download a 'Facility Report').

The extract can then be reviewed utilising Excel and if necessary, saved again if necessary, to an appropriate Excel version (depending on what version the User has access to).

To edit the search criteria the User must return to the 'Home' page via the 'Enterprise Finance Guarantee' text (at the top of the screen) or via the 'breadcrumb' functionality and re-select 'Generate a Facility Report'.

### **17.3 Generate Realisations Report**

The Realisations Report provides Lenders with a list of facilities that have been 'Settled' by BBB where a Recovery has been made and has been actioned by BBB. The table will show Pre-and Post-Claim Limit Realisations and any Adjustments.

Select 'Generate Realisations Report' from the 'Home' page to expose the details in screenshot 17.4.1. The User can select the Start Date and the End Date and 'click' Submit. The EFG Web Portal will advise the User of the number of rows of data, which can be downloaded via the 'Download Report' button.

#### WEB PORTAL SCREEN 17.3.1: REALISATIONS REPORT SUMMARY

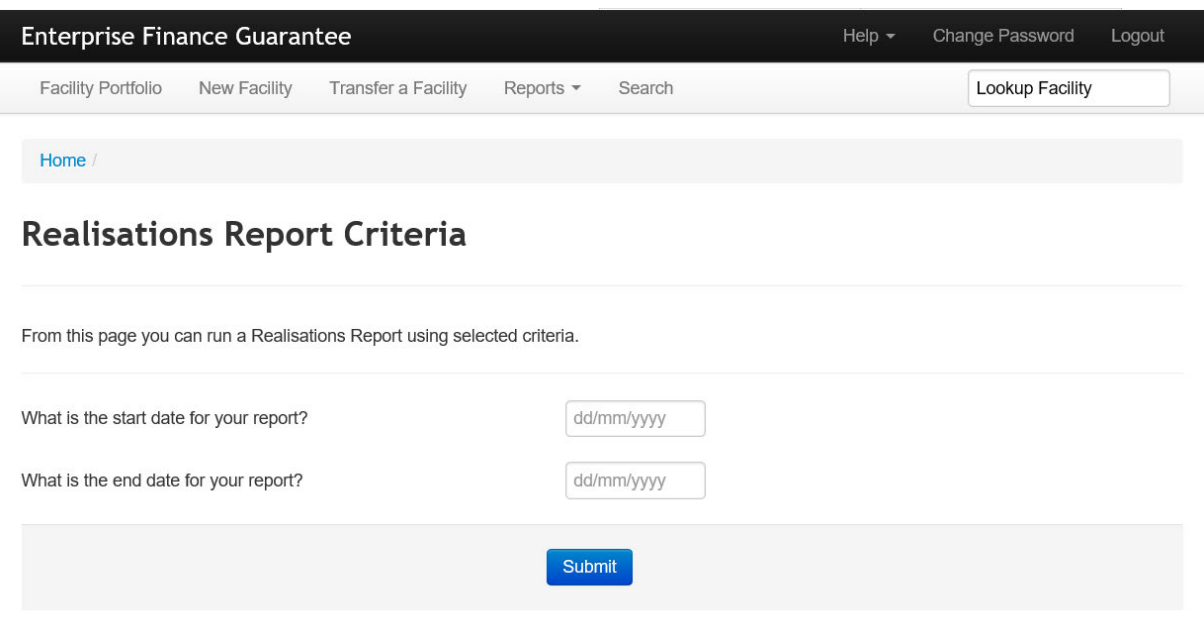

### **17.4 Generate Recoveries Report**

The Recoveries Report will provide Lenders with a list of facilities that have been Settled by BBB where a Recovery has been received by a Lender after it was Settled but it has yet to be actioned by BBB.

Select 'Generate Recoveries Report' from the 'Home' page to expose the details in screenshot 17.5.1. The User can select the Start Date and the End Date and 'click' Submit. The EFG Web Portal will advise the User of the number of rows of data, which can be downloaded via the 'Download Report' button.

#### WEB PORTAL SCREEN 17.4.1: RECOVERIES REPORT SUMMARY

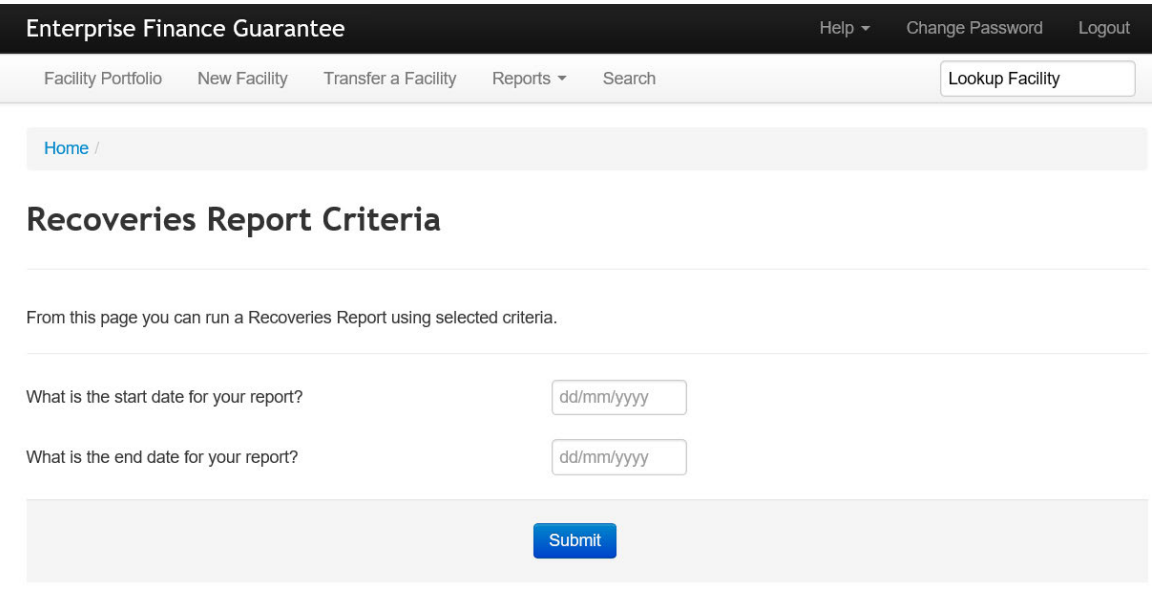

# **18.0 NEW DIRECT DEBIT MANDATE**

A new Direct Debit mandate may be required if the borrower changes their bank account. A Lender can only rely on the guarantee if the Guarantee Fees have been paid up to date. If Guarantee Fees are allowed to lapse this puts the Lender at risk of losing the benefit of the guarantee.

If a Borrower moves Lender and the outstanding borrowing is repaid the Direct Debit should be cancelled by the Borrower. Updating the Web Portal to "Repaid" will also ensure that Guarantee Fees are no longer collected except in instances where the Portal has been updated within 3 weeks of the next collection, then there is a risk that the collection will still be attempted. In such instances, if the collection is successful the borrower can receive reimbursement by the submission of an indemnity claim.

When a Borrower changes banks and the Facility remains with the existing Lender, it is the Lender's responsibility to ensure there is continuity for EFG Guarantee Fees and repayments.

A new mandate can be acquired at the following points:

- Once a loan has been progressed to a state of 'Complete'.
- At any time from the 'Help' Tab.

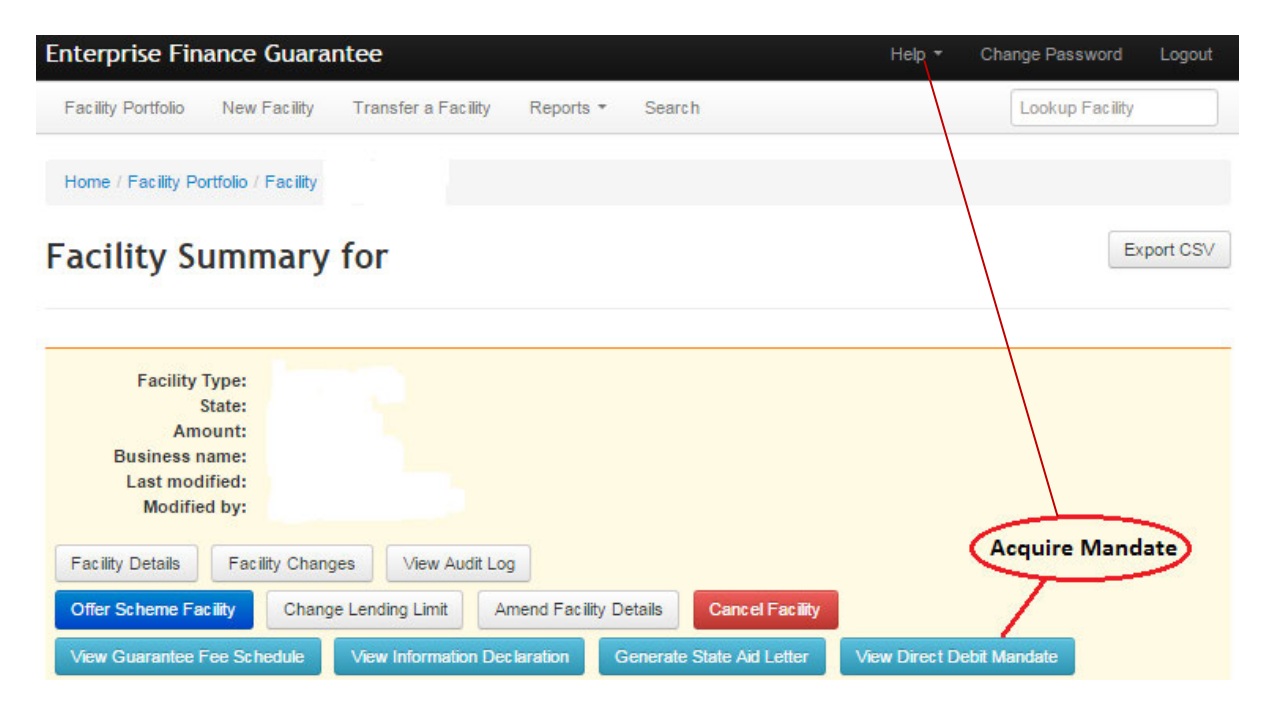

• A Direct Debit Mandate is also available via the 'Help' drop down.

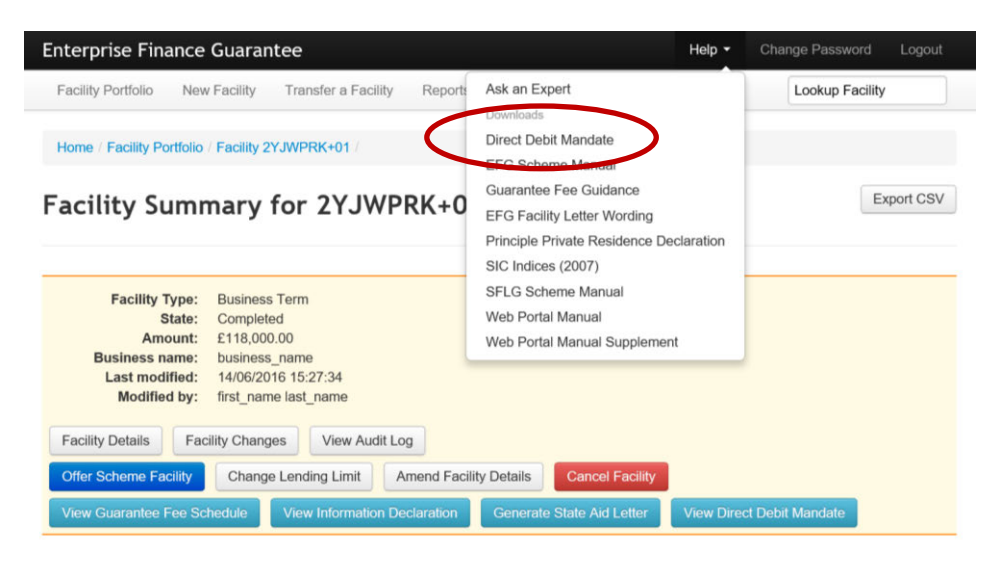

# **19.0 ADMINISTRATOR ROLE**

### **19.1 Role Summary**

Each Lender will have at least one system Administrator who has the ability to create and maintain End User accounts – and designate 'Experts'

Administrators do not have the ability to use any other part of the Web Portal functionality. If an Administrator requires access to other parts of the system (i.e. to input EFG Facilities or to produce reports) they must set themselves up as an End User (see *19.4 Manage Lender Users*).

It is an important security consideration that Administrators are chosen carefully by the Lender and that numbers are kept as low as possible to allow tight controls on the ability to create User accounts /Experts.

### **19.2 Administrator Creation**

To add an Administrator(s) the organisation should contact BBB with the details of the person(s) nominated to be set up as an Administrator. This information should include the individuals name and email address. The email account cannot be a team account or a generic one – it must be the individual's work email address.

BBB will set up the Administrator on the Web Portal.

The automated email will contain:

- A Username and
- A link so that the Administrator can establish their unique password.

### **19.3 Manage 'Experts'**

Within the new system, the Lender Administrator can assign individuals as 'Experts' (select Manage Experts (see screenshot 19.3)). Any queries made via the system's 'Help' / 'Ask an Expert' option – will ensure that the appropriate query is directed to these 'Experts'. Queries by the Experts will be directed to BBB via the 'Ask BBB' option (an option that is only available to an 'Expert').

### WEB PORTAL SCREENS 19.3: ADMINISTRATOR HOME PAGE / Experts

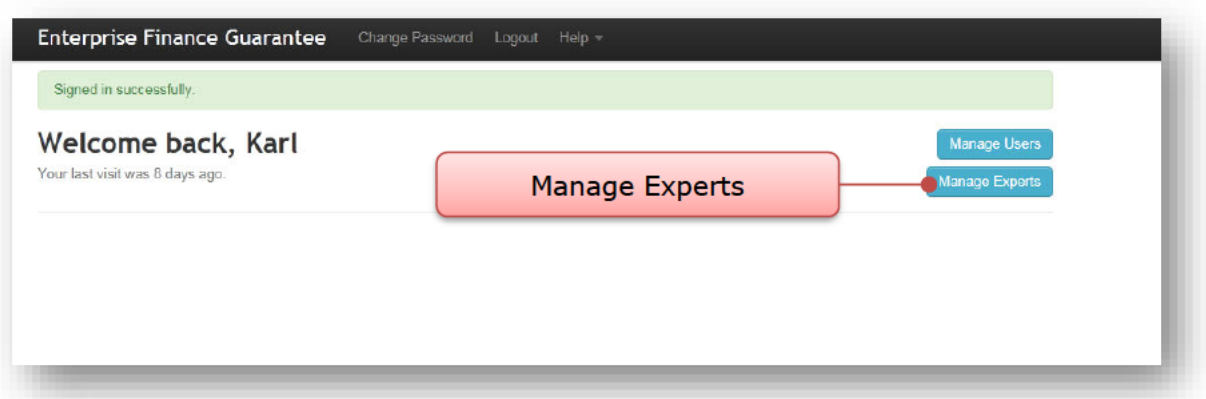

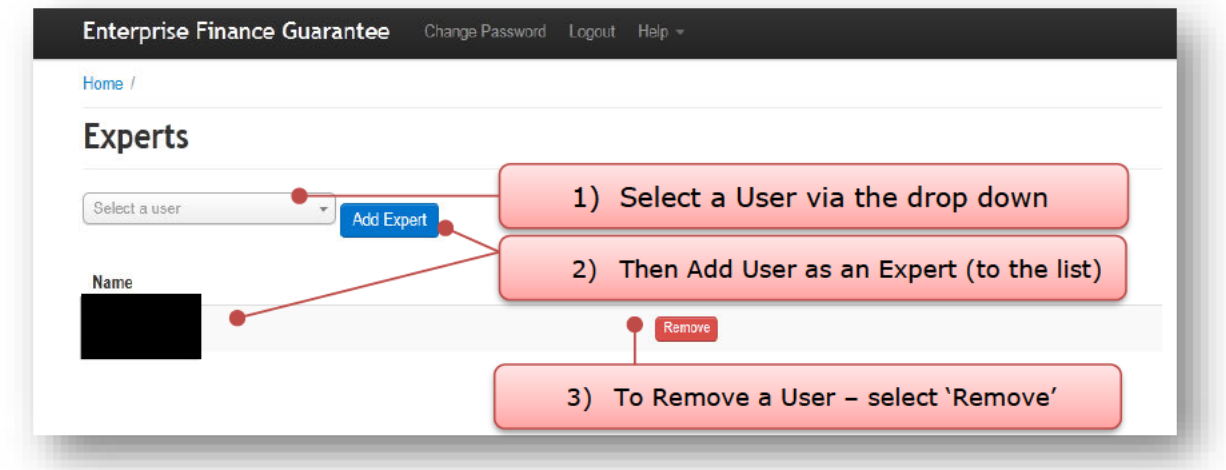

### 19.4 Manage Lender Users

When an Administrator uses the Web Portal, the Home Page is displayed as shown in screenshot 19.4. From the Home Page, the Administrator should select 'Manage Users'.

### WEB PORTAL SCREEN 19.4: ADMINISTRATOR HOME PAGE / Manage Users

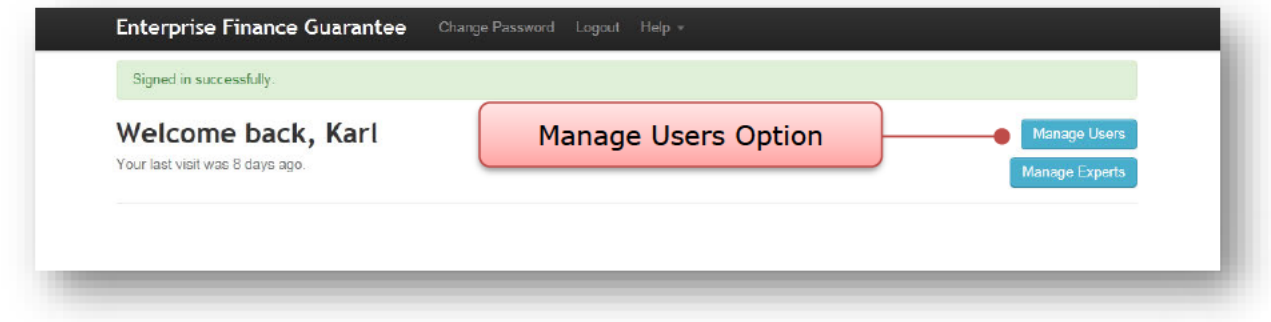

This will provide a list of the organisation's current Users as shown in screenshot 19.4.1.

## WEB PORTAL SCREEN 19.4.1: MANAGE LENDER USERS / User Management

(Elements of the screen below have been removed i.e. Surnames and Usernames)

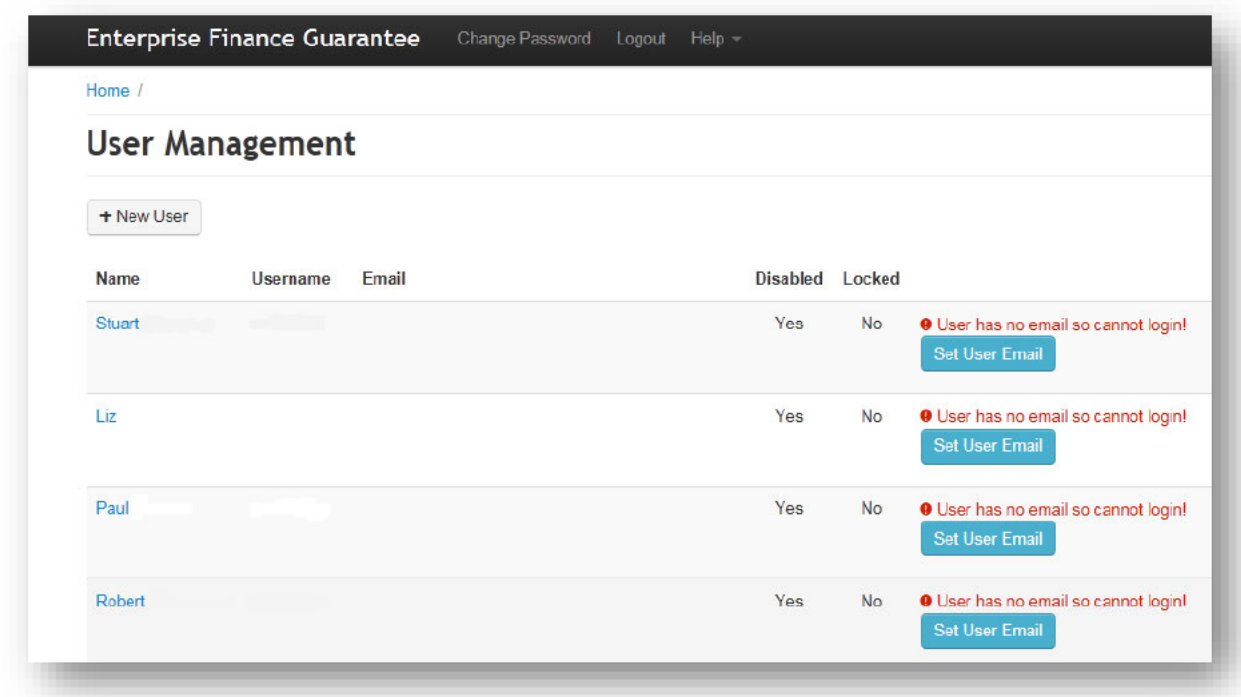

The following actions are available from the "Manage Lender Users" screen:

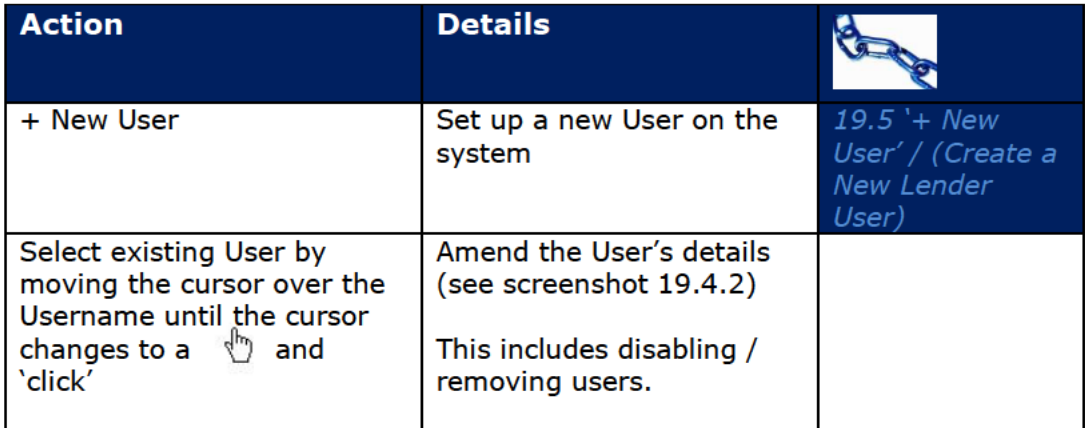

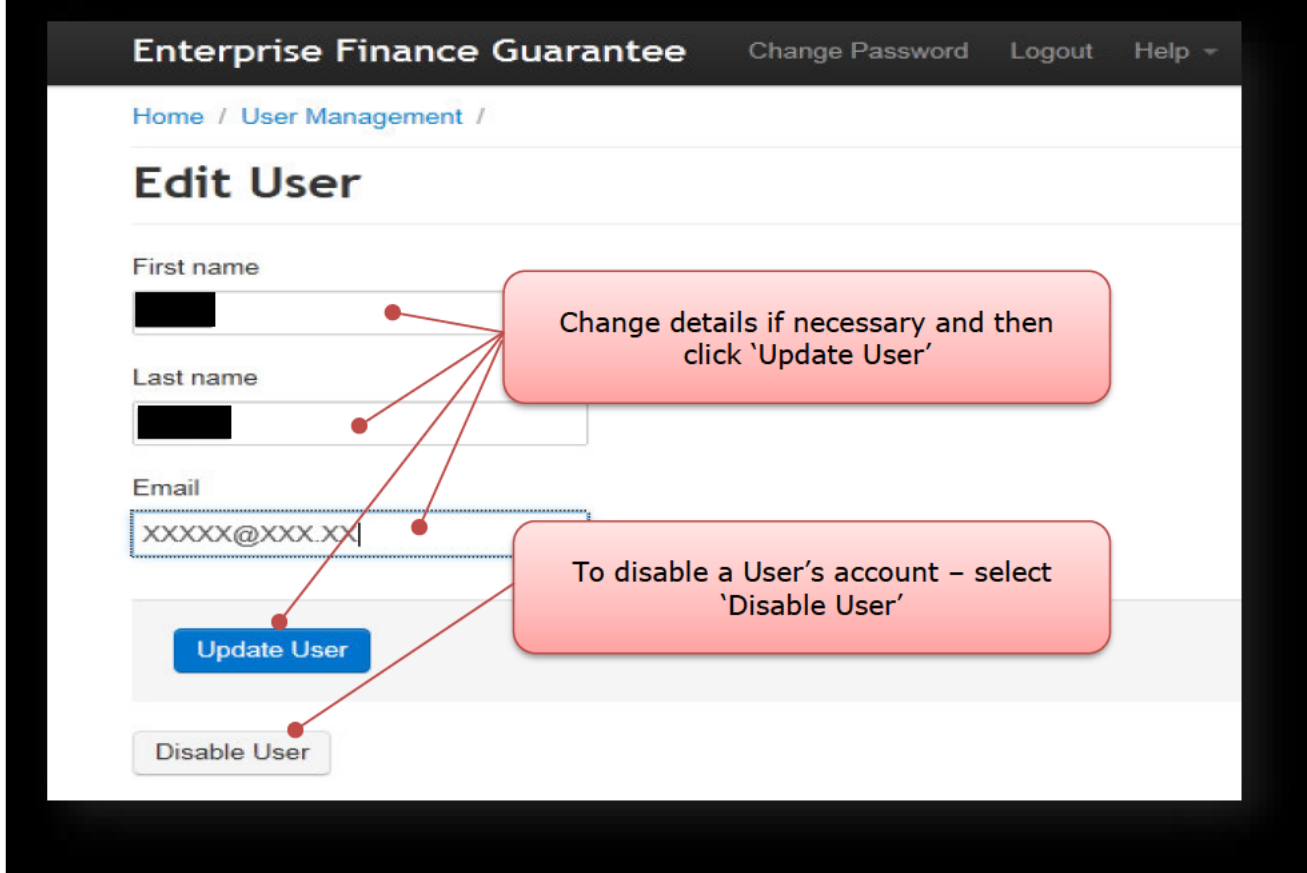

### WEB PORTAL SCREEN 19.4.2: MANAGE USERS DETAILS

It is important that the email address is correct for all Users.

The 'Forgot Password' / password re-set function is resolved via the system and generates an automated email to the User's email account.

### 19.5 '+ New User' / (Create a New Lender User)

This function allows the Administrator to create a new (End) User on the Web Portal.

Select '+ New User' from the 'Manage Lender Users' screen and the 'New User' screen will be displayed as in screenshot 19.5.

#### WEB PORTAL SCREEN 19.5: + New User / Create a Lender End User

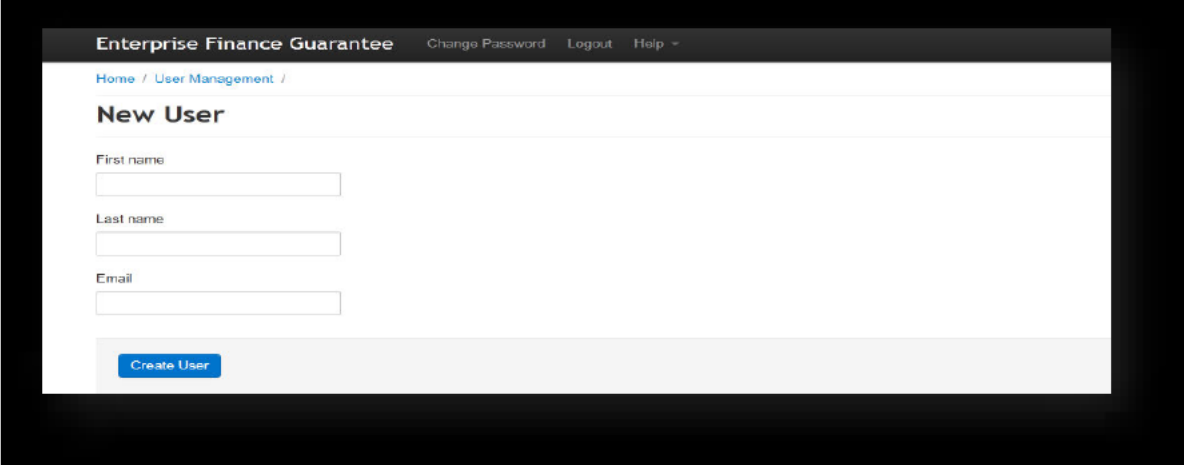

The following information should be completed for the End User:

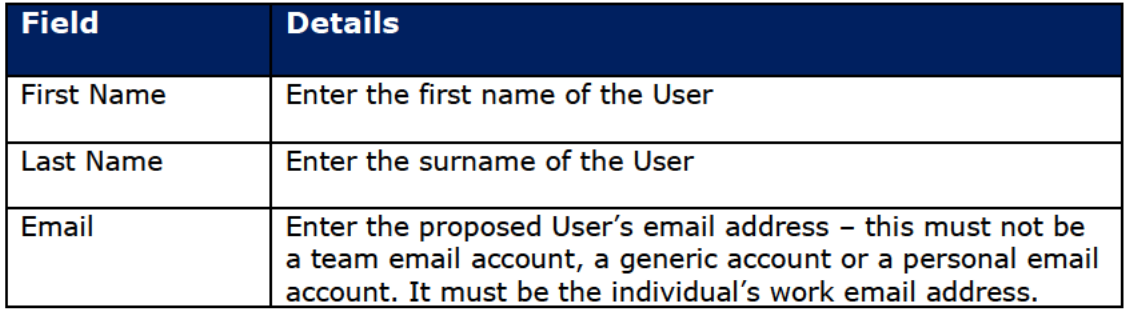

Once all the information has been entered, select 'Create User' to create the new End User. An email will be sent to the User with the following details:

- User Login ID and  $\bullet$
- A link to establish their password

The Administrator receives confirmation (screenshot 19.5.1) that instructions have been sent to the End User.

To get back to the list of End Users the Administrator can select 'Back to Lender Users' or the "Enterprise Finance Guarantee" text to return to the home page or the 'User Management' option in blue text (see screenshot 19.5.1).

### WEB PORTAL SCREEN 19.5.1: USER CREATED OR RESET

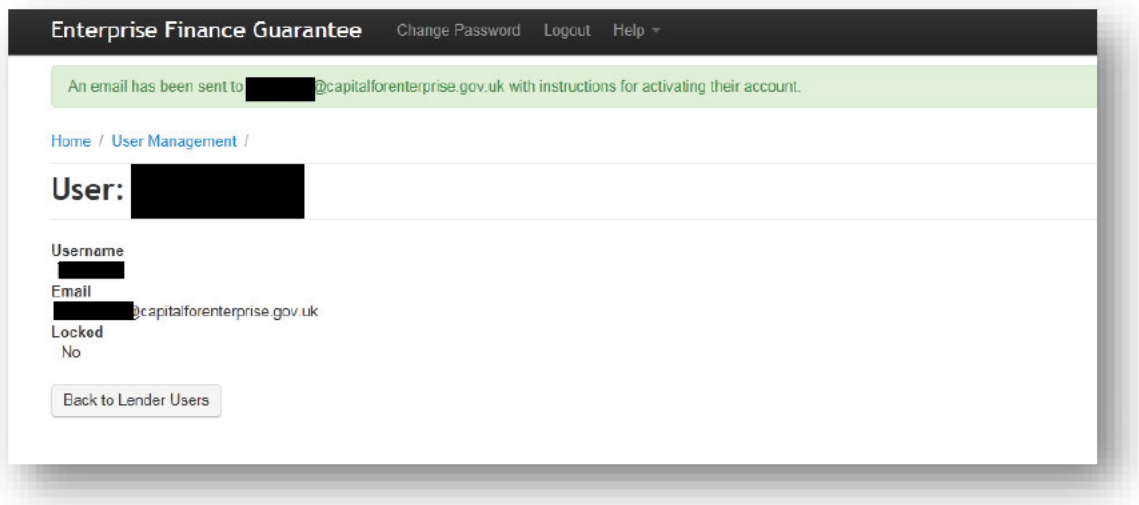

# **20.0 HELP AND SUPPORT**

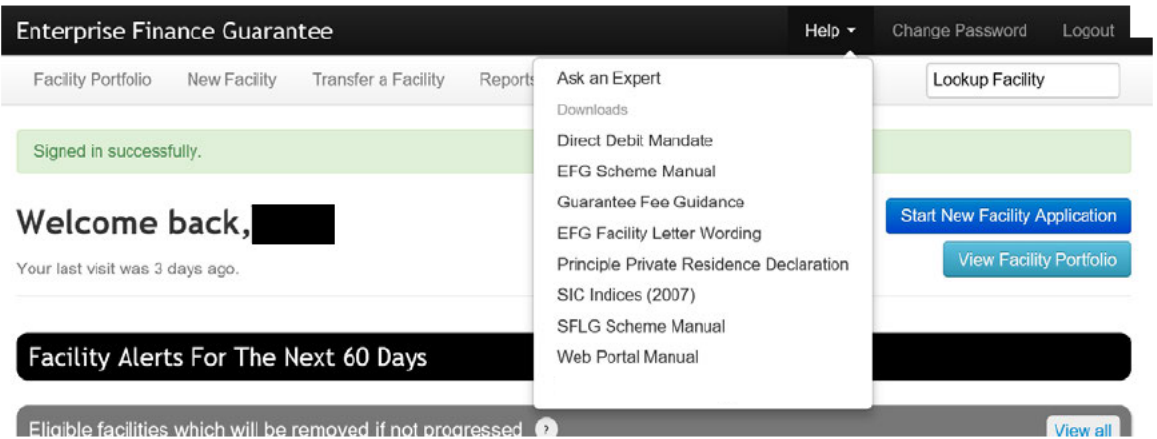

Behind the 'Help' option - there is the functionality to 'Ask an Expert' or for Admin Users 'Ask BBB' - see earlier.

Available to download from the Help tab are:

- Direct Debit Mandate EFG Term Loan Lender Manual Annex 9:  $\bullet$
- $\bullet$ **EFG Scheme Manual:**
- Guarantee Fee Guidance EFG Term Loan Lender Manual Annex 14;
- EFG Facility Letter Wording EFG Term Loan Lender Manual Annex 11;
- Principal Private Residence Declaration EFG Term Loan Lender Manual Annex  $16;$
- SIC Indices (2007);
- SFLG Scheme Manual;
- **EFG Web Portal Manual.**  $\bullet$

See 20.1 for how best to navigate the PDF SIC document / search for codes.

Queries to BBB should be via the 'Lenders Experts' via the 'Ask an Expert' / 'Ask BBB' process.

#### **20.1 SIC 2007 Document**

The full list of the 2007 SIC codes can be found behind the 'Help' option. The process of how to search the document is detailed below

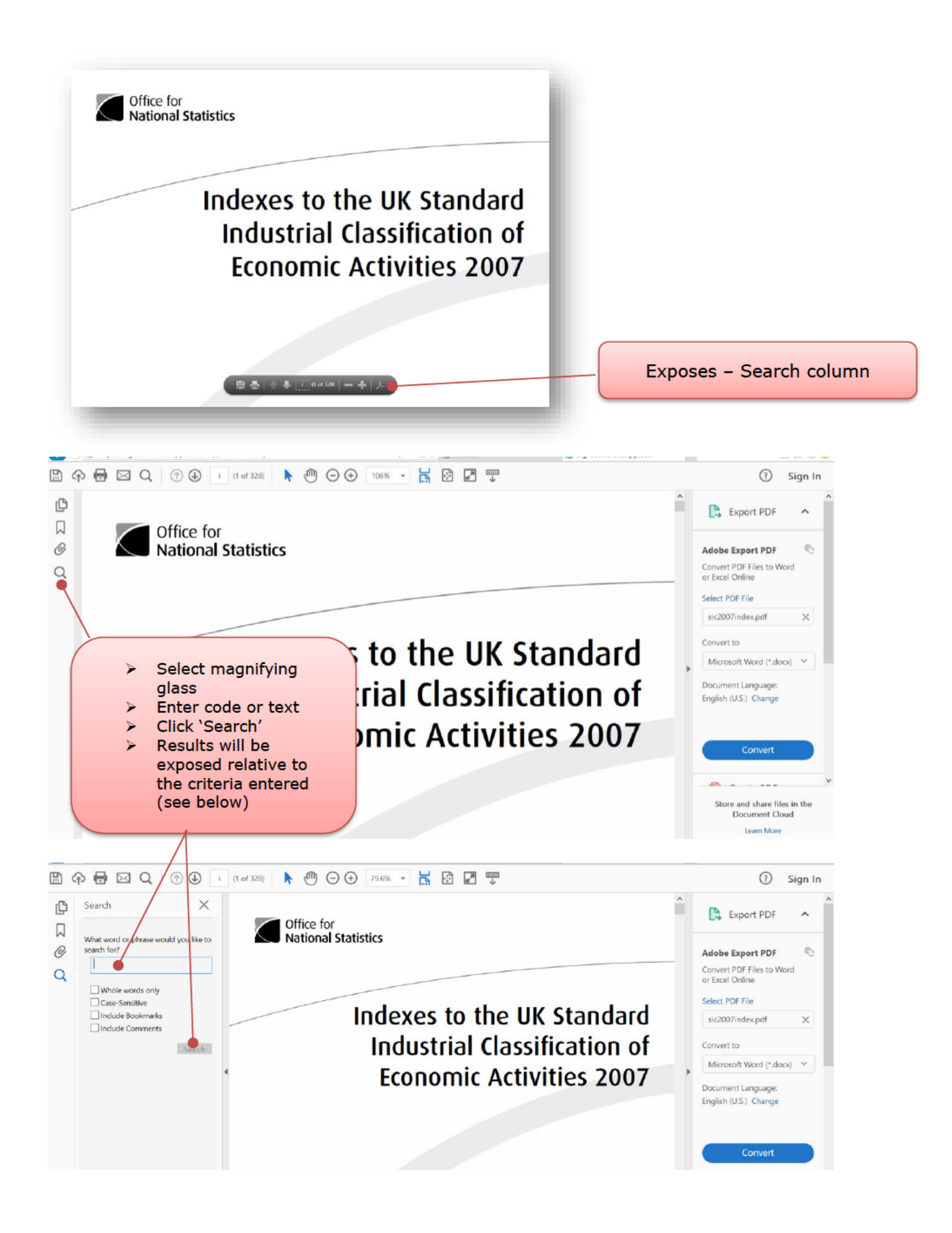

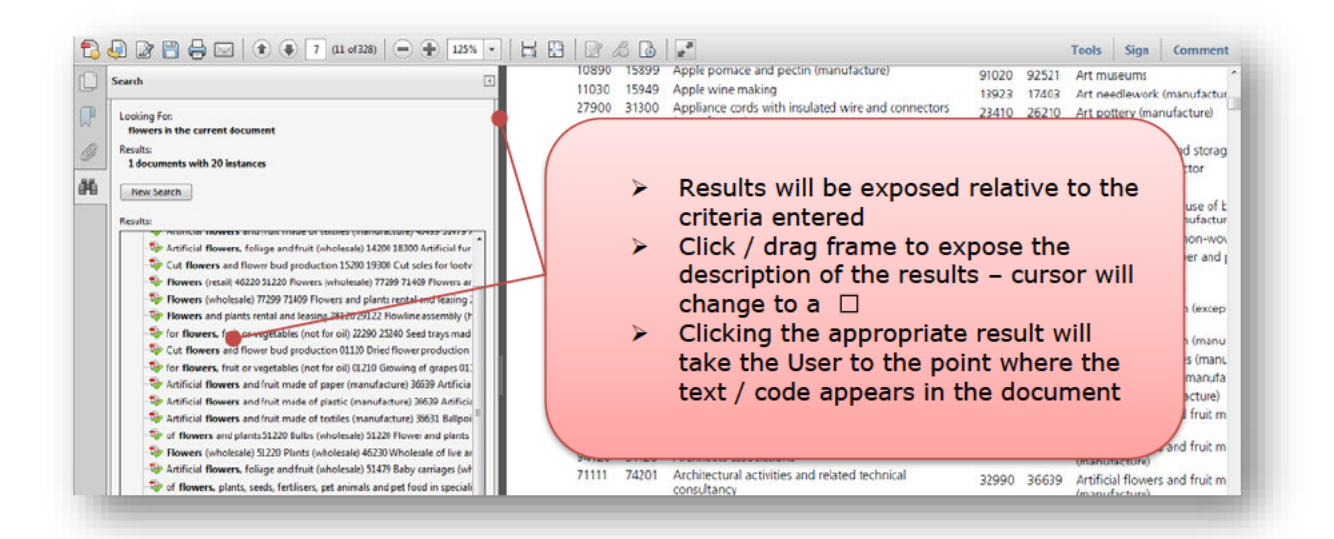

The current Guarantee Fee Collection Agent is:

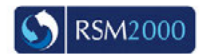

RSM2000 Limited - Suite One, Second Floor, Wrest House, Wrest Park, Silsoe, United Kingdom, **MK454HR**